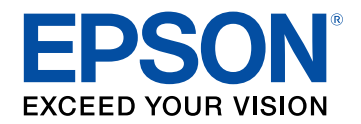

## **Uživatelská příručka**

# **Home Projector**

# **EF-100W EF-100B**

# Symboly, Upozornění a Způsob Zobrazení<br>Položek v této Příručce

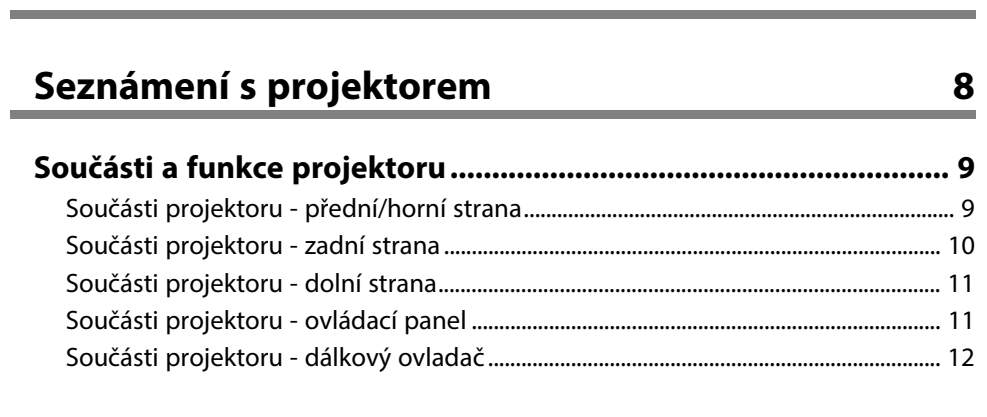

5

14

26

## Instalace a nastavení projektoru

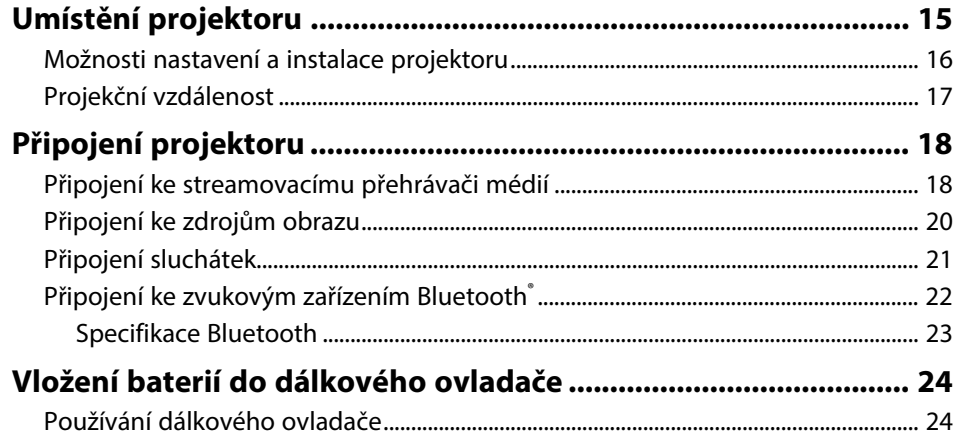

## Používání základních funkcí projektoru

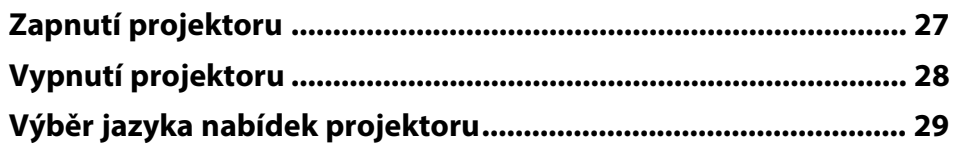

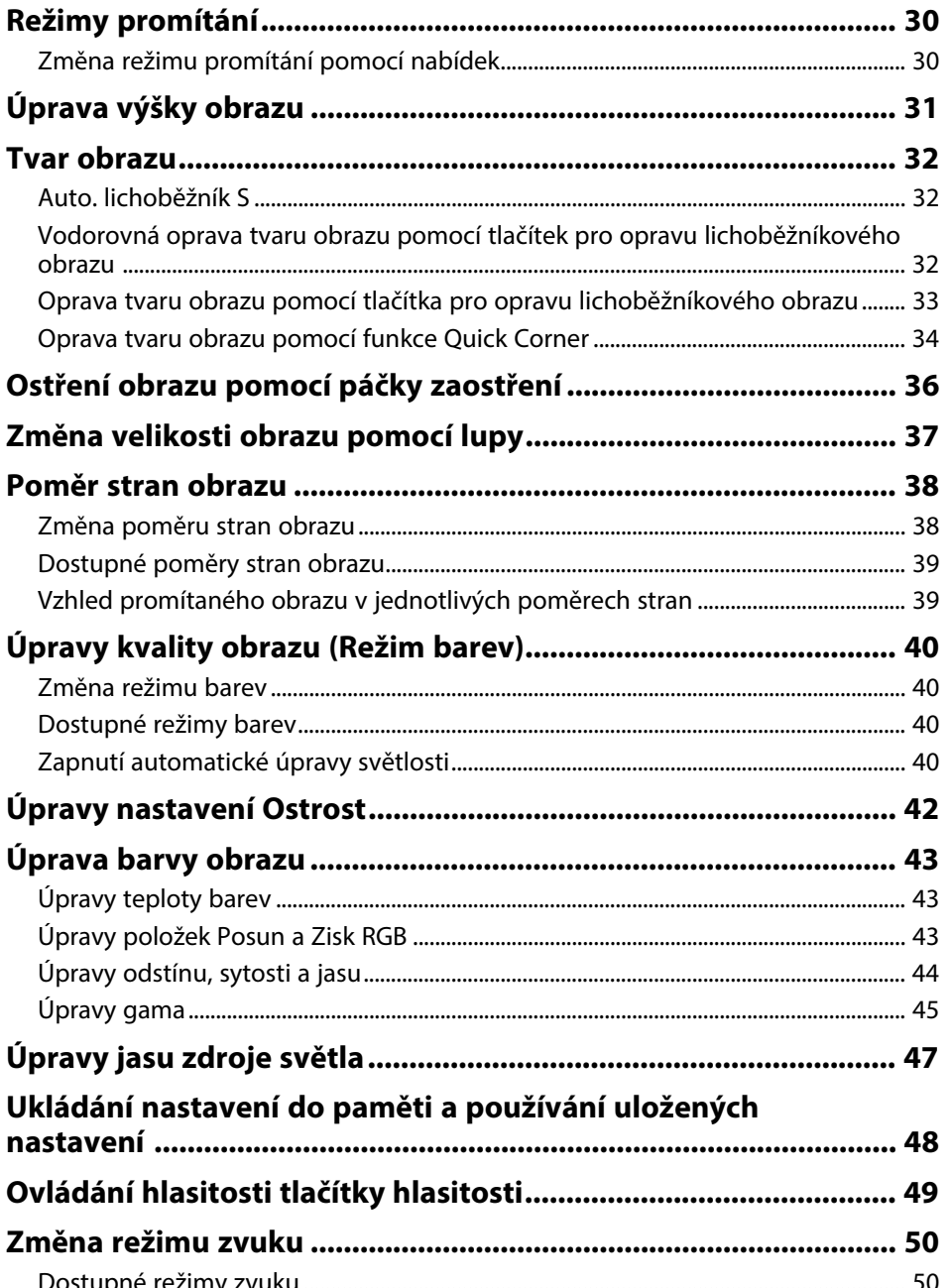

## **[Úpravy funkcí projektoru](#page-50-0) [51](#page-50-0)**

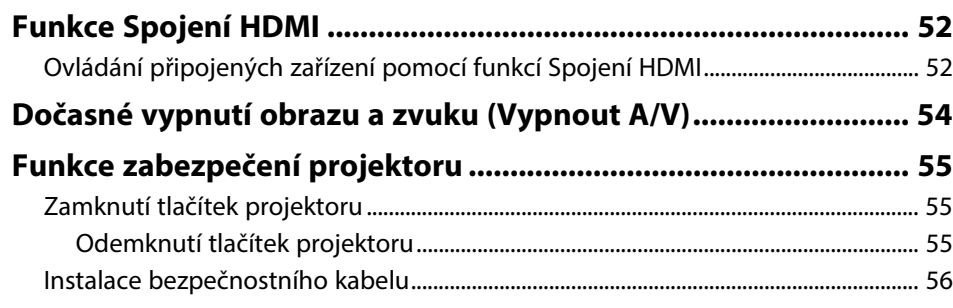

## **[Úpravy nastavení nabídky](#page-56-0) [57](#page-56-0)**

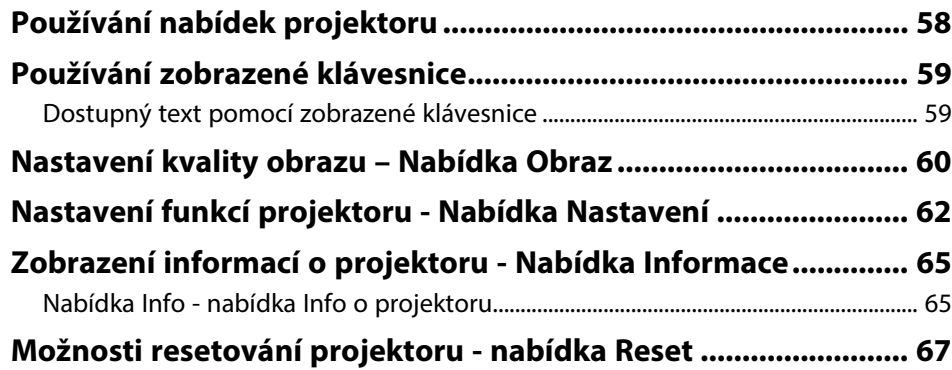

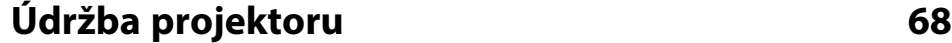

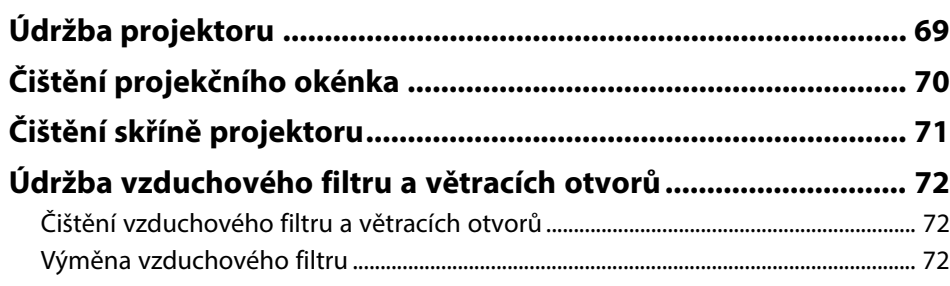

## **[Řešení problémů](#page-73-0) [74](#page-73-0) [Problémy s promítáním................................................................... 75](#page-74-0) [Stav indikátorů projektoru ............................................................. 76](#page-75-0) [Odstraňování problémů se zapínáním a vypínáním projektoru. 78](#page-77-0)** [Odstraňování problémů se zapnutím projektoru............................................................. 78](#page-77-1) [Odstraňování problémů s vypnutím projektoru ............................................................... 78](#page-77-2) **[Řešení problémů s obrazem ........................................................... 79](#page-78-0)**

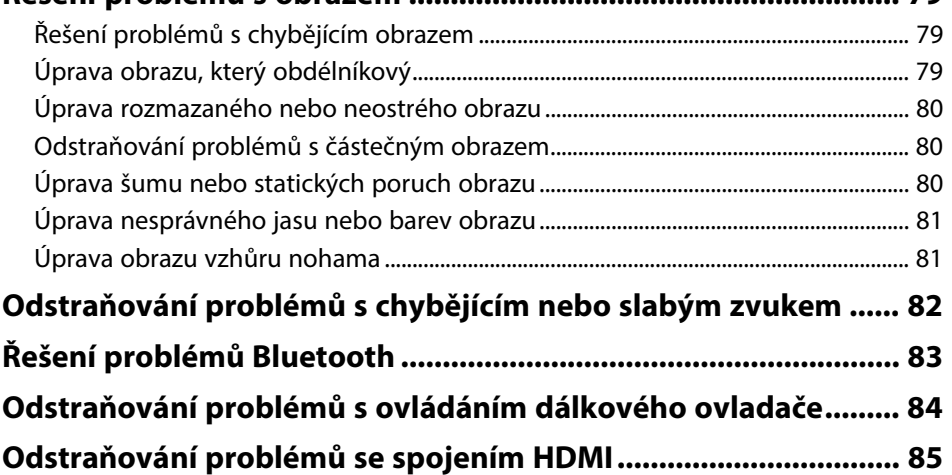

#### **[Příloha](#page-85-0) [86](#page-85-0)**

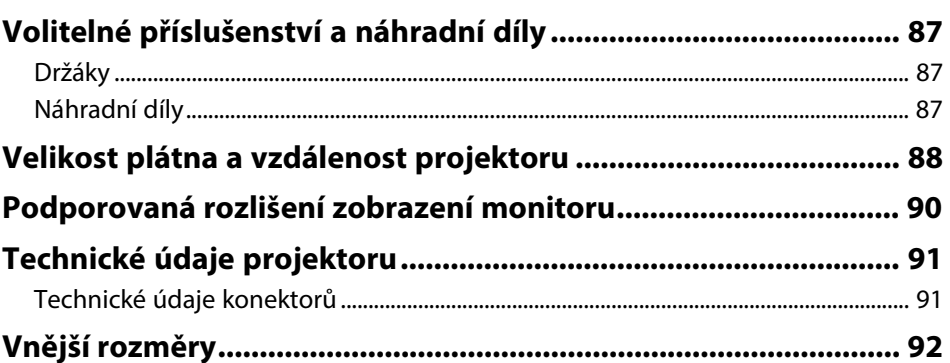

## Obsah

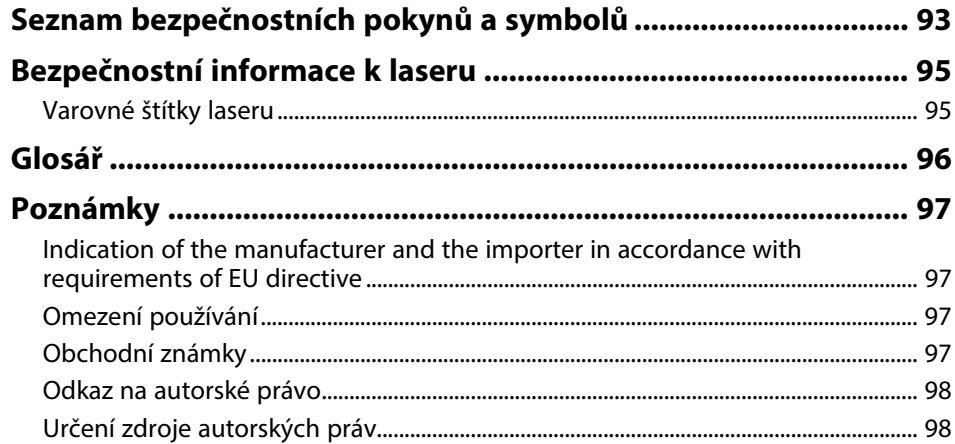

## <span id="page-4-0"></span>**Symboly, Upozornění a Způsob Zobrazení Položek v této Příručce**

#### **Bezpečnostní symboly**

Tento projektor a jeho příručky obsahují grafické symboly a popisky, které označují pokyny pro bezpečné používání projektoru. Přečtěte si a pečlivě dodržujte pokyny označené těmito symboly a popiskami, aby se zabránilo zranění osob nebo poškození majetku.

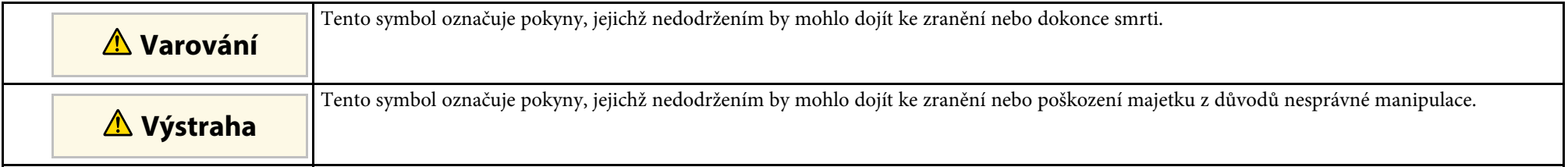

#### **Označení obecných informací**

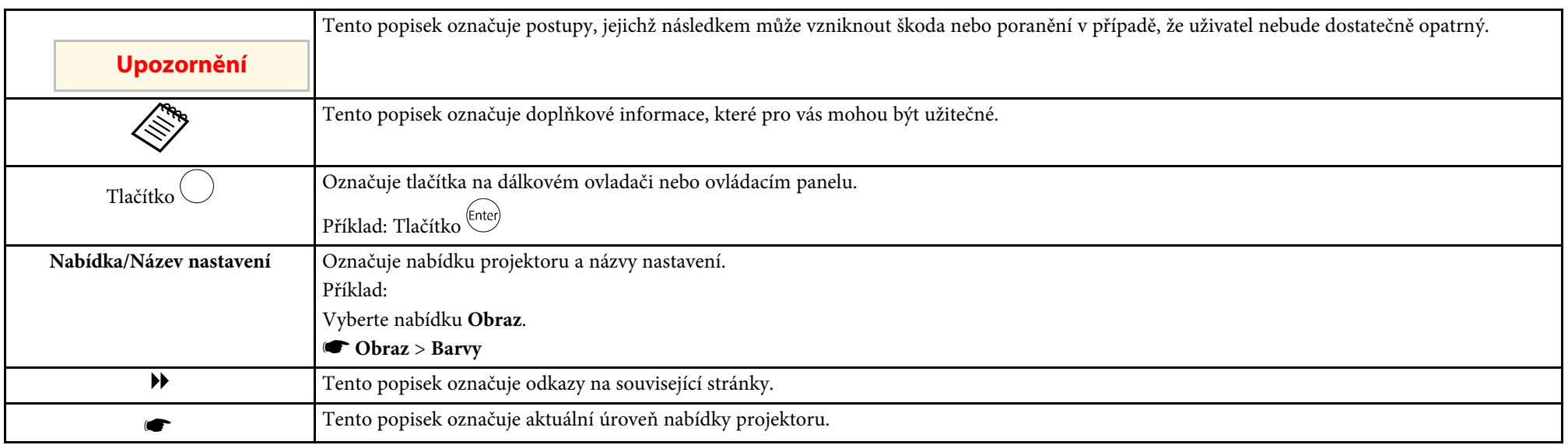

#### **Používání příručky k vyhledávání informací**

V příručce PDF můžete vyhledávat informace podle klíčového slova nebo můžete přejít přímo na konkrétní části pomocí záložek. Můžete rovněž tisknout pouze stránky, které potřebujete. Tato část obsahuje pokyny pro používání příručky PDF, která se otevře v programu Adobe Reader X ve vašem počítači.

#### **Hledání podle klíčového slova**

Klikněte na položku **Úpravy** > **Pokročilé hledání**. Do okna vyhledávání zadejte klíčové slovo (text) pro informaci, kterou chcete najít, a potom klikněte na tlačítko **Hledat**. Zobrazí se seznam výsledků. Kliknutím na jeden ze zobrazených výsledků přejdete na příslušnou stránku.

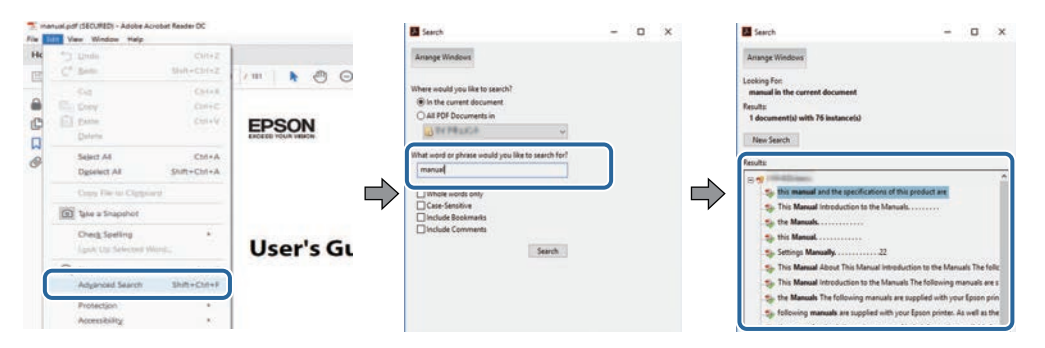

#### **Přímé přecházení ze záložek**

Kliknutím na titul přejdete přímo na příslušnou stranu. Kliknutím na **+** nebo **>** zobrazí podtituly v dané části. Chcete-li se vrátit na předchozí stranu, proveďte na klávesnici následující operaci.

- Operační systém Windows: stiskněte a podržte **Alt** a potom stiskněte **←**.
- Operační systém Mac: stiskněte a podržte příkazovou klávesu a potom stiskněte **←**.

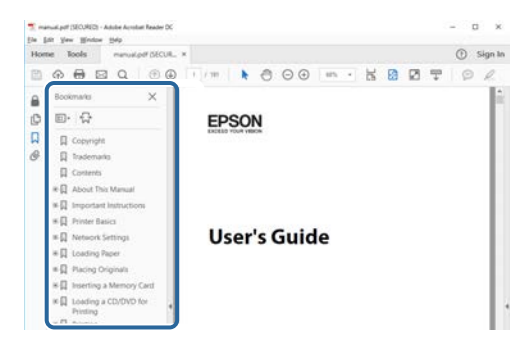

#### **Tisk vybraných stránek**

Můžete extrahovat a vytisknout pouze stránky, které potřebujete. Klikněte na položku **Tisk** v nabídce **Soubor** a potom zadejte strany, které chcete vytisknout, v části **Strany** v **Strany k tisku**.

• Chcete-li zadat posloupnou řadu stran, zadejte pomlčku mezi počáteční a koncovou stranu.

Příklad: 20-25

• Chcete-li zadat jednotlivé strany, které netvoří posloupnost, oddělte strany čárkami. Příklad: 5, 10, 15

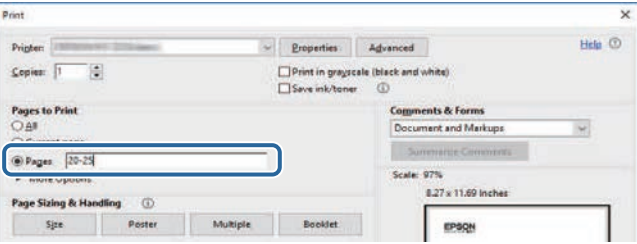

## <span id="page-7-0"></span>**Seznámení s projektorem**

V těchto částech najdete další informace o vašem projektoru.

#### g **Související odkazy**

• ["Součásti a funkce projektoru"](#page-8-0) s.9

<span id="page-8-0"></span>V následujících částech jsou popsány součásti projektoru a jejich funkce.

#### g **Související odkazy**

- • ["Součásti projektoru přední/horní strana"](#page-8-2) s.9
- • ["Součásti projektoru zadní strana"](#page-9-1) s.10
- • ["Součásti projektoru dolní strana"](#page-10-2) s.11
- • ["Součásti projektoru ovládací panel"](#page-10-3) s.11
- • ["Součásti projektoru dálkový ovladač"](#page-11-1) s.12

## <span id="page-8-1"></span>**Součásti projektoru - přední/horní strana**

<span id="page-8-2"></span>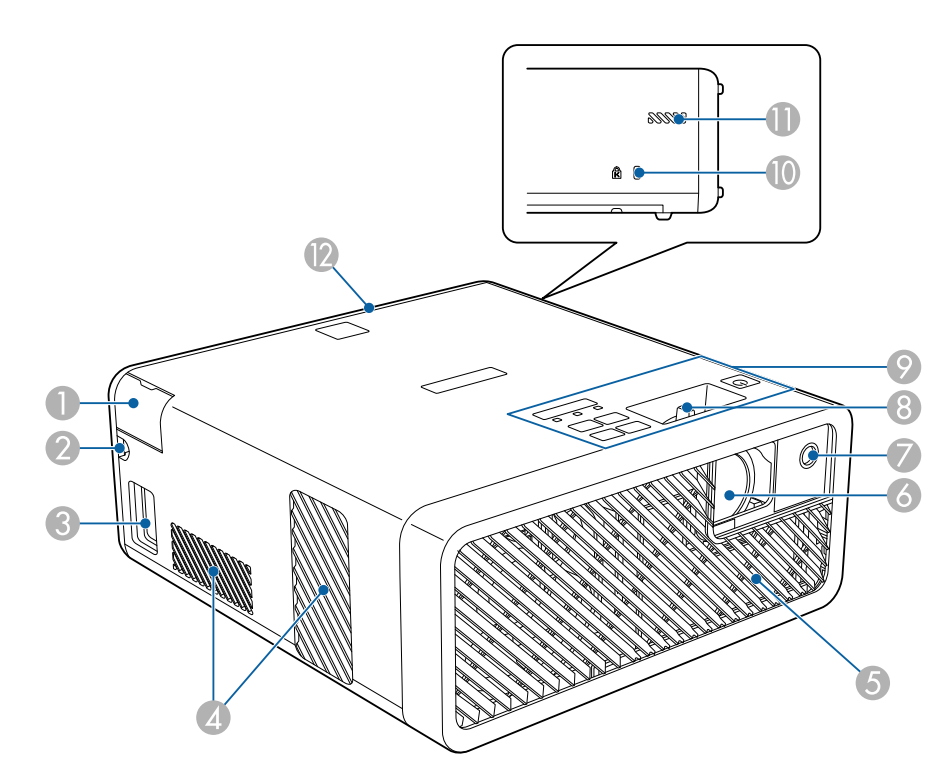

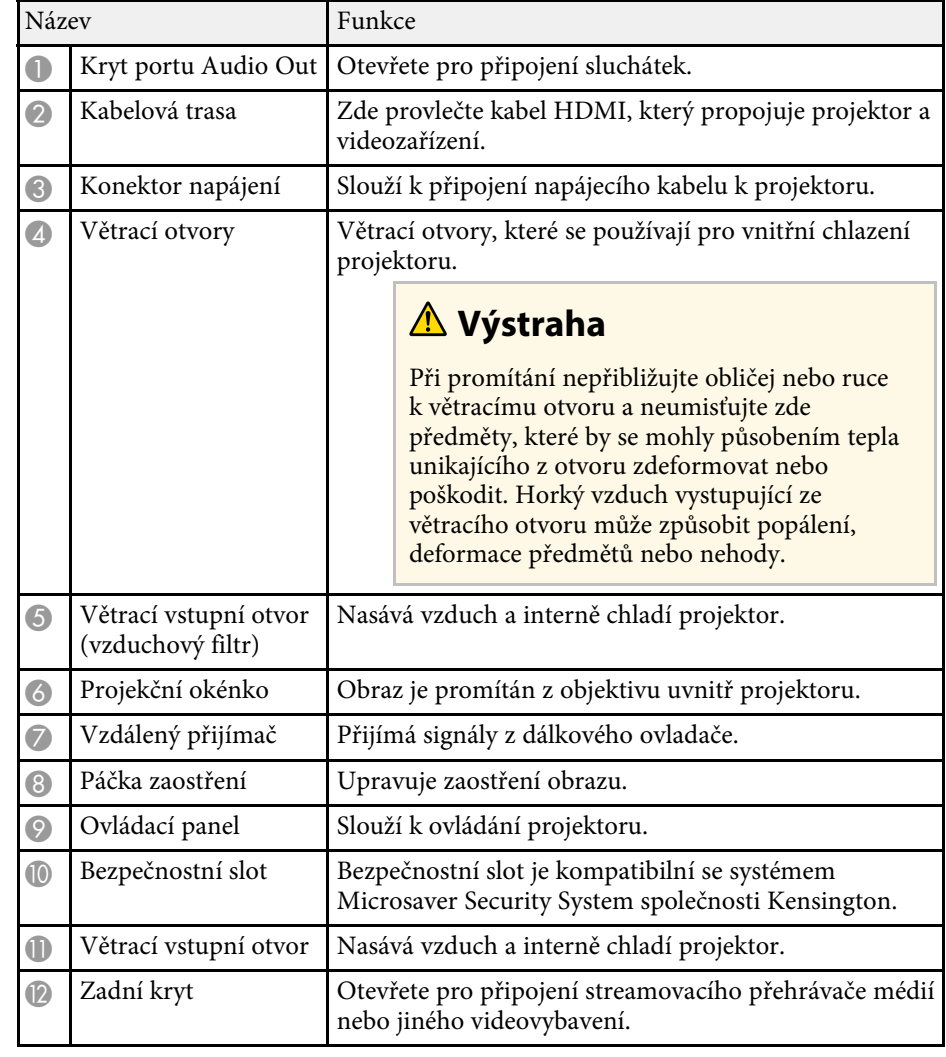

#### g **Související odkazy**

- • ["Používání dálkového ovladače"](#page-23-2) s.24
- • ["Součásti projektoru ovládací panel"](#page-10-3) s.11
- • ["Ostření obrazu pomocí páčky zaostření"](#page-35-0) s.36
- • ["Připojení ke zdrojům obrazu"](#page-19-1) s.20
- • ["Připojení sluchátek"](#page-20-1) s.21

• ["Instalace bezpečnostního kabelu"](#page-55-1) s.56

## <span id="page-9-0"></span>**Součásti projektoru - zadní strana**

<span id="page-9-1"></span>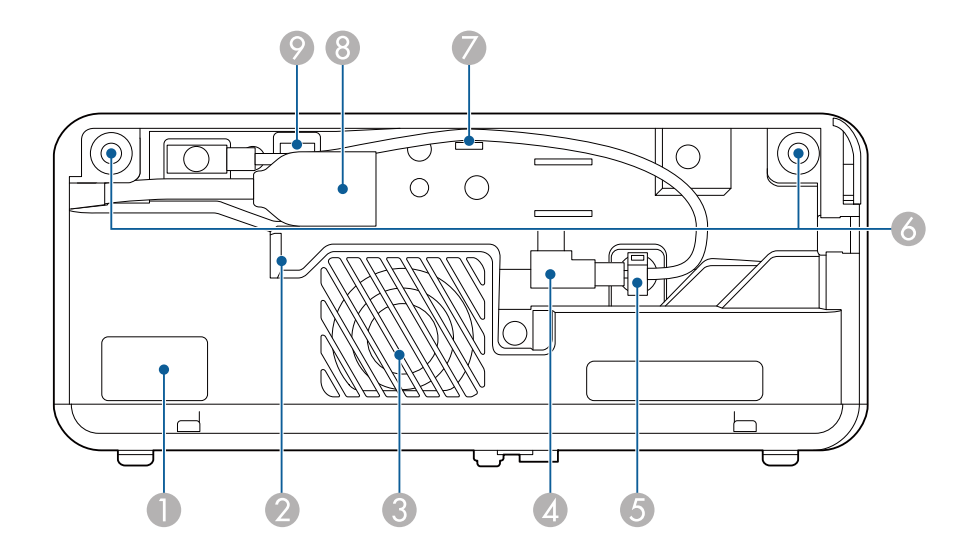

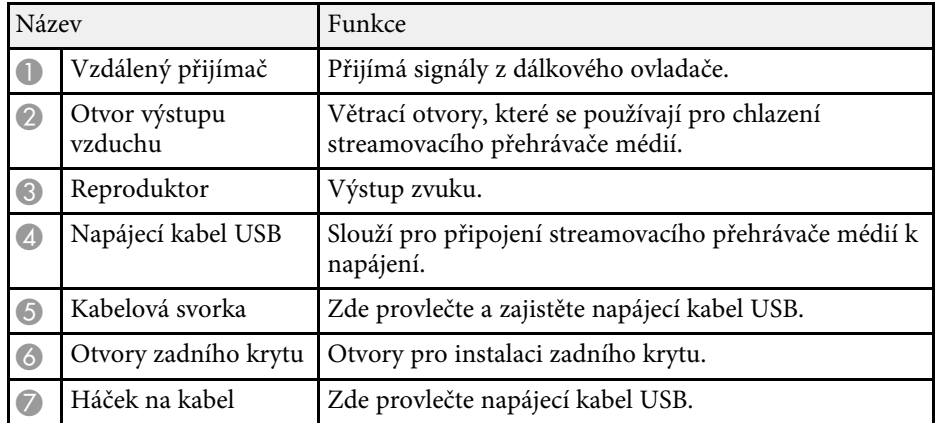

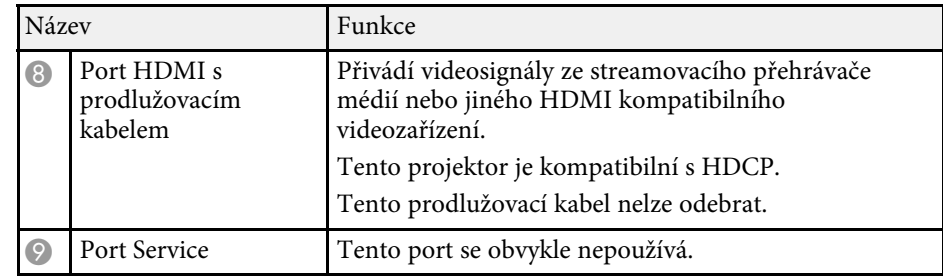

#### g **Související odkazy**

- • ["Používání dálkového ovladače"](#page-23-2) s.24
- • ["Připojení ke zdrojům obrazu"](#page-19-1) s.20
- • ["Připojení ke streamovacímu přehrávači médií"](#page-17-2) s.18

<span id="page-10-2"></span><span id="page-10-0"></span>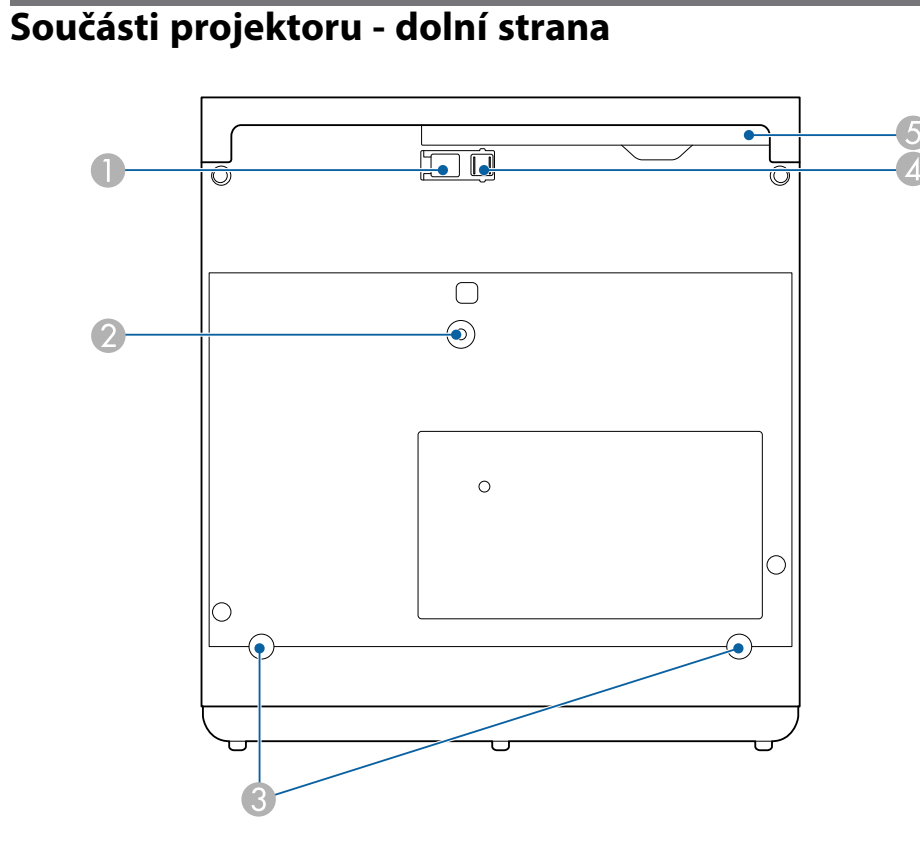

<span id="page-10-3"></span><span id="page-10-1"></span>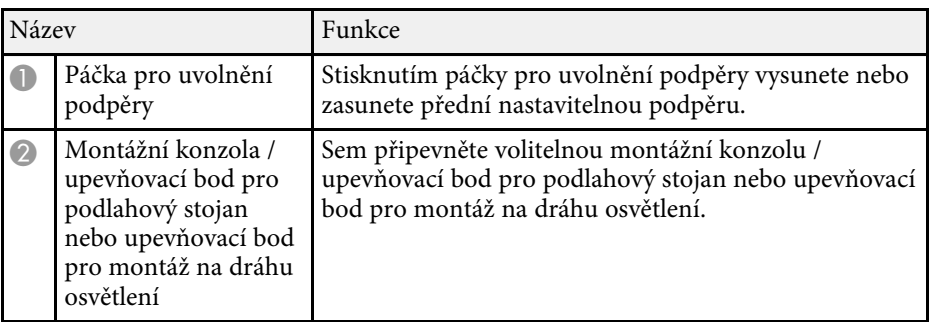

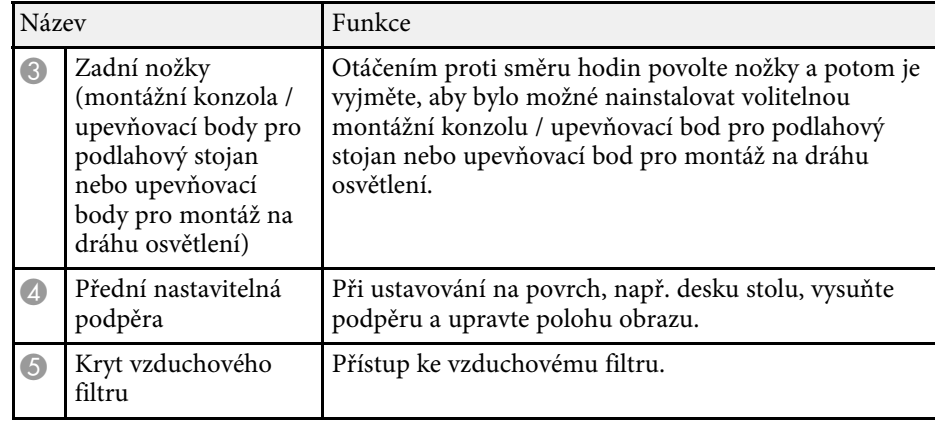

#### g **Související odkazy**

- • ["Údržba vzduchového filtru a větracích otvorů"](#page-71-0) s.72
- • ["Úprava výšky obrazu"](#page-30-0) s.31

## **Součásti projektoru - ovládací panel**

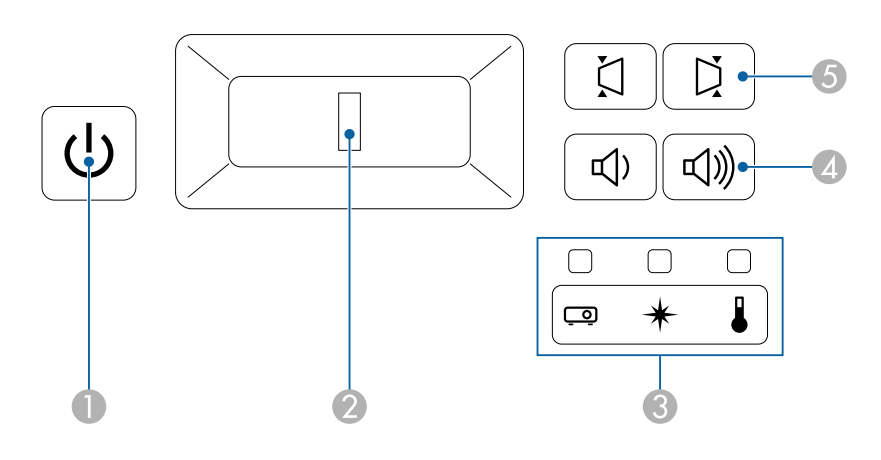

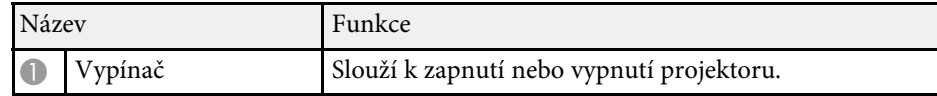

## **Součásti a funkce projektoru <sup>12</sup>**

<span id="page-11-1"></span><span id="page-11-0"></span>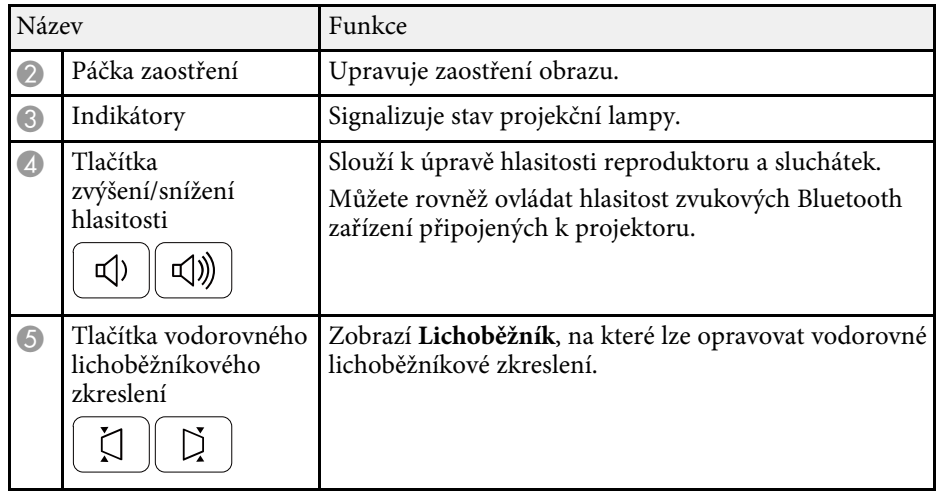

#### g **Související odkazy**

- • ["Stav indikátorů projektoru"](#page-75-0) s.76
- • ["Vodorovná oprava tvaru obrazu pomocí tlačítek pro opravu](#page-31-3) [lichoběžníkového obrazu"](#page-31-3) s.32
- • ["Zapnutí projektoru"](#page-26-0) s.27
- • ["Ostření obrazu pomocí páčky zaostření"](#page-35-0) s.36
- • ["Ovládání hlasitosti tlačítky hlasitosti"](#page-48-0) s.49

## **Součásti projektoru - dálkový ovladač**

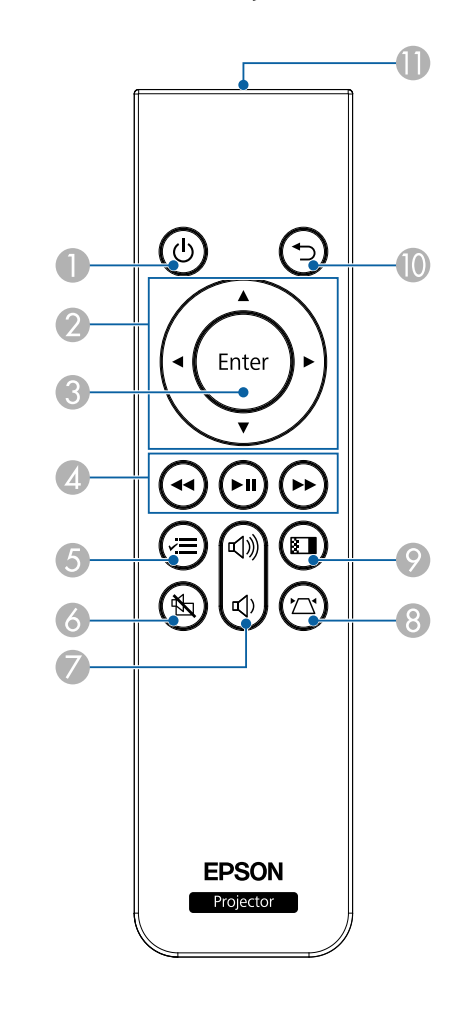

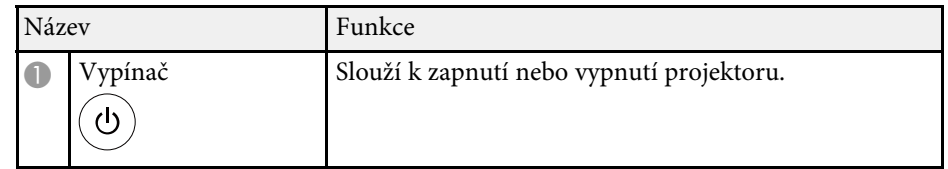

## **Součásti a funkce projektoru <sup>13</sup>**

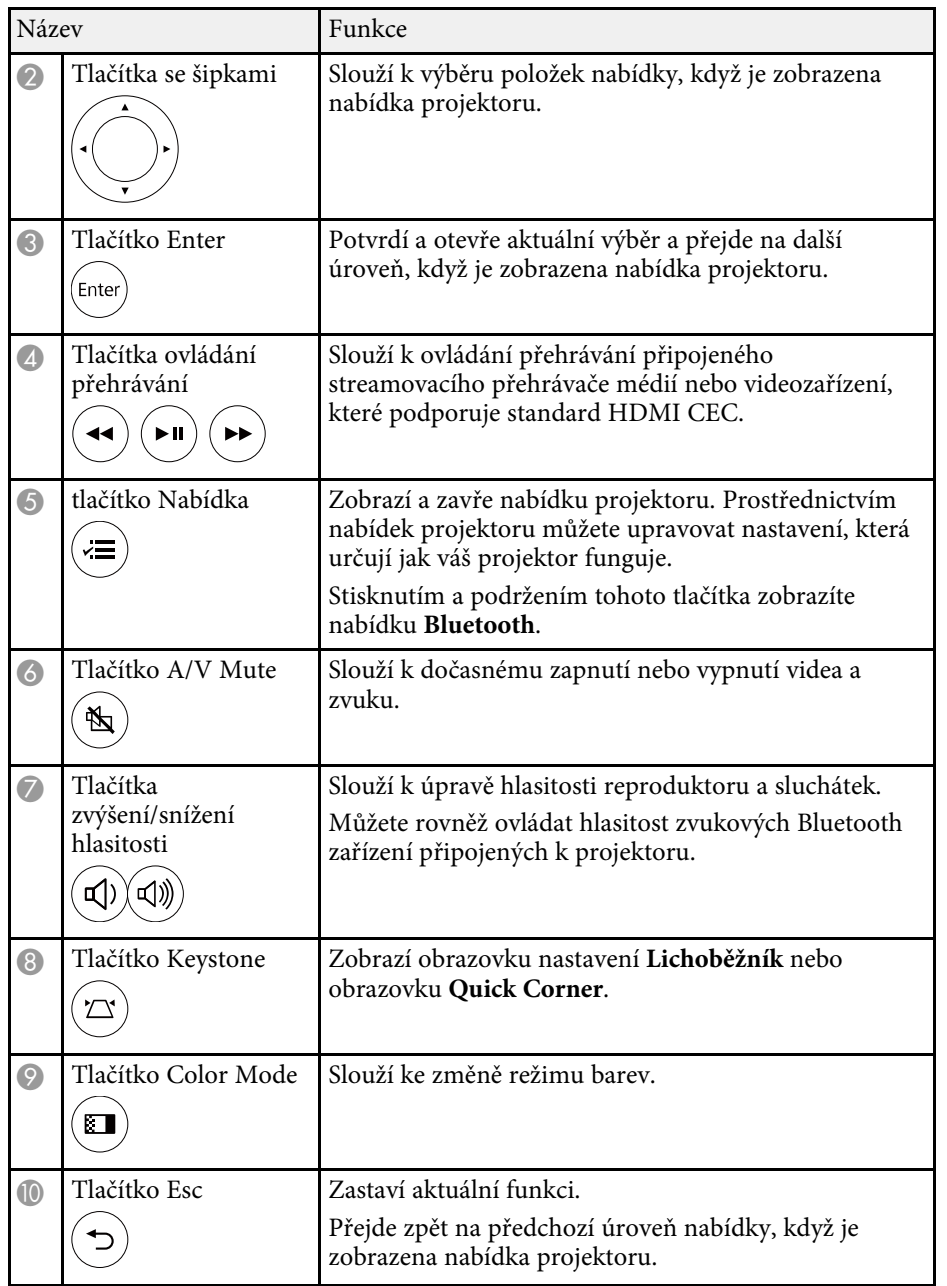

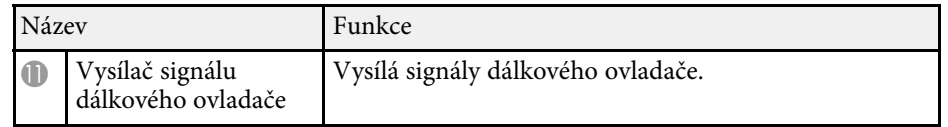

#### g **Související odkazy**

- • ["Úpravy kvality obrazu \(Režim barev\)"](#page-39-0) s.40
- • ["Oprava tvaru obrazu pomocí tlačítka pro opravu lichoběžníkového obrazu"](#page-32-1) [s.33](#page-32-1)
- • ["Oprava tvaru obrazu pomocí funkce Quick Corner"](#page-33-1) s.34
- • ["Zapnutí projektoru"](#page-26-0) s.27
- • ["Ovládání hlasitosti tlačítky hlasitosti"](#page-48-0) s.49
- • ["Dočasné vypnutí obrazu a zvuku \(Vypnout A/V\)"](#page-53-0) s.54
- • ["Používání nabídek projektoru"](#page-57-0) s.58

## <span id="page-13-0"></span>**Instalace a nastavení projektoru**

Při nastavování projektoru postupujte podle pokynů v těchto částech.

- g **Související odkazy**
- • ["Umístění projektoru"](#page-14-0) s.15
- • ["Připojení projektoru"](#page-17-0) s.18
- • ["Vložení baterií do dálkového ovladače"](#page-23-0) s.24

## **Umístění projektoru <sup>15</sup>**

<span id="page-14-0"></span>Projektor lze umístit na téměř jakékoli rovné místo a promítat.

Chcete-li projektor používat na pevném místě, lze jej rovněž nainstalovat do držáku. K montáži projektoru na strop, stěnu nebo podlahu je zapotřebí volitelná montážní konzola / podlahový stojan.

Projektor lze nainstalovat v různých úhlech. Projektor lze nainstalovat bez svislého nebo vodorovného omezení.

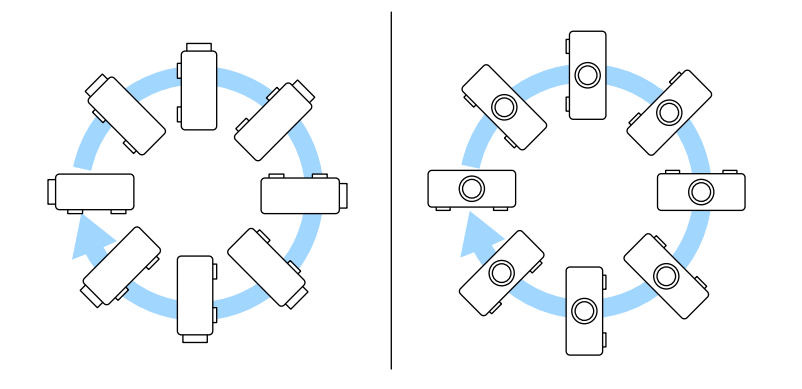

Při výběru umístění projektoru věnujte pozornost následujícím bodům:

• Umístěte monitor na pevné a rovné místo nebo jej nainstalujte do kompatibilního držáku.

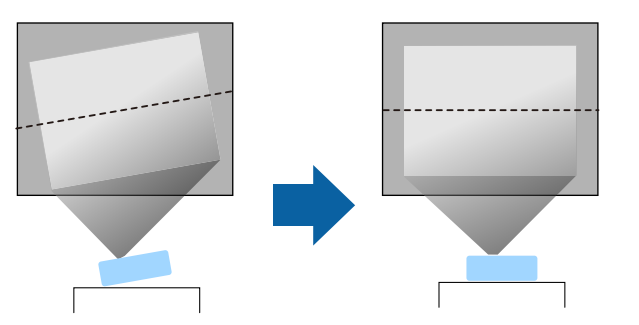

• Zajistěte, aby okolo a pod projektorem byl dostatek místa na větrání; neumísťujte projektor na předměty, které by mohly blokovat ventilátory, nebo vedle nich.

• Umístěte projektor rovnoběžně s promítací plochou.

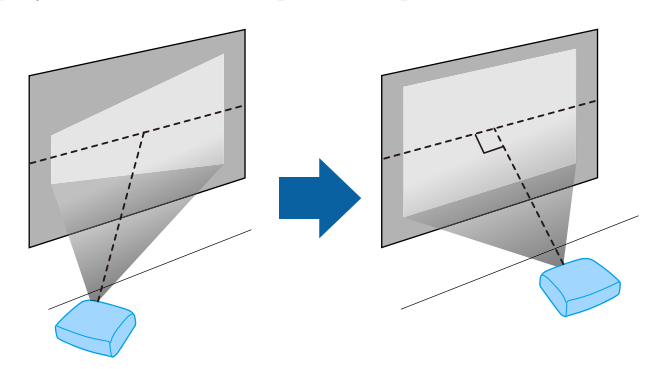

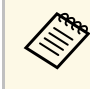

Pokud projektor nelze umístit rovnoběžně s promítací plochou,<br>
proveďte korekci lichoběžníkového zkreslení pomocí ovládacích prvků projektoru.

## **Umístění projektoru <sup>16</sup>**

## **Varování**

- Chcete-li zavěsit projektor na strop, je nezbytné nainstalovat stropní držák. V případě nesprávné instalace projektoru hrozí jeho pád a poškození nebo zranění.
- Nezajišťujte lepidlem upevňovací šrouby stropního držáku proti uvolnění ani nenanášejte na projektor maziva, oleje nebo podobné látky; skříň projektoru by mohla prasknout a způsobit vypadnutí ze stropního držáku. V takovém případě může projektor způsobit vážné zranění osobě, která by se nacházela pod montážní konzolou, a mohlo by dojít k poškození projektoru.
- <span id="page-15-1"></span><span id="page-15-0"></span>• Nezakrývejte vstupní ani výstupní větrací otvory projektoru. Při zakrytí větracích otvorů se může zvýšit vnitřní teplota a vzniknout požár.
- Neinstalujte jej na nestabilní povrch nebo v místě mimo rozsah zatížení. Jinak může dojít k pádu nebo převržení a tím k nehodě či zranění.
- Při instalaci ve vysoké poloze učiňte opatření proti pádu pomocí pásů k zajištění bezpečnosti ve stavu nouze, jako je zemětřesení, a k prevenci případných nehod. V případě nesprávné montáže by mohlo dojít k pádu a tím i ke zranění.
- Tento projektor neinstalujte na místa vystavená vysoké vlhkosti a prachu, například na kuchyňskou linku, do kuchyně, do blízkosti zvlhčovače nebo na místa vystavená mastnému kouři nebo páře. V opačném případě by mohlo dojít k požáru nebo k úrazu elektrickým proudem. Navíc mastnota by mohla narušit vnější plášť projektoru, což by mohlo způsobí pás projektoru zavěšeného na stropě.

#### **Upozornění**

- Používáte-li projektor v nadmořské výšce nad 1500 m, nastavte položku **Vysoká nadm. výška** na **Zapnuto** v nabídce projektoru, aby byla řádně regulována vnitřní teplota projektoru.
	- s **Nastavení** > **Instalace** > **Vysoká nadm. výška**
- Dbejte na to, aby projektor nebyl v místech s vysokou vlhkostí a prašností či místech vystavených kouři z ohně nebo tabákovému kouři.
- Pokud se projektor vlivem umístění přehřívá, v nabídce projektoru vyberte nastavení **Chlazení zad. strany** pro chlazení streamovacího přehrávače médií, který je připojen k projektoru.
	- s **Nastavení** > **Provoz** > **Chlazení zad. strany**

#### g **Související odkazy**

- • ["Možnosti nastavení a instalace projektoru"](#page-15-1) s.16
- • ["Projekční vzdálenost"](#page-16-1) s.17
- • ["Tvar obrazu"](#page-31-0) s.32
- • ["Nastavení funkcí projektoru Nabídka Nastavení"](#page-61-0) s.62
- • ["Úprava výšky obrazu"](#page-30-0) s.31
- • ["Změna velikosti obrazu pomocí lupy"](#page-36-0) s.37
- • ["Ostření obrazu pomocí páčky zaostření"](#page-35-0) s.36

#### **Možnosti nastavení a instalace projektoru**

Tento projektor lze nastavit nebo nainstalovat následujícími způsoby: Vepředu/vzadu

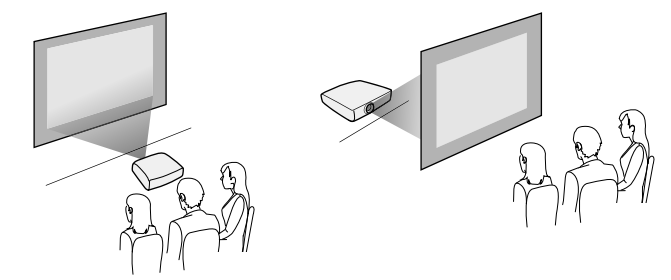

Čelní strop/Zadní strop

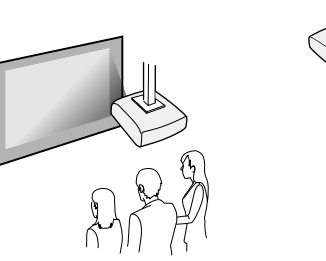

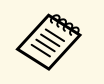

a Promítáte-li ze stropu nebo zezadu, vyberte správné nastavení **Projekce** a v případě potřeby upravte nastavení **Otočení OSD**.

s **Nastavení** > **Instalace** > **Otočení OSD**

#### Promítání obrazu na strop

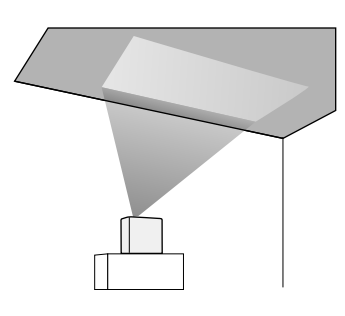

## **Varování**

Nezakrývejte projekční okénko. Při zakrytí okénka se může zvýšit vnitřní teplota a vzniknout požár.

#### **Upozornění**

Při promítání obrazu na strop zkontrolujte, zda je zadní kryt řádně nasazen.

#### g **Související odkazy**

• ["Režimy promítání"](#page-29-0) s.30

## <span id="page-16-1"></span><span id="page-16-0"></span>**Projekční vzdálenost**

Vzdálenost projektoru od promítací plochy určuje přibližnou velikost obrazu. Čím se projektor nachází dále od promítací plochy, tím je obraz větší, ale může se lišit v závislosti na faktoru zvětšení, poměru stran a dalších nastaveních.

Podle údajů v Příloze určete, jak daleko umístit projektor od promítací plochy podle velikosti promítaného obrazu.

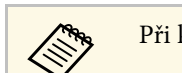

Při korekci lichoběžníkového zkreslení se obraz mírně zmenší.

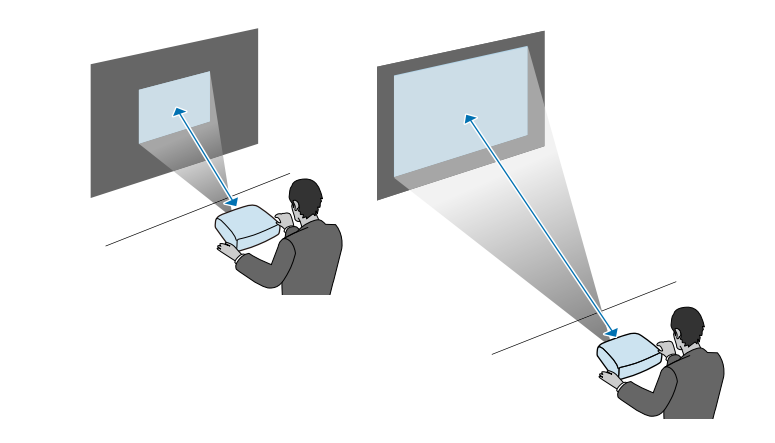

#### g **Související odkazy**

• ["Velikost plátna a vzdálenost projektoru"](#page-87-0) s.88

## **Připojení projektoru <sup>18</sup>**

<span id="page-17-0"></span>V těchto částech najdete pokyny pro připojení projektoru k různým zdrojům projekce.

#### **Upozornění**

Zkontrolujte tvar a orientaci konektorů na všech kabelech, které chcete zapojit. Pokud konektor nepasuje do zásuvky, nesnažte se jej připojit silou. Mohlo by dojít k poškození nebo závadě zařízení nebo projektoru.

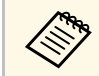

Seznam kabelů dodávaných s projektorem naleznete v Úvodní příručce.<br>Podle potřeby zakupte volitelné nebo běžně dostupné kabely.

#### g **Související odkazy**

- • ["Připojení ke streamovacímu přehrávači médií"](#page-17-2) s.18
- • ["Připojení ke zdrojům obrazu"](#page-19-1) s.20
- • ["Připojení sluchátek"](#page-20-1) s.21
- "Připojení ke zvukovým zařízením Bluetooth<sup>®"</sup> s.22

### <span id="page-17-2"></span><span id="page-17-1"></span>**Připojení ke streamovacímu přehrávači médií**

Můžete připojit streamovací přehrávač médií k portu HDMI projektoru.

Připojením napájecího kabelu USB můžete napájet streamovací přehrávač médií z projektoru.

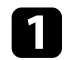

Sejměte zadní kryt z projektoru.

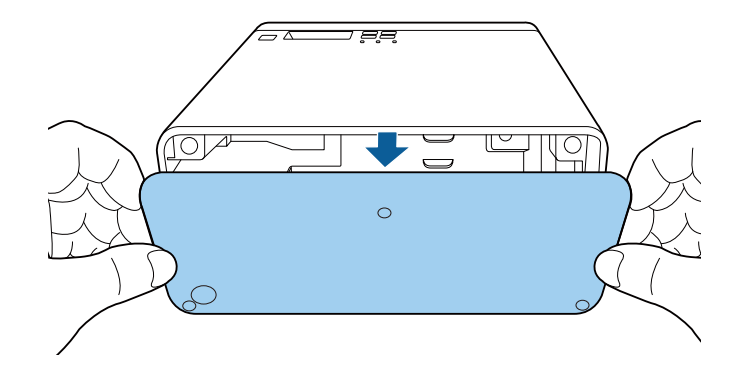

D Uvolněte napájecí kabel USB z háčku a svorky na kabel.

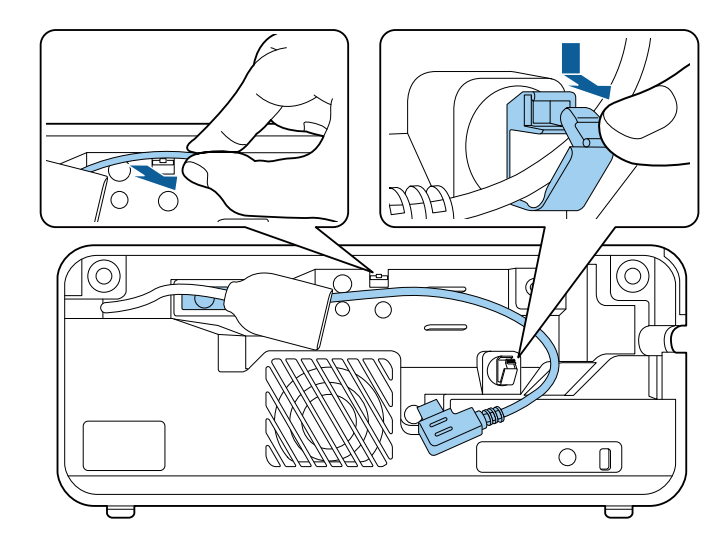

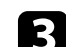

c Připojte streamovací přehrávač médií k portu HDMI projektoru.

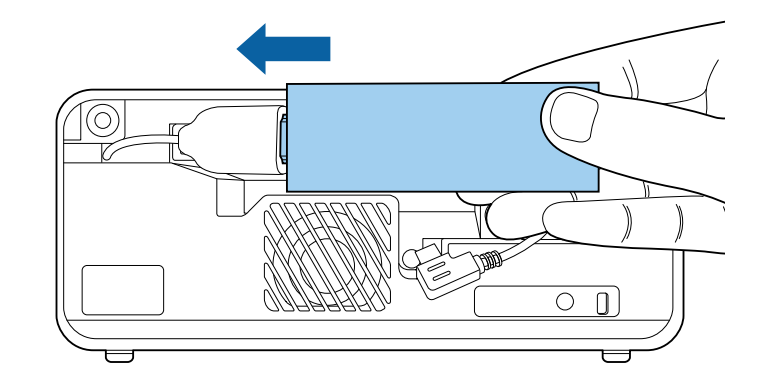

## **Připojení projektoru <sup>19</sup>**

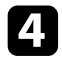

d Připojte napájecí kabel USB k portu USB (typ B) streamovacího přehrávače médií.

• **Port USB na boční straně**

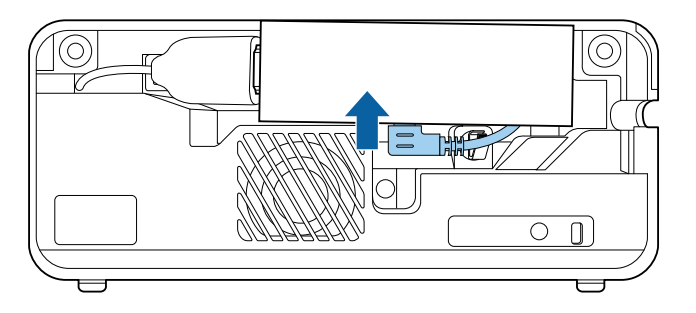

• **Port USB na spodní straně**

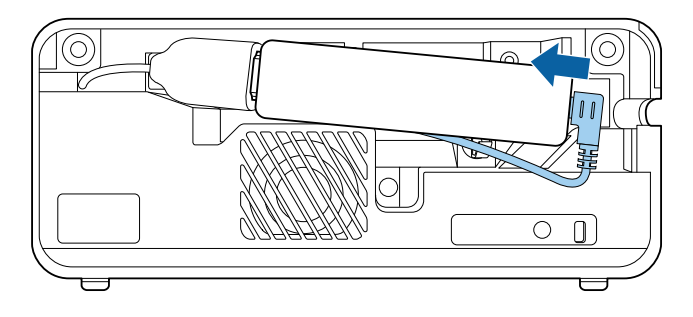

e Provlečte napájecí kabel USB háčkem a svorkou na kabel a potom jej zajistěte svorkou.

• **Port USB na boční straně**

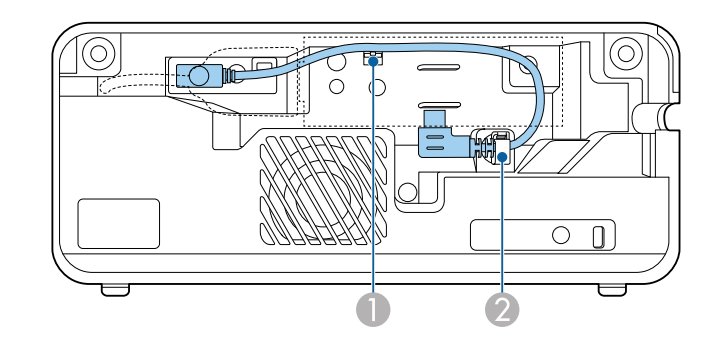

• **Port USB na spodní straně**

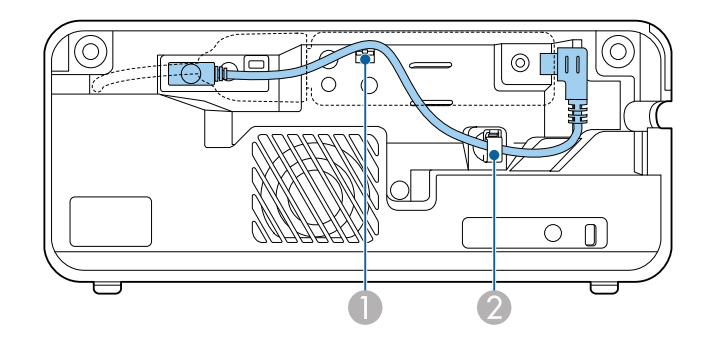

<span id="page-19-0"></span>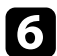

<span id="page-19-1"></span>f Umístěte streamovací přehrávač médií podle obrázku.

• **Port USB na boční straně**

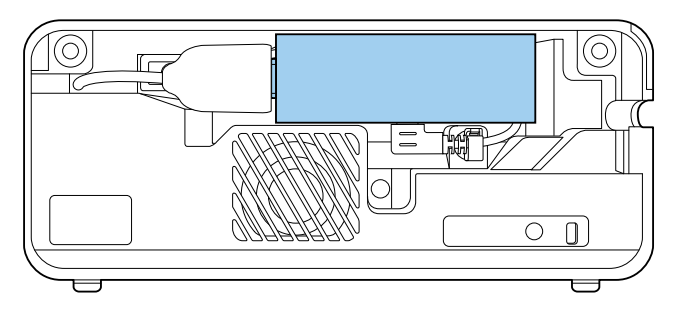

• **Port USB na spodní straně**

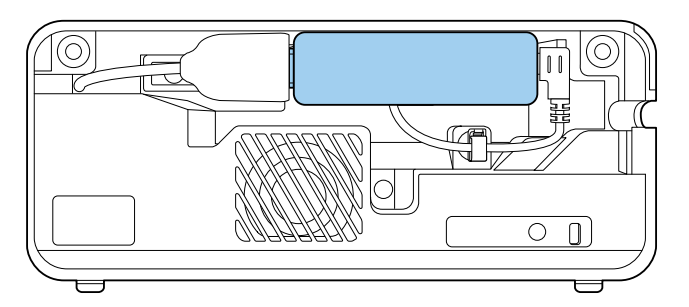

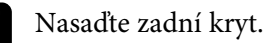

a Pokud váš streamovací přehrávač médií podporuje standard HDMI CEC, můžete ovládat některé funkce přehrávače dálkovým ovladačem projektoru. Podrobnosti najdete v příručce ke streamovacímu přehrávači médií.

## **Připojení ke zdrojům obrazu**

Pokud je zdroj videa vybaven portem HDMI, můžete jej připojit k projektoru kabelem HDMI a odesílat zvuk zdroje obrazu společně s promítaným obrazem.

#### **Upozornění**

Nezapínejte zdroj videa dříve, než jej připojíte k projektoru. V opačném případě by mohlo dojít k poškození projektoru.

- Pokud má port na zařízení, které chcete připojit, neobvyklý tvar,<br>použijte pro připojení k projektoru kabel dodaný s tímto zařízením nebo volitelný kabel.
	- Některá videozařízení dokáží generovat výstupy různých typů signálů. Chcete-li ověřit, jaký typ signálů je dostupný na výstupu, viz návod k obsluze přiložený k videozařízení.

#### Sejměte zadní kryt z projektoru.

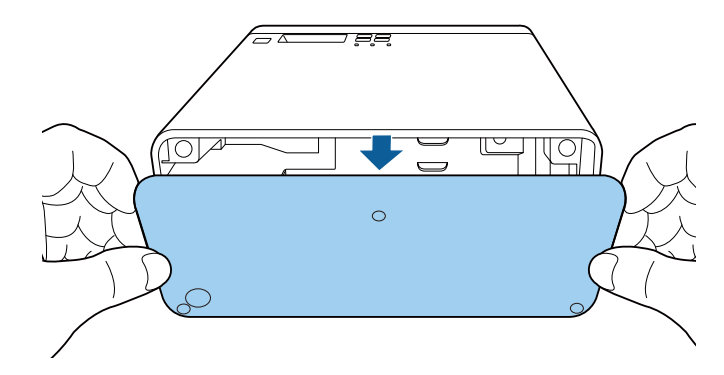

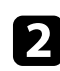

Připojte kabel HDMI k portu výstupu HDMI zdroje videa.

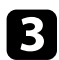

c Připojte druhý konec k portu HDMI projektoru.

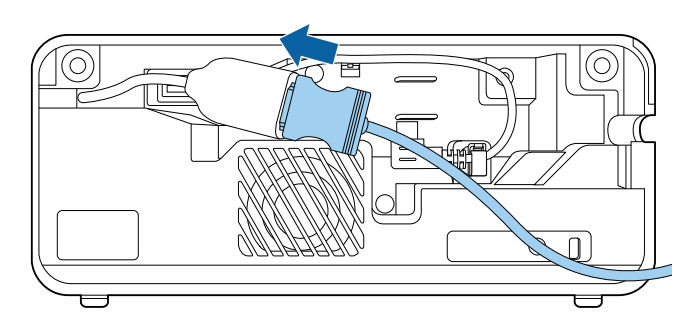

 $\overline{A}$  Uložte kabel HDMI podle obrázku.

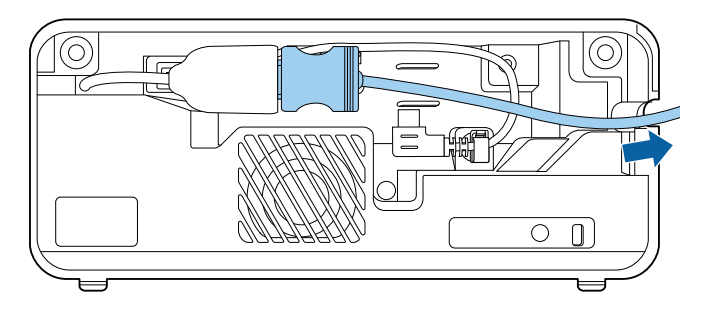

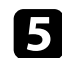

Nasaďte zadní kryt.

## <span id="page-20-1"></span><span id="page-20-0"></span>**Připojení sluchátek**

Můžete připojit sluchátka k portu Audio Out projektoru. Hlasitost lze ovládat dálkovým ovladačem projektoru.

#### **Upozornění**

Port Audio Out podporuje pouze 3kolíková sluchátka. Použijete-li jiná sluchátka, výstup zvuku nemusí být normální.

**a Otevřete kryt portu Audio Out.** 

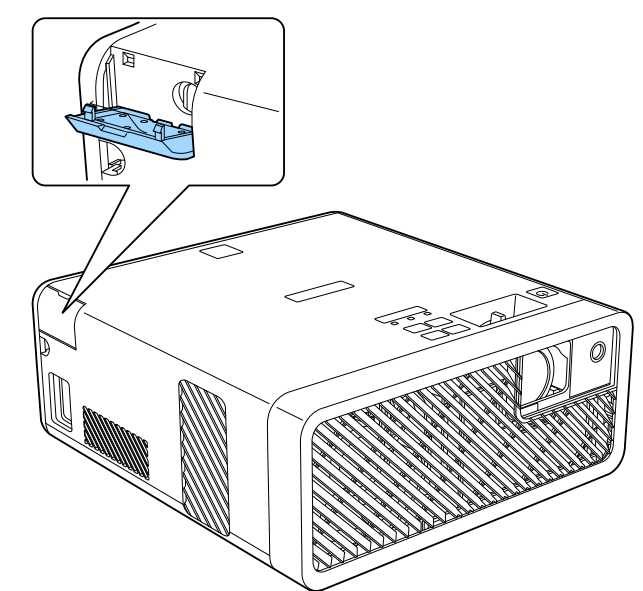

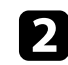

Připojte mini-konektor kabelu stereofonních sluchátek k portu Audio Out projektoru.

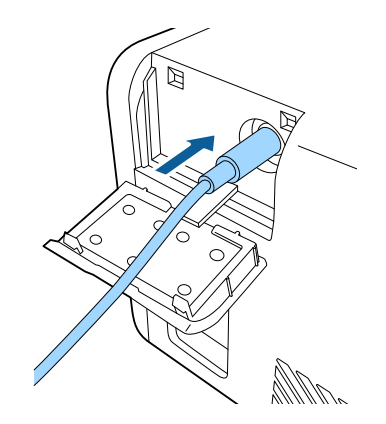

## **Připojení projektoru <sup>22</sup>**

## **Výstraha**

Nespouštějte přehrávání s nastavenou vysokou hlasitostí. Náhlý silný zvuk může způsobit ztrátu sluchu.

Před vypnutím vždy snižte hlasitost, abyste mohli po zapnutí postupně zvyšovat hlasitost.

## <span id="page-21-1"></span><span id="page-21-0"></span>**Připojení ke zvukovým zařízením Bluetooth®**

Tento projektor lze připojit ke zvukovým zařízením Bluetooth (kompatibilním s A2DP), jako jsou například reproduktory nebo sluchátka, pro výstup zvuku ze streamovacího přehrávače médií nebo jiného videozařízení připojeného k projektoru.

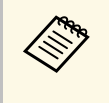

- 
- a Výstup zvuku ze zvukových zařízení Bluetooth má zpoždění. Zvuková zařízení Bluetooth nejsou v některých zemích a oblastech podporována.

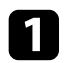

Zapněte projektor a začněte promítat obraz.

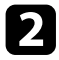

Stiskněte a podržte tlačítko  $\overleftrightarrow{\bullet}$ na dálkovém ovladači přibližně dvě sekundy.

Zobrazí se obrazovka **Bluetooth**.

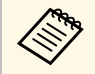

a Nastavení Bluetooth můžete rovněž vybrat v nabídce **Nastavení** projektoru.

s **Nastavení** > **Zvuk** > **Bluetooth**

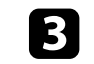

c Vyberte položku **Zapnuto** jako nastavení **Bluetooth audio**.

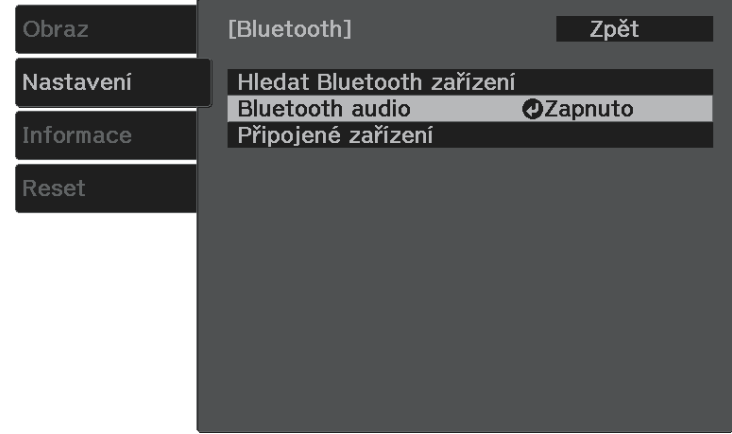

Zapněte "režim párování" ve zvukovém zařízení Bluetooth, ke kterému se chcete připojit. Podrobnosti viz příručka ke zvukovému zařízení Bluetooth.

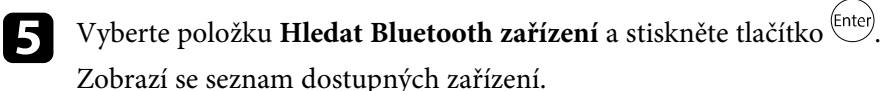

- 
- f Vyberte zvukové zařízení Bluetooth, ke kterému se chcete připojit, a stiskněte tlačítko <sup>(Enter)</sup>.
- 

Stisknutím tlačítka  $\circledast$ nebo  $\circledast$ ukončete nabídky.

Při příštím zapnutí se k projektoru automaticky připojí zařízení, které bylo naposledy připojeno. Chcete-li změnit připojené zařízení, zopakujte postup od kroku 4.

#### g **Související odkazy**

• ["Specifikace Bluetooth"](#page-22-0) s.23

#### <span id="page-22-0"></span>**Specifikace Bluetooth**

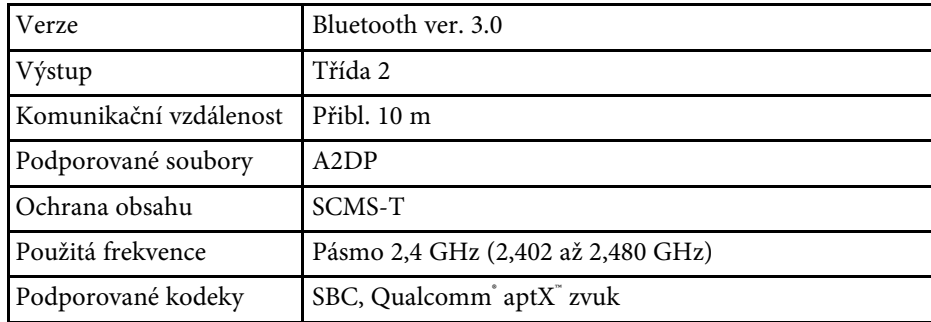

### **Varování**

Nepoužívejte zařízení v blízkosti zdravotnických přístrojů nebo automaticky řízeného vybavení, jako jsou automatické dveře či požární alarmy. Elektromagnetické rušení z tohoto zařízení může způsobit závadu vybavení a nehodu.

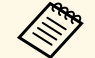

a • Připojte zařízení Bluetooth, které podporuje ochranu autorských práv (SCMS-T).

- Podle standardu a typu zařízení nemusí být připojení možné.
- I když se připojujete v určené komunikační vzdálenosti, může docházet ke ztrátě připojení z důvodu stavu signálu.
- Komunikační metoda pro Bluetooth využívá stejnou frekvenci (2,4 GHz) jako bezdrátová síť LAN (IEEE802.11b/g) nebo mikrovlnné trouby. Proto – v případě použití těchto zařízení ve stejnou dobu – může dojít k rušení rádiových vln, rušení či výpadkům zvuku nebo výpadku veškeré komunikace. Pokud je nutné používat tato zařízení souběžně, zajistěte dostatečnou vzdálenost mezi nimi a zařízením Bluetooth.
- K tomuto projektoru nelze připojit více zařízení Bluetooth současně.

<span id="page-23-0"></span>Dálkový ovladač používá dvě baterie AAA dodané s projektorem.

**Upozornění**

Před manipulací s bateriemi si nejprve přečtěte *Bezpečnostní pokyny*.

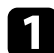

**a Sejměte víčko přihrádky pro baterii podle obrázku.** 

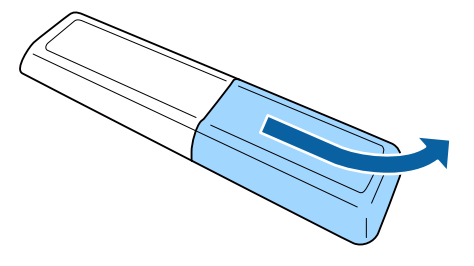

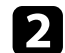

**D** Podle potřeby vyjměte staré baterie.

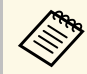

Použité baterie likvidujte podle místních předpisů.

<span id="page-23-2"></span><span id="page-23-1"></span>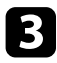

c Vložte baterie tak, aby byly jejich konce **<sup>+</sup>** <sup>a</sup> **–** zorientovány podle obrázku.

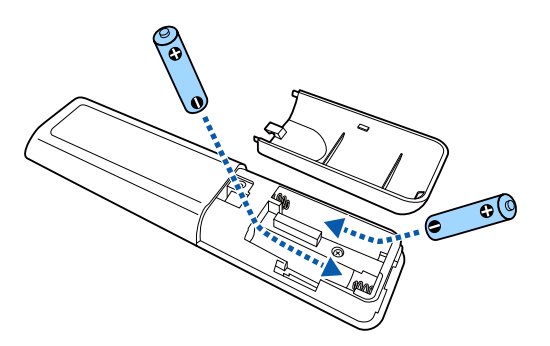

## **Varování**

Při vkládání baterií zkontrolujte orientaci značek (+) a (–) uvnitř držáku na baterie. Pokud nejsou baterie správně používány, mohou explodovat nebo vytéci a způsobit tak vznik požáru, zranění nebo poškození zařízení.

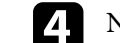

A Nasaďte víčko přihrádky a stiskněte jej, aby zaklaplo na místo.

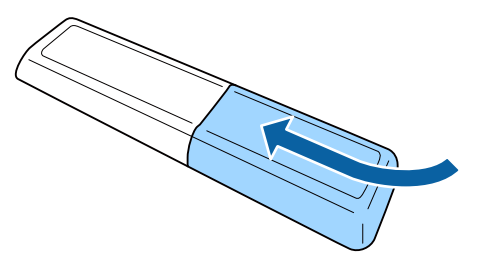

- g **Související odkazy**
- • ["Používání dálkového ovladače"](#page-23-2) s.24

## **Používání dálkového ovladače**

Dálkový ovladač umožňuje ovládat projektor téměř odkudkoli v místnosti.

Dálkovým ovladačem je třeba mířit na přijímače projektoru ve zde uvedených vzdálenostech a úhlech.

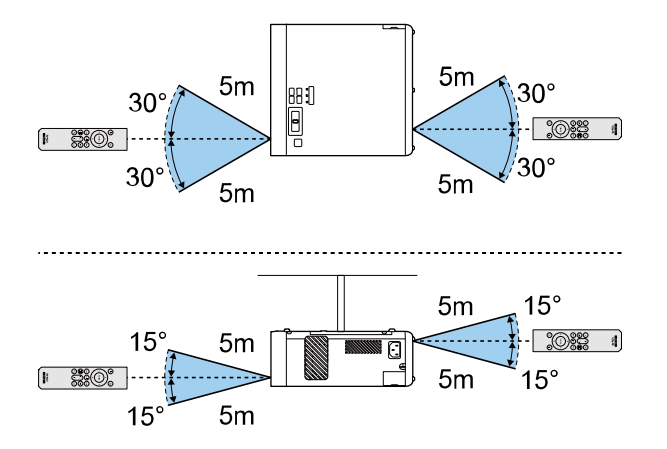

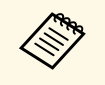

Nepoužívejte dálkový ovladač při jasném zářivkovém osvětlení nebo na<br>přímém slunečním světle, protože projektor by nemusel reagovat na příkazy. Nebudete-li dálkový ovladač delší dobu používat, vyjměte baterie.

## <span id="page-25-0"></span>**Používání základních funkcí projektoru**

Při používání základních funkcí projektoru postupujte podle pokynů v těchto částech.

#### g **Související odkazy**

- • ["Zapnutí projektoru"](#page-26-0) s.27
- • ["Vypnutí projektoru"](#page-27-0) s.28
- • ["Výběr jazyka nabídek projektoru"](#page-28-0) s.29
- • ["Režimy promítání"](#page-29-0) s.30
- • ["Úprava výšky obrazu"](#page-30-0) s.31
- • ["Tvar obrazu"](#page-31-0) s.32
- • ["Ostření obrazu pomocí páčky zaostření"](#page-35-0) s.36
- • ["Změna velikosti obrazu pomocí lupy"](#page-36-0) s.37
- • ["Poměr stran obrazu"](#page-37-0) s.38
- • ["Úpravy kvality obrazu \(Režim barev\)"](#page-39-0) s.40
- • ["Úpravy nastavení Ostrost"](#page-41-0) s.42
- • ["Úprava barvy obrazu"](#page-42-0) s.43
- • ["Úpravy jasu zdroje světla"](#page-46-0) s.47
- • ["Ukládání nastavení do paměti a používání uložených nastavení"](#page-47-0) s.48
- • ["Ovládání hlasitosti tlačítky hlasitosti"](#page-48-0) s.49
- • ["Změna režimu zvuku"](#page-49-0) s.50

## **Zapnutí projektoru <sup>27</sup>**

<span id="page-26-0"></span>Zapněte streamovací přehrávač médií nebo videozařízení, které budete chtít používat po zapnutí projektoru.

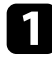

a Připojte napájecí kabel ke vstupu napájení projektoru a k elektrické zásuvce.

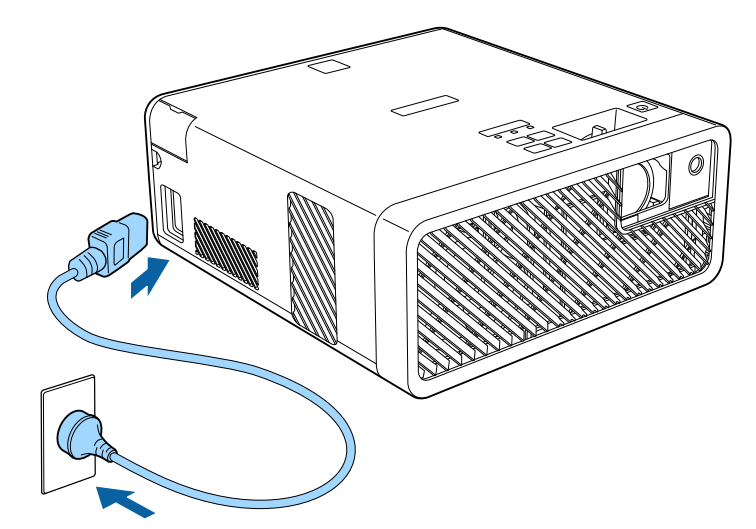

Indikátor napájení projektoru začne svítit modře. Znamená to, že projektor je napájen, ale není dosud zapnutý (nachází se v pohotovostním režimu).

b Stisknutím vypínače na ovládacím panelu nebo na dálkovém ovladači zapněte projektor.

Během zahřívání projektoru stavový indikátor bliká modře. Po zahřátí projektoru indikátor stavu přestane blikat a svítí modře.

Při prvním zapnutí projektoru se zobrazí obrazovka **Uvítací průvodce**. **Uvítací průvodce** zobrazuje vlastnosti produktu a tipy k používání projektoru.

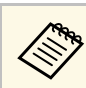

a Chcete-li zobrazit obrazovku **Uvítací průvodce** znovu, vyberte položku **Uvítací průvodce** v nabídce **Nastavení** projektoru.

s **Nastavení** > **Zobrazení** > **Uvítací průvodce**

## **Varování**

- Nikdy se nedívejte do objektivu projektoru, když je zdroj světla zapnutý. Mohlo by dojít k poškození zraku a je to nebezpečné zejména pro děti.
- Při spouštění projektoru na dálku pomocí dálkového ovladače zkontrolujte, zda se nikdo nedívá do objektivu.
- Během promítání neblokujte světlo z projektoru knihou nebo jiným předměty. Pokud je světlo z projektoru blokováno, pak plocha, na kterou dopadá, se zahřeje na takovou teplotu, která by mohla způsobit roztavení, spálení nebo vznik požáru. Vlivem odraženého světla se může rovněž rozžhavit objektiv a způsobit závadu projektoru. Chcete-li promítání ukončit, použijte funkci Vypnout A/V nebo vypněte projektor.
	- a Když je položka **Napájení zapnuto** nastavena na **Zapnuto** v nabídce **Nastavení** projektoru, projektor se zapne, jakmile jej připojíte k elektrické zásuvce. Upozorňujeme vás, že projektor se rovněž automaticky zapne v případech, jako je například obnovení výpadku elektrické energie.
		- s **Nastavení** > **Provoz** > **Napájení zapnuto**
	- Tento projektor disponuje funkcí Dětský zámek, aby nemohly děti náhodně zapnout napájení, a funkcí Provozní zámek, aby nemohlo dojít k náhodnému ovládání atd.
		- s **Nastavení** > **Provoz** > **Dětský zámek**
		- s **Nastavení** > **Provoz** > **Provozní zámek**
	- Při použití v nadmořské výšce 1500 m a větší nastavte **Vysoká nadm. výška** na **Zapnuto**.
		- s **Nastavení** > **Instalace** > **Vysoká nadm. výška**

#### g **Související odkazy**

• ["Nastavení funkcí projektoru - Nabídka Nastavení"](#page-61-0) s.62

## **Vypnutí projektoru <sup>28</sup>**

<span id="page-27-0"></span>Slouží k vypnutí projektoru po použití.

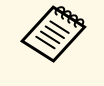

- Aby se prodloužila životnost tohoto projektoru, vypněte jej, pokud<br>není používán. Životnost zdroje světla se liší v závislosti na podmínkách prostředí a způsobu používání. Jas se časem sníží.
	- Vzhledem k tomu, že projektor podporuje funkci přímého vypnutí, lze jej vypnout přímo jističem.

**1** Stiskněte vypínač na ovládacím panelu nebo na dálkovém ovladači. Projektor zobrazí obrazovku pro potvrzení vypnutí.

## Vypnout napájení?

Ano: Stiskněte tlačítko (O Ne : Stiskněte jakékoli jiné tlačítko

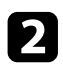

 $\bullet$  Stiskněte znovu vypínač. (Chcete-li nechat projektor zapnutý, stiskněte libovolné jiné tlačítko.)

Zdroj světla se vypne a indikátor stavu zhasne.

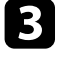

c Před převážením nebo skladováním projektoru zkontrolujte, zda indikátor napájení svítí modře (ale nebliká), zda indikátor stavu nesvítí a potom odpojte napájecí kabel.

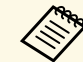

Chcete-li, aby byl streamovací přehrávač médií nadále napájen, i když<br>se projektor nachází v pohotovostním režimu, vyberte možnost **Zapnuto** pro nastavení **Napáj. USB v pohot**. To umožňuje, aby se zařízení spustilo dříve nebo bude v případě potřeby automaticky provedena aktualizace prostřednictvím sítě.

s **Nastavení** > **Provoz** > **Napáj. USB v pohot.**

#### g **Související odkazy**

• ["Nastavení funkcí projektoru - Nabídka Nastavení"](#page-61-0) s.62

## **Výběr jazyka nabídek projektoru <sup>29</sup>**

<span id="page-28-0"></span>Chcete-li, aby se nabídky a zprávy projektoru zobrazovaly v jiném jazyce, můžete změnit nastavení **Jazyk**.

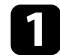

**a** Zapněte projektor.

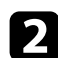

Stiskněte tlačítko  $\circledast$ na dálkovém ovladači.

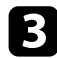

Vyberte nabídku **Nastavení** a stiskněte tlačítko <sup>(Enter)</sup>.

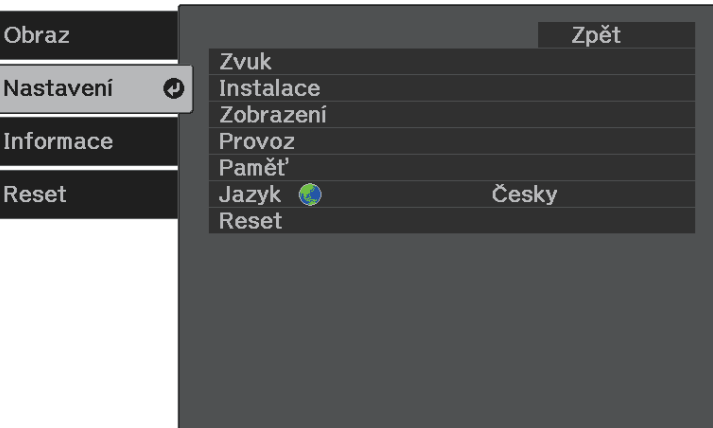

4. Vyberte nastavení **Jazyk** a stiskněte tlačítko <sup>(Enter)</sup>.

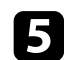

Vyberte požadovaný jazyk a stiskněte tlačítko <sup>(Enter)</sup>.

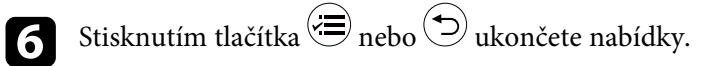

## **Režimy promítání <sup>30</sup>**

- <span id="page-29-0"></span>V závislosti na poloze projektoru bude pravděpodobně třeba změnit režim promítání, aby se obraz promítal správně.
- **Čelní** (výchozí nastavení) umožňuje promítat ze stolku před promítací plochou.
- **Čelní/Vzhůru nohama** otočí obraz vzhůru nohama pro umístění na strop nebo na stěnu.
- **Zadní** otočí obraz vodorovně pro promítání zpoza průsvitné promítací plochy.
- **Zadní/Vzhůru nohama** otočí obraz vzhůru nohama a vodorovně pro promítání ze stropu, ze stěny a zpoza průsvitné projekční plochy.

#### g **Související odkazy**

- • ["Změna režimu promítání pomocí nabídek"](#page-29-2) s.30
- • ["Možnosti nastavení a instalace projektoru"](#page-15-1) s.16

## <span id="page-29-2"></span><span id="page-29-1"></span>**Změna režimu promítání pomocí nabídek**

Pomocí nabídek projektoru lze změnit režim promítání tak, aby se obraz otočil vzhůru nohama nebo zleva-doprava.

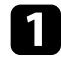

a Zapněte projektor a začněte promítat obraz.

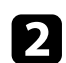

Stiskněte tlačítko = na dálkovém ovladači.

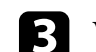

Vyberte nabídku **Nastavení** a stiskněte tlačítko <sup>(Enter)</sup>.

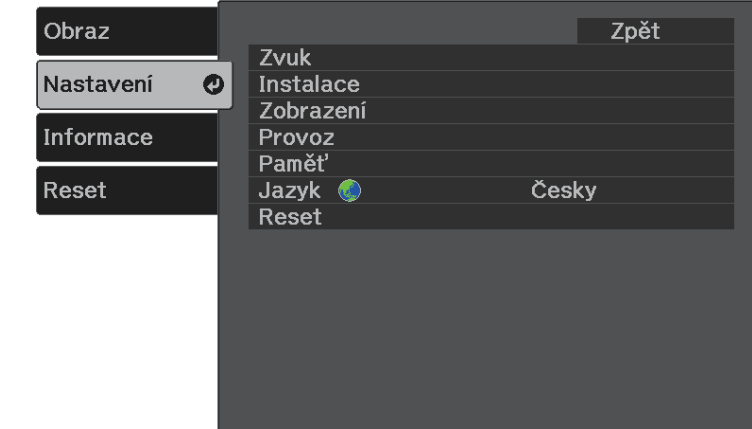

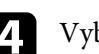

**d** Vyberte položku **Instalace** > **Projekce** a stiskněte tlačítko <sup>(Enter)</sup>.

Vyberte některý režim promítání a stiskněte tlačítko <sup>(Enter)</sup>.

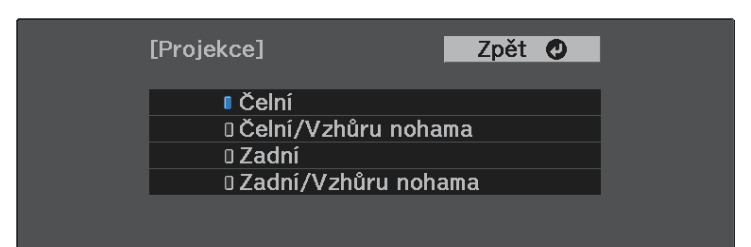

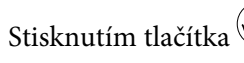

## **Úprava výšky obrazu <sup>31</sup>**

<span id="page-30-0"></span>Promítáte-li ze stolku nebo jiné rovné plochy a obraz je příliš vysoký nebo nízký, můžete upravit výšku obrazu pomocí nastavitelné nožky projektoru.

Čím větší je úhel náklonu, tím obtížněji se zaostřuje. Umístěte projektor tak, aby bylo třeba použít pouze malý úhel náklonu.

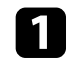

a Zapněte projektor a začněte promítat obraz.

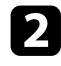

 $\bullet$  Stisknutím páčky pro uvolnění podpěry vysunete nebo zasunete přední nastavitelnou podpěru.

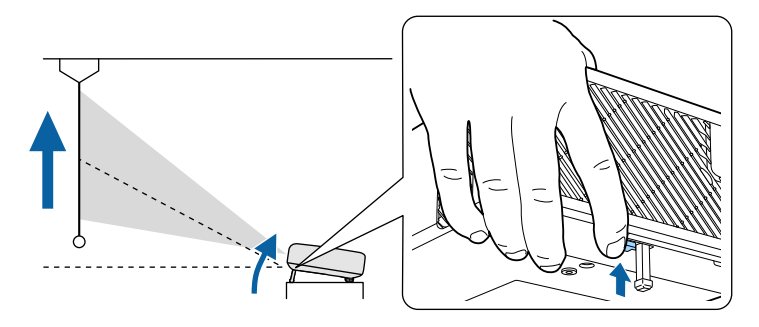

Nožka se vysune z projektoru.

Polohu lze upravit až do 11 stupňů.

c Uvolněním páčky zajistíte nožku.

Pokud promítaný obraz není rovnoměrně obdélníkový, je třeba upravit tvar obrazu.

#### g **Související odkazy**

• ["Tvar obrazu"](#page-31-0) s.32

<span id="page-31-2"></span><span id="page-31-0"></span>Můžete promítat rovnoměrný obdélníkový obraz umístěním projektoru vodorovně přímo před střed promítací plochy. Umístíte-li projektor vůči promítací ploše pod úhlem, nakloněný nahoru nebo dolů nebo ke straně, pravděpodobně bude třeba upravit tvar obrazu.

#### <span id="page-31-3"></span>g **Související odkazy**

- • ["Auto. lichoběžník S"](#page-31-4) s.32
- • ["Vodorovná oprava tvaru obrazu pomocí tlačítek pro opravu](#page-31-3) [lichoběžníkového obrazu"](#page-31-3) s.32
- • ["Oprava tvaru obrazu pomocí tlačítka pro opravu lichoběžníkového obrazu"](#page-32-1) [s.33](#page-32-1)
- • ["Oprava tvaru obrazu pomocí funkce Quick Corner"](#page-33-1) s.34

## <span id="page-31-4"></span><span id="page-31-1"></span>**Auto. lichoběžník S**

Dojde-li k přemístění nebo naklonění projektoru, funkce Auto. lichoběžník S automaticky koriguje lichoběžníkové zkreslení ve svislém směru.

Funkce Auto. lichoběžník S dokáže opravit zkreslení promítaného obrazu za následujících podmínek:

- Položka **Otočení OSD** je nastavena na **Vypnuto** v nabídce **Nastavení** projektoru
	- s **Nastavení** > **Instalace** > **Otočení OSD**

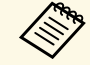

[s.33](#page-32-1)

• Funkce Auto. lichoběžník S umožňuje opravit tvar obrazu svisle v promítacím úhlu 360 stupňů. Chcete-li jemně opravit tvar obrazu, opravte obraz ručně pomocí tlačítka  $\left(\sum_{n=1}^{\infty}\right)$ na dálkovém ovladači.

• Pokud nechcete používat funkci Auto. lichoběžník S, nastavte položku **Auto. lichoběžník S** v nabídce projektoru na **Vypnuto**. s **Nastavení** > **Instalace** > **Lichoběžník** > **Lichoběž. - V/S** > **Auto. lichoběžník S**

#### g **Související odkazy**

- • ["Nastavení funkcí projektoru Nabídka Nastavení"](#page-61-0) s.62
- • ["Oprava tvaru obrazu pomocí tlačítka pro opravu lichoběžníkového obrazu"](#page-32-1)

#### **Vodorovná oprava tvaru obrazu pomocí tlačítek pro opravu lichoběžníkového obrazu**

Pomocí tlačítek pro vodorovnou opravu lichoběžníkového obrazu můžete opravit vodorovný tvar obrazu, když je promítán jako nerovnoměrný obdélník.

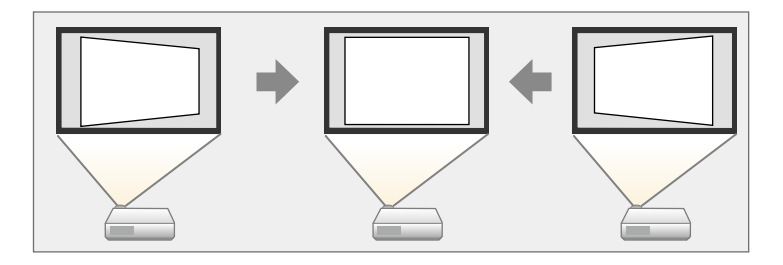

Pomocí tlačítek vodorovné korekce lichoběžníkového obrazu lze opravit obraz až do 40º vpravo nebo vlevo.

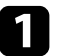

Zapněte projektor a začněte promítat obraz.

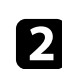

**b** Stiskněte jedno z tlačítek pro vodorovnou opravu lichoběžníkového obrazu na ovládacím panelu.

Zobrazí se obrazovka úprav **Lichoběžník**.

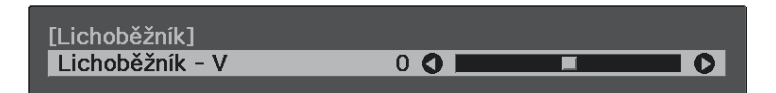

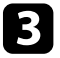

c Stisknutím některého tlačítka korekce lichoběžníkového obrazu upravte tvar obrazu.

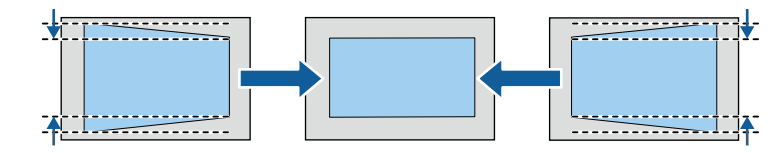

## **Tvar obrazu <sup>33</sup>**

Po dokončení bude obraz o něco menší.

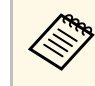

**E Pokud je projektor nainstalován mimo dosah, můžete rovněž**<br>upravit tvar obrazu pomocí tlačítka  $\bigcirc$  na dálkovém ovladači.

## <span id="page-32-0"></span>**Oprava tvaru obrazu pomocí tlačítka pro opravu lichoběžníkového obrazu**

<span id="page-32-1"></span>Chcete-li opravit tvar nerovnoměrně obdélníkového obrazu, můžete použít tlačítko $\left(\bigcup_{n=1}^{\infty}\right)$ na dálkovém ovladači.

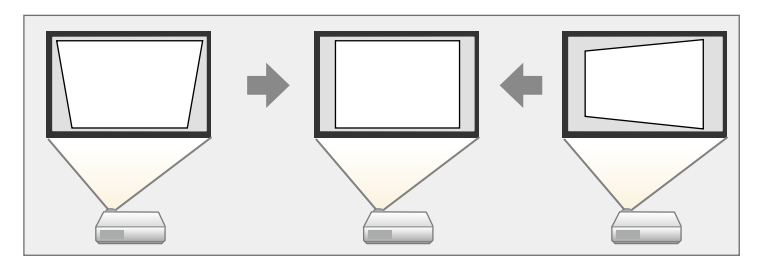

- Opravu Lichoběž. V/S nelze kombinovat s jinými metodami opravy<br>tvaru obrazu. tvaru obrazu.
	- Vodorovnou deformaci lichoběžníkového obrazu lze opravit až do 40º vpravo nebo vlevo.

Zapněte projektor a začněte promítat obraz.

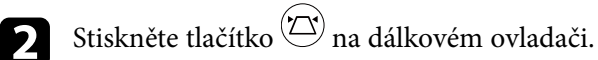

Zobrazí se obrazovka úprav **Lichoběžník**.

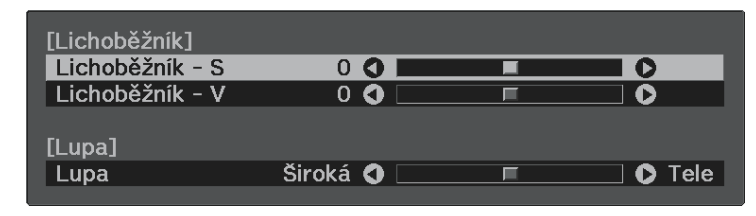

- c Pomocí tlačítek se šipkami na dálkovém ovladači vyberte mezi korekcí svislého a vodorovného lichoběžníkového zkreslení a podle potřeby opravte tvar.
	- **Lichoběžník S**

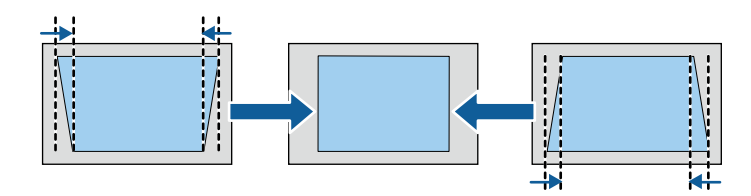

• **Lichoběžník - V**

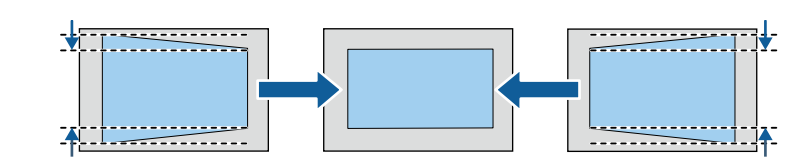

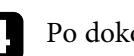

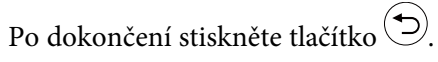

Po dokončení bude obraz o něco menší.

## **Tvar obrazu <sup>34</sup>**

### <span id="page-33-1"></span><span id="page-33-0"></span>**Oprava tvaru obrazu pomocí funkce Quick Corner**

Tvar nerovnoměrně obdélníkového obrazu lze opravit pomocí nastavení Quick Corner projektoru.

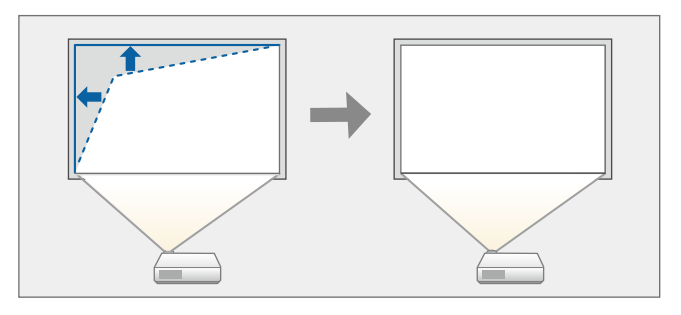

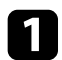

Zapněte projektor a začněte promítat obraz.

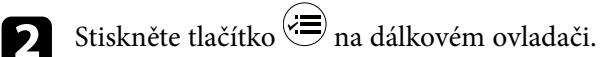

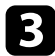

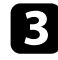

**c** Vyberte nabídku **Nastavení** a stiskněte tlačítko <sup>(Enter)</sup>.

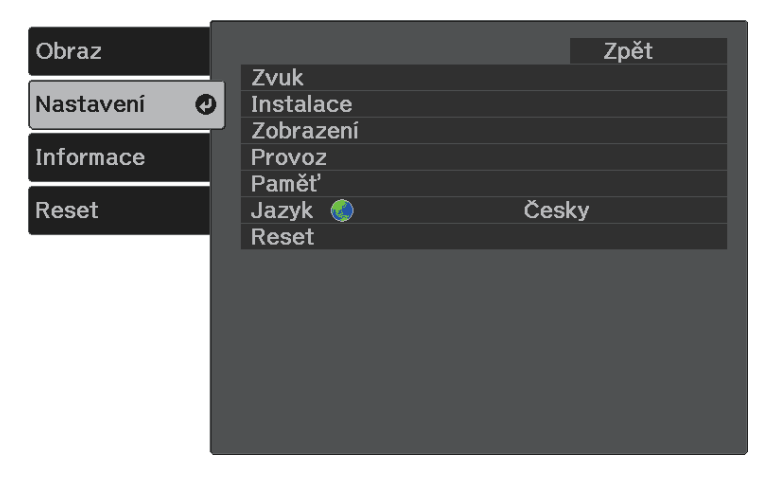

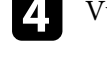

**4.** Vyberte položku **Instalace** > **Lichoběžník** a stiskněte tlačítko <sup>(Enter)</sup>.

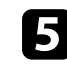

Vyberte položku **Quick Corner** a stiskněte tlačítko <sup>(Enter)</sup>. Potom podle potřeby znovu stiskněte tlačítko $^{\rm (Enter)}$ 

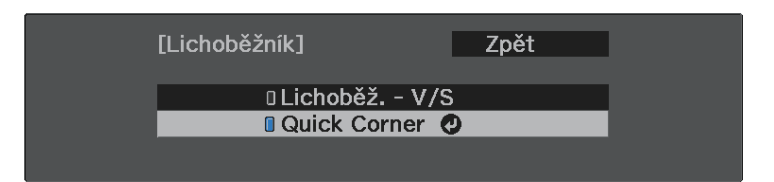

Zobrazí se obrazovka pro výběr oblasti.

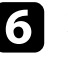

f Pomocí tlačítek se šipkami vyberte roh obrazu, který chcete upravit. Potom stiskněte tlačítko<sup>(Enter)</sup>.

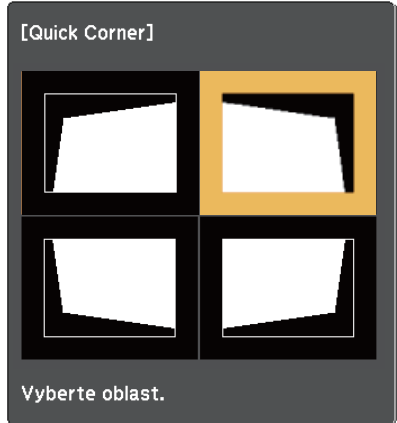

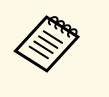

Chcete-li resetovat úpravy Quick Corner, stiskněte a podržte<br>tlačítko → přibližně dvě sekundy, když je zobrazena obrazovka pro výběr oblasti, a potom vyberte volbu **Ano**.

## **Tvar obrazu <sup>35</sup>**

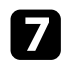

g Stisknutím tlačítek se šipkami upravte podle potřeby tvar obrazu. Chcete-li se vrátit na obrazovku pro výběr oblasti, stiskněte tlačítko Enter)

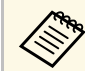

• Pokud se zobrazí tato obrazovka, nelze tvar dále upravovat ve<br>směru označeném šedým trojúhelníkem.

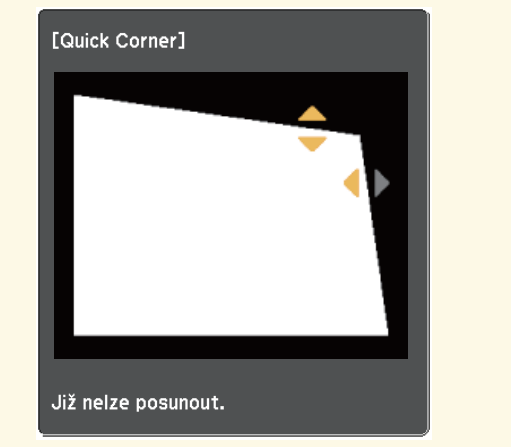

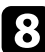

h Opakujte kroky 6 a 7 podle potřeby a nastavte zbývající rohy.

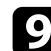

 $\bullet$  Po dokončení stiskněte tlačítko  $\odot$ .

#### g **Související odkazy**

• ["Nastavení funkcí projektoru - Nabídka Nastavení"](#page-61-0) s.62

<span id="page-35-0"></span>Zaostření lze upravovat pomocí páčky zaostření.

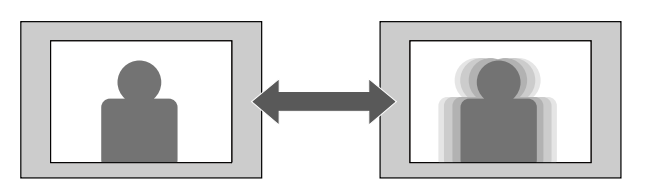

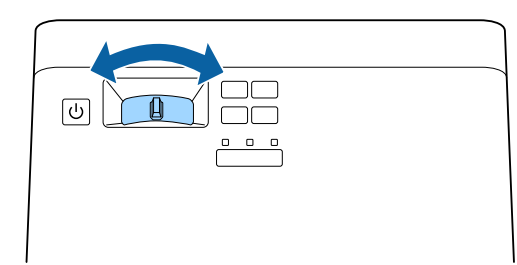
Můžete měnit velikost obrazu pomocí nabídky projektoru.

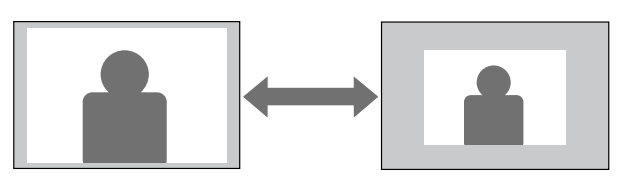

**2** Zapněte projektor a začněte promítat obraz.

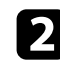

Stiskněte tlačítko  $\textcircled{\texttt{F}}$ na dálkovém ovladači.

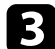

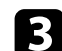

**3** Vyberte nabídku **Nastavení** a stiskněte tlačítko <sup>(Enter)</sup>.

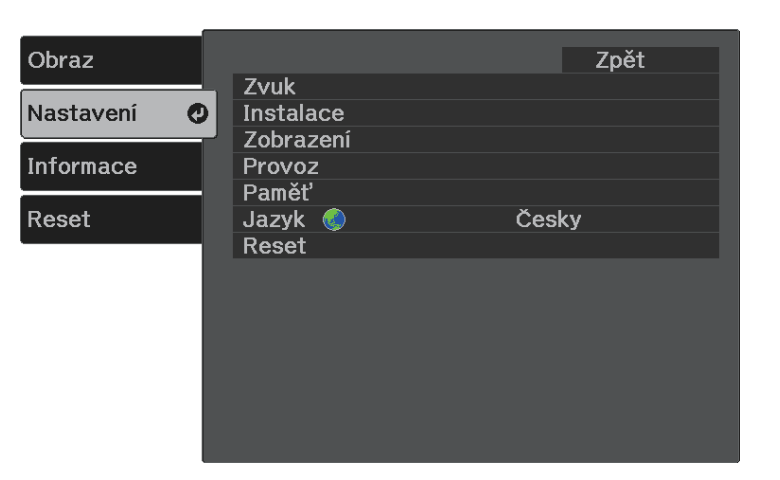

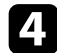

**4.** Vyberte položku Instalace > Lupa a stiskněte tlačítko <sup>(Enter)</sup>.

Stisknutím tlačítka se šipkou vlevo nebo vpravo upravte nastavení lupy a stiskněte tlačítko **Enter**.

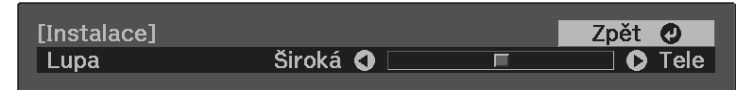

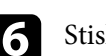

**6** Stisknutím tlačítka  $\bigoplus$  nebo  $\bigodot$  ukončete nabídky.

## **Poměr stran obrazu <sup>38</sup>**

Tento projektor dokáže zobrazovat obraz s různými poměry šířky k výšce, tzv. poměry stran. Obvykle určuje poměr stran obrazu vstupní signál z vašeho zdroje videa. Nicméně u některých obrazů můžete přizpůsobovat poměr stran promítací ploše.

Chcete-li vždy použít konkrétní poměr stran pro určitý zdroj vstupu videa, můžete jej vybrat v nabídce **Obraz** projektoru.

#### g **Související odkazy**

- • ["Změna poměru stran obrazu"](#page-37-0) s.38
- • ["Dostupné poměry stran obrazu"](#page-38-0) s.39
- • ["Vzhled promítaného obrazu v jednotlivých poměrech stran"](#page-38-1) s.39
- • ["Nastavení kvality obrazu Nabídka Obraz"](#page-59-0) s.60

### <span id="page-37-0"></span>**Změna poměru stran obrazu**

Můžete změnit poměr stran zobrazeného obrazu.

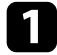

Zapněte projektor a začněte promítat obraz.

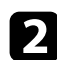

Stiskněte tlačítko  $\bigcirc$  na dálkovém ovladači.

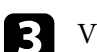

**c** Vyberte nabídku **Obraz** a stiskněte tlačítko <sup>(Enter)</sup>.

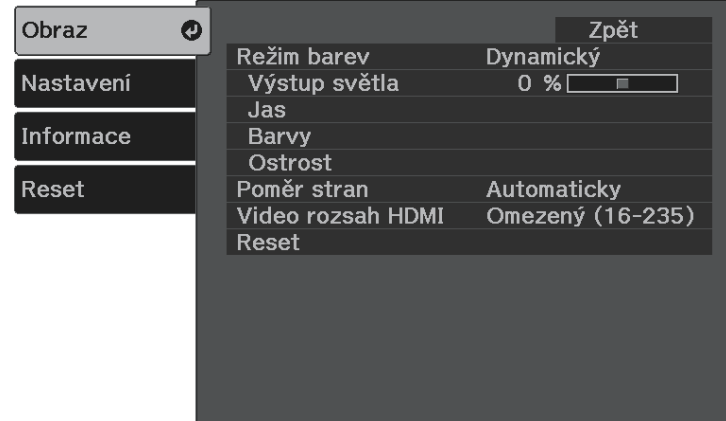

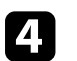

Vyberte položku Poměr stran a stiskněte tlačítko <sup>(Enter)</sup>.

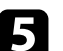

e Vyberte jeden z dostupných poměrů stran pro váš vstupní signál a stiskněte tlačítko<sup>(Enter)</sup>.

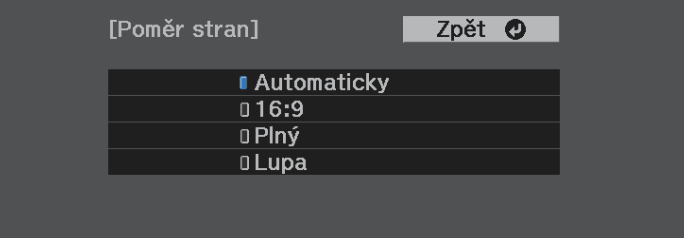

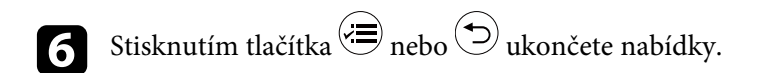

#### g **Související odkazy**

• ["Nastavení kvality obrazu – Nabídka Obraz"](#page-59-0) s.60

## <span id="page-38-0"></span>**Dostupné poměry stran obrazu**

Můžete vybrat následující poměry stran obrazu v závislosti na vstupním signálu z vašeho zdroje obrazu.

- 
- U některých poměrů stran se mohou promítat černé pruhy a obraz<br>může být oříznutý v závislosti na poměru stran a rozlišení vašeho vstupního signálu.
	- Upozorňujeme, že použití funkce poměru stran projektoru ke zmenšení, zvětšení nebo rozdělení promítaného obrazu pro komerční účely či veřejnou projekci může podle autorského zákona porušit práva vlastníka autorských práv k tomuto snímku.

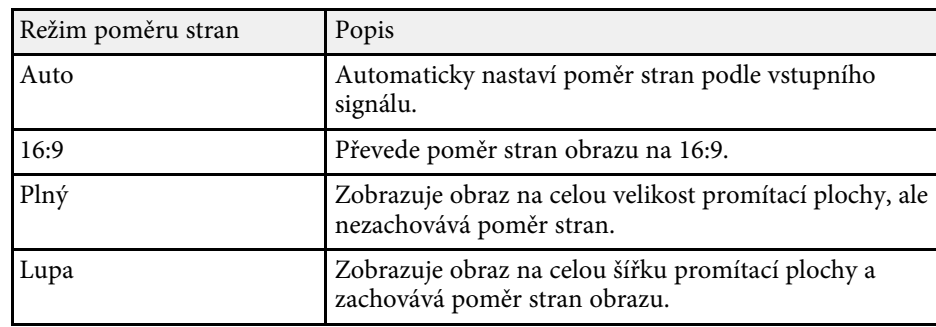

### **Vzhled promítaného obrazu v jednotlivých poměrech stran**

<span id="page-38-1"></span>U některých poměrů stran se mohou promítat černé pruhy a obraz může být oříznutý v závislosti na poměru stran a rozlišení vašeho vstupního signálu. Podle následující tabulky ověřte polohu černých pruhů a oříznutého obrazu.

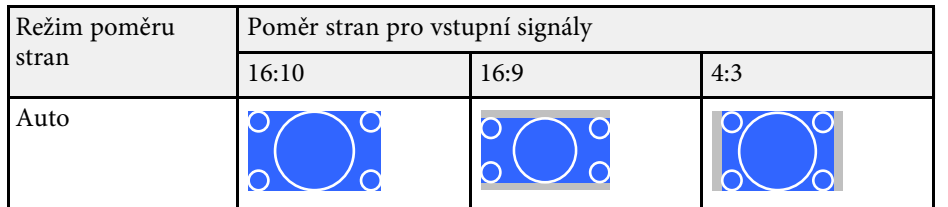

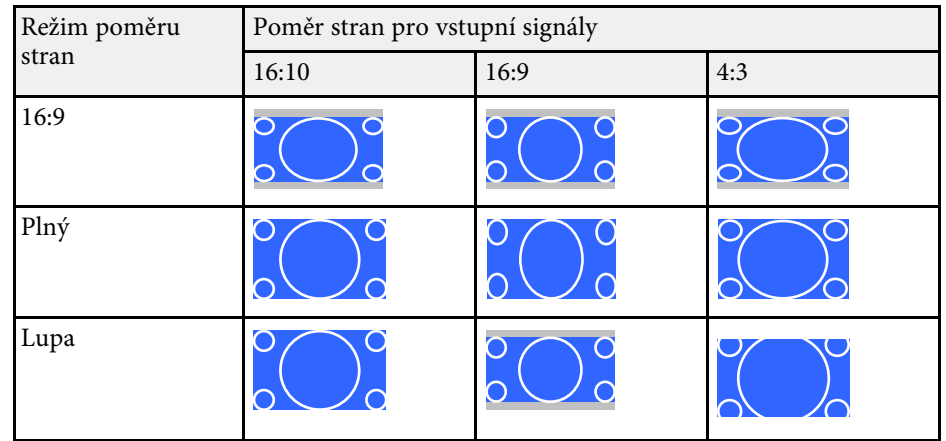

<span id="page-39-1"></span>Tento projektor nabízí různé režimy barev pro zajištění optimálního jasu, kontrastu a barvy pro různá prostředí sledování a typy obrazu. Můžete vybrat režim, který byl vytvořen tak, aby odpovídal vašemu obrazu a prostředí, nebo můžete experimentovat s dostupnými režimy.

#### g **Související odkazy**

- • ["Změna režimu barev"](#page-39-0) s.40
- • ["Dostupné režimy barev"](#page-39-1) s.40
- • ["Zapnutí automatické úpravy světlosti"](#page-39-2) s.40

## <span id="page-39-0"></span>**Změna režimu barev**

Pomocí dálkového ovladače můžete měnit Režim barev a optimalizovat obraz pro vaše prostředí sledování.

Zapněte projektor a začněte promítat obraz.

<span id="page-39-2"></span>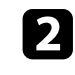

**b** Stisknutím tlačítka  $\blacksquare$ na dálkovém ovladači můžete měnit Režim barev.

Na ploše se krátce zobrazí Režim barev a potom se změní vzhled obrazu.

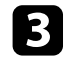

C Opakovaným stisknutím tlačítka můžete procházet všechny dostupné režimy barev pro váš vstupní signál.

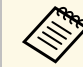

a Nastavení **Režim barev** lze rovněž provést v nabídce **Obraz** projektoru.

#### g **Související odkazy**

• ["Nastavení kvality obrazu – Nabídka Obraz"](#page-59-0) s.60

### **Dostupné režimy barev**

Můžete nastavit projektor tak, aby používal tyto režimy barev v závislosti na vašem prostředí a typu obrazu.

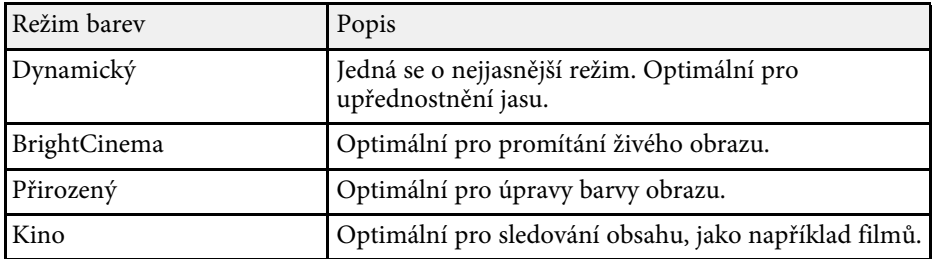

## **Zapnutí automatické úpravy světlosti**

Můžete zapnout funkci Dynamický kontrast pro automatickou optimalizaci světlosti obrazu. Tato funkce vylepšuje kontrast obrazu na základě jasu obsahu, který promítáte.

Toto nastavení je k dispozici pro režim barev **Dynamický** nebo **Kino**.

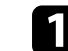

Zapněte projektor a začněte promítat obraz.

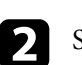

Stiskněte tlačítko  $\textcircled{\text{F}}$  na dálkovém ovladači.

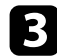

Vyberte nabídku **Obraz** a stiskněte tlačítko <sup>(Enter)</sup>.

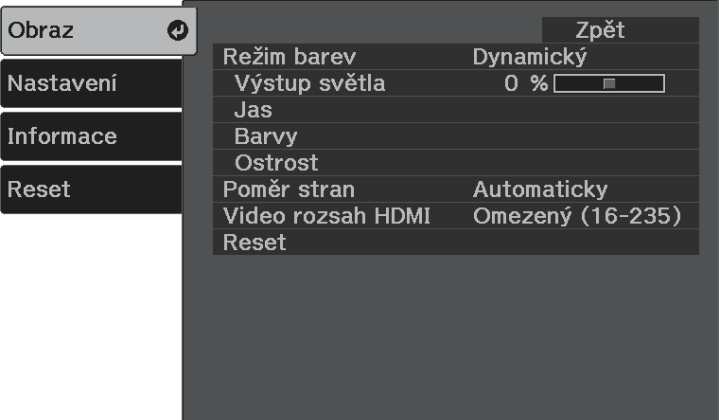

- Vyberte položku Jas > Dynamický kontrast a stiskněte tlačítko <sup>(Enter)</sup>.
- Vyberte jednu z následujících voleb a stiskněte tlačítko  $\overset{\text{(Enter)}}{=}$ :
	- **Normální** pro nastavení běžného jasu.
	- **Vysoká rychlost** pro úpravu jasu obrazu podle změny záběru.

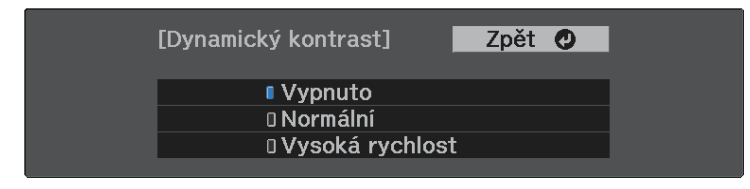

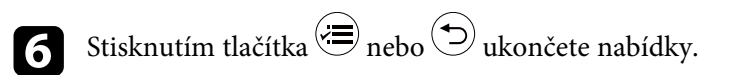

## **Úpravy nastavení Ostrost <sup>42</sup>**

<span id="page-41-0"></span>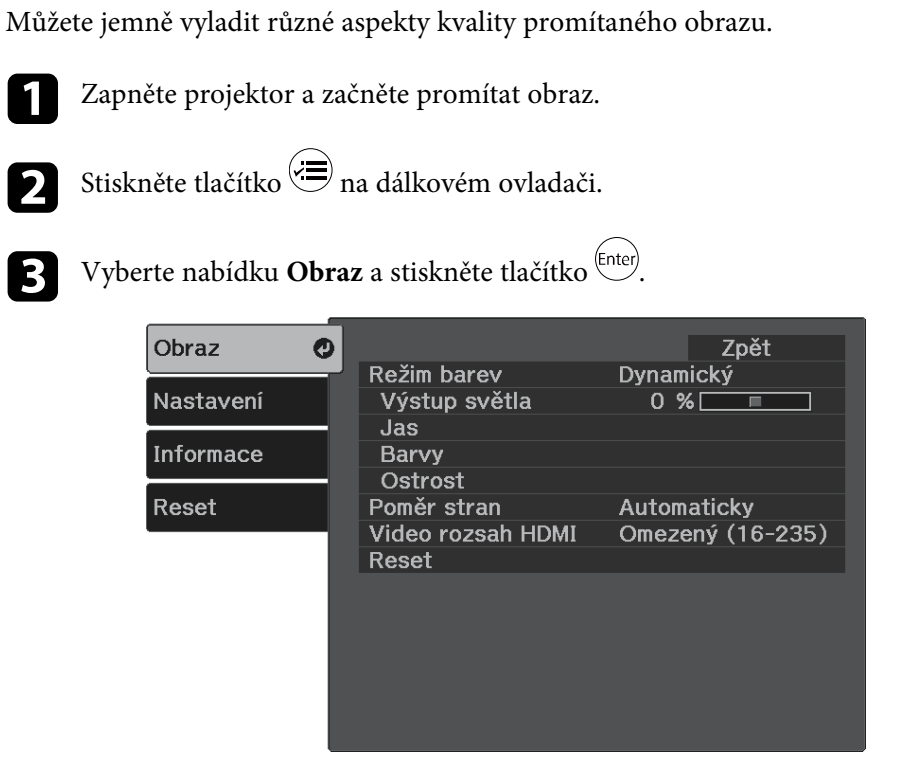

- 
- 4. Vyberte položku **Ostrost** a stiskněte tlačítko <sup>(Enter)</sup>.
- e Proveďte následující nezbytné úpravy pro každé nastavení:
	- Chcete-li upravit obraz obrazu, upravte nastavení **Ostrost**.
	- Chcete-li omezit blikání obrazu, upravte nastavení **Potlačení šumu**.

• Chcete-li omezit blikání obrazu MPEG, upravte nastavení **Potlačení šumu MPEG**.

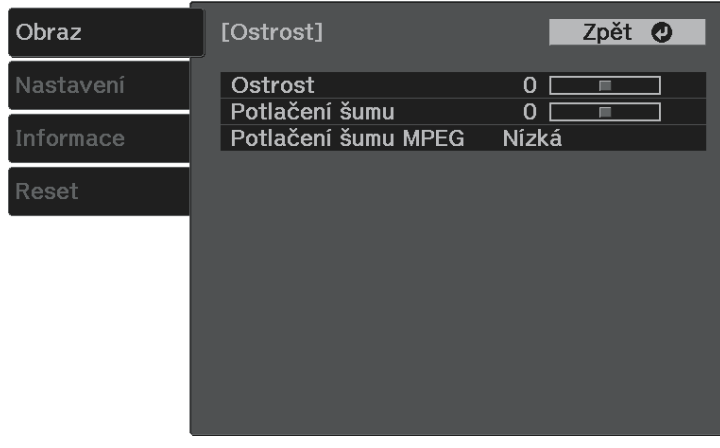

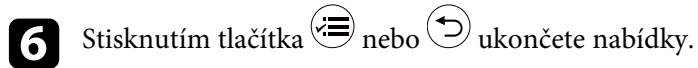

## **Úprava barvy obrazu <sup>43</sup>**

<span id="page-42-2"></span>Můžete jemně vyladit různé aspekty zobrazení barev promítaného obrazu.

#### g **Související odkazy**

- • ["Úpravy teploty barev"](#page-42-0) s.43
- • ["Úpravy položek Posun a Zisk RGB"](#page-42-1) s.43
- • ["Úpravy odstínu, sytosti a jasu"](#page-43-0) s.44
- • ["Úpravy gama"](#page-44-0) s.45

## <span id="page-42-0"></span>**Úpravy teploty barev**

Pokud je obraz příliš do modra nebo do červena, můžete nastavit celkový barevný tón úpravou nastavení Teplota barev.

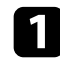

**2 Zapněte projektor a začněte promítat obraz.** 

Stiskněte tlačítko  $\textcircled{\texttt{F}}$  na dálkovém ovladači.

<span id="page-42-1"></span>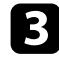

**c** Vyberte nabídku **Obraz** a stiskněte tlačítko<sup>(Enter)</sup>.

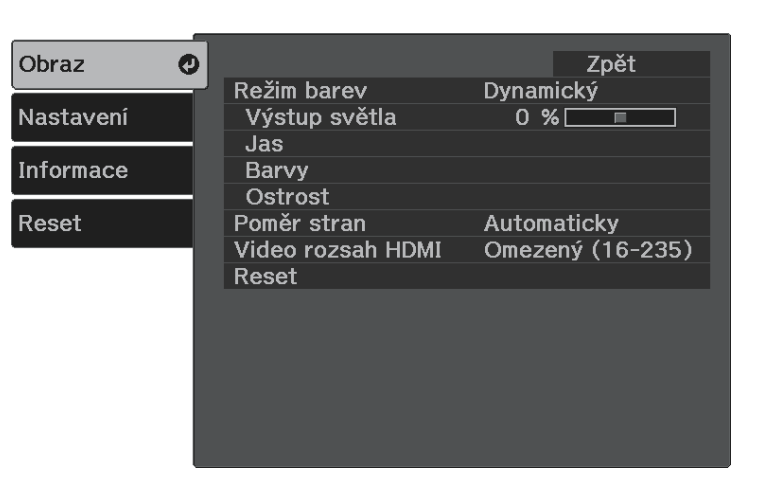

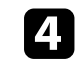

d Vyberte položku **Barva** <sup>&</sup>gt; **Vyvážení bílé** <sup>&</sup>gt; **Teplota barev** a stiskněte tlačítko <sup>(Enter)</sup>.

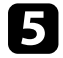

Stisknutím tlačítka se šipkou vlevo nebo vpravo upravte barevný tón obrazu.

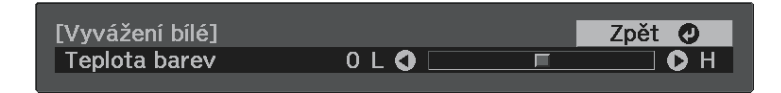

Vyšší hodnoty zbarví obraz do modra a nižší hodnoty do červena.

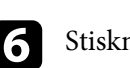

Stisknutím tlačítka  $\circledast$ nebo  $\circledcirc$ ukončete nabídky.

### **Úpravy položek Posun a Zisk RGB**

Chcete-li upravit jas tmavých a světlých oblastí, upravte nastavení Posun a Zvýraznit pro jednotlivé barvy obrazu.

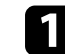

Zapněte projektor a začněte promítat obraz.

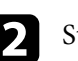

Stiskněte tlačítko = na dálkovém ovladači.

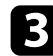

**c** Vyberte nabídku **Obraz** a stiskněte tlačítko <sup>(Enter)</sup>.

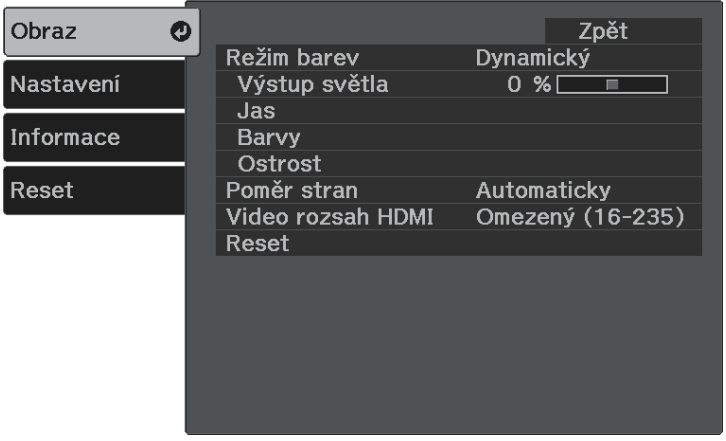

<span id="page-43-0"></span>

d Vyberte položku **Barva** <sup>&</sup>gt; **Vyvážení bílé** <sup>&</sup>gt; **Vlastní** a stiskněte tlačítko (Enter)

e Podle potřeby proveďte následující operace pro jednotlivé barvy R (červená), G (zelená), B (modrá):

- Chcete-li upravit jas tmavých oblastí, upravte nastavení **Posun**.
- Chcete-li upravit jas světlých oblastí, upravte nastavení **Zvýraznit**.

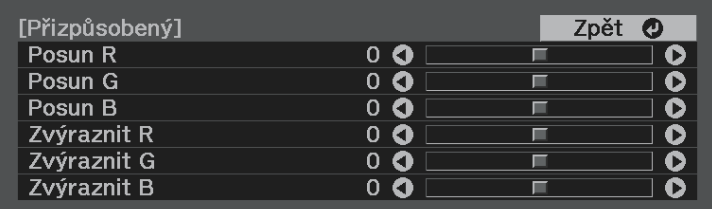

Vyšší hodnoty obraz zesvětlují a nižší hodnoty jej ztmavují.

Když v nastavení **Posun** vyberete vysokou hodnotu, stínování tmavých oblastí je živější. Když vyberete nízkou hodnotu, obraz vypadá plnější, ale stínování tmavých oblastí bude obtížnější rozlišit.

Když v nastavení **Zvýraznit** vyberete vysokou hodnotu, dojde ke zbělání světlých částí a ke ztrátě stínování. Když vyberete nízkou hodnotu, dojde k živějšímu výstupu stínování u světlých oblastí.

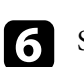

Stisknutím tlačítka  $\bigcirc$ nebo  $\bigcirc$ ukončete nabídky.

## **Úpravy odstínu, sytosti a jasu**

Můžete upravovat nastavení **Odstín**, **Sytost** a **Jas** jednotlivých barev obrazu.

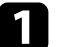

Zapněte projektor a začněte promítat obraz.

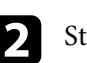

Stiskněte tlačítko = na dálkovém ovladači.

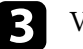

**c** Vyberte nabídku **Obraz** a stiskněte tlačítko <sup>(Enter)</sup>.

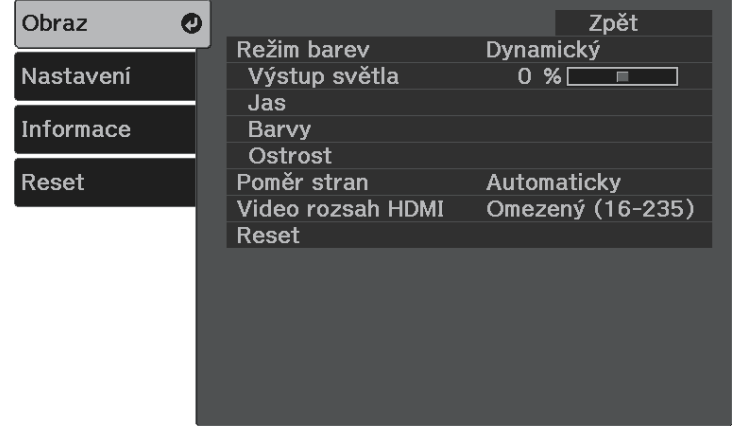

## **Úprava barvy obrazu <sup>45</sup>**

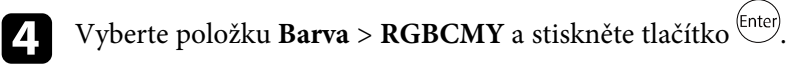

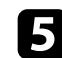

Vyberte barvu, kterou chcete nastavit, a stiskněte tlačítko <sup>(Enter)</sup>.

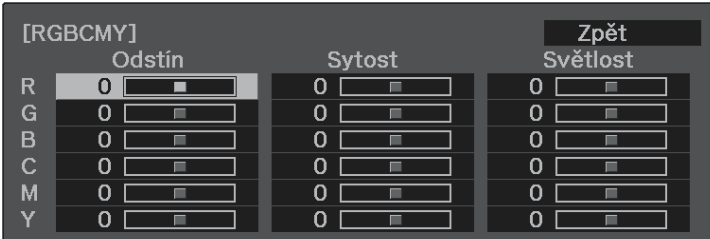

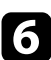

f Proveďte následující nezbytné úpravy pro každé nastavení:

- Chcete-li upravit celkový barevný odstín: do modra do zelena do červena, upravte nastavení **Odstín**.
- Chcete-li upravit celkovou živost barev, upravte nastavení **Sytost**.
- Chcete-li upravit celkový jas barev, upravte nastavení **Světlost**.

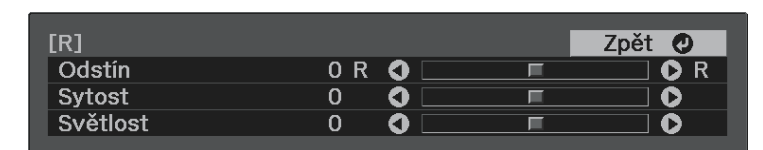

Stisknutím tlačítka  $\circledast$ nebo  $\circledast$ ukončete nabídky.

## <span id="page-44-0"></span>**Úpravy gama**

Můžete korigovat rozdíly v barvách promítaného obrazu, ke kterým dochází mezi různými zdroji obrazu, úpravami nastavení **Gama**.

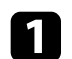

Stiskněte tlačítko = na dálkovém ovladači.

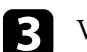

**c** Vyberte nabídku **Obraz** a stiskněte tlačítko <sup>(Enter)</sup>.

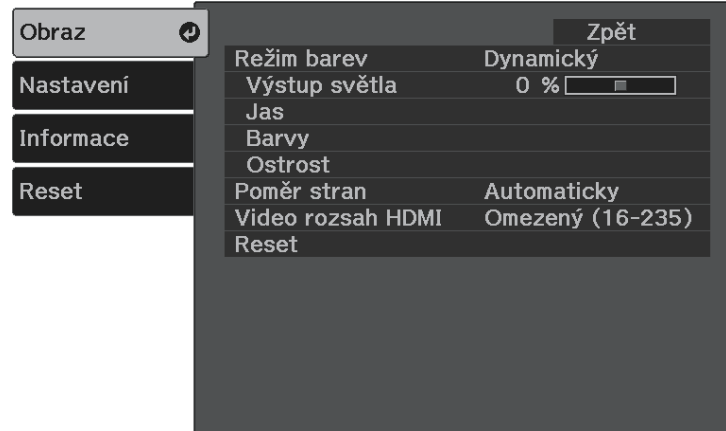

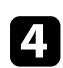

Vyberte položku Jas > Gamma a stiskněte tlačítko <sup>(Enter)</sup>.

e Vyberte a upravte hodnotu korekce.

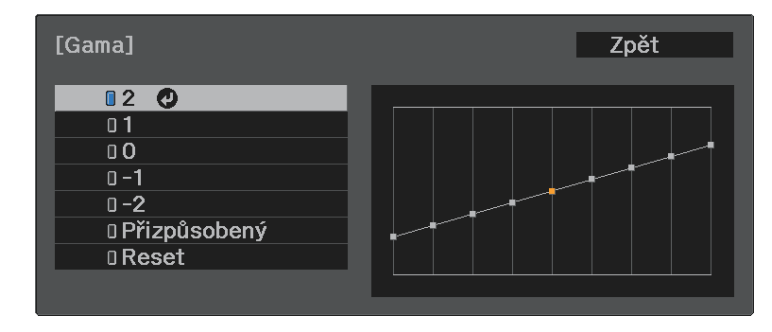

Když je vybrána menší hodnota, celkový jas obrazu se sníží, a obraz tak bude ostřejší. Když je vybrána vyšší hodnota, tmavé oblasti obraz se rozjasní, ale sytost barev ve světlejších oblastech může být nižší.

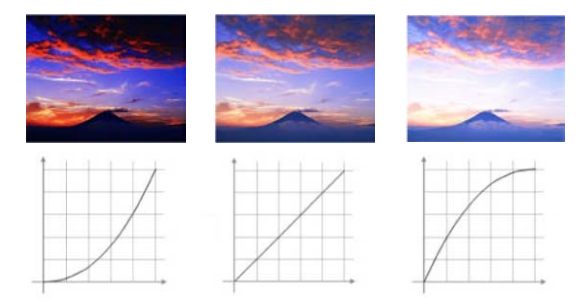

f Chcete-li provést jemnější úpravy, vyberte volby **Vlastní** a stiskněte tlačítko <sup>(Enter)</sup>.

**g Stisknutím tlačítek se šipkami vpravo nebo vlevo vyberte barevný tón,** který chcete upravit na grafu úprav gama. Potom stisknutím tlačítek se šipkami nahoru nebo dolů upravte hodnotu a stiskněte tlačítko  $^\textrm{(inter)}.$ 

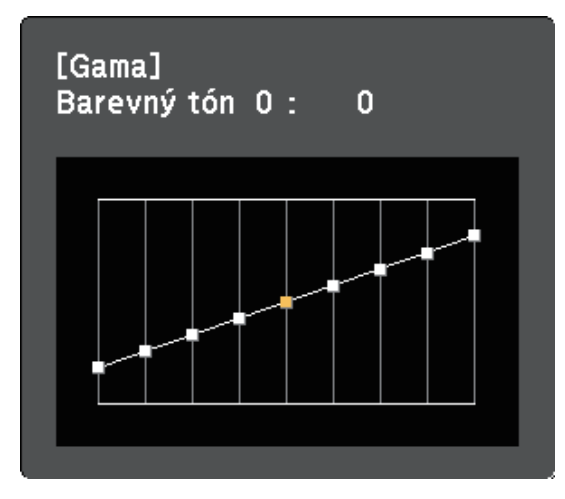

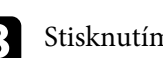

Stisknutím tlačítka  $\circledR$ nebo  $\circledR$ ukončete nabídky.

## **Úpravy jasu zdroje světla <sup>47</sup>**

<span id="page-46-0"></span>Můžete upravovat jas zdroje světla projektoru.

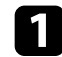

a Zapněte projektor a začněte promítat obraz.

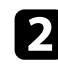

Stiskněte tlačítko  $\textcircled{\textsf{F}}$ na dálkovém ovladači.

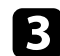

**C** Vyberte nabídku **Obraz** a stiskněte tlačítko <sup>(Enter)</sup>.

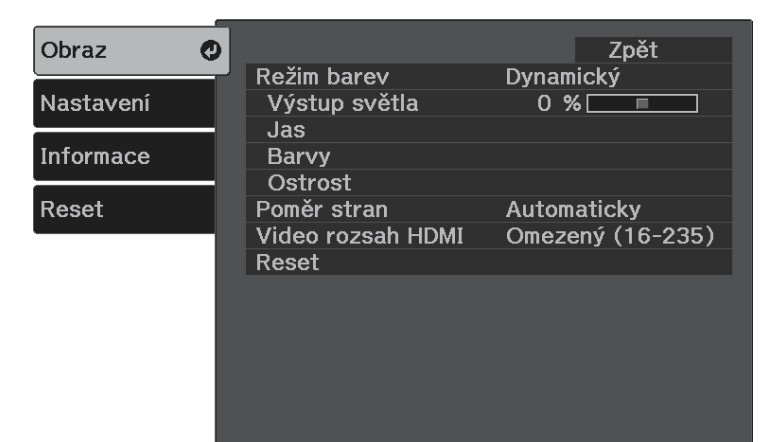

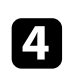

Vyberte položku Výstup světla a stiskněte tlačítko <sup>(Enter)</sup>.

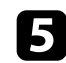

Stisknutím tlačítek se šipkou vlevo a vpravo vyberte jas.

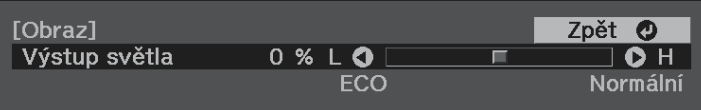

<span id="page-47-0"></span>Můžete uložit přizpůsobená nastavení nabídky **Obraz** pro své vstupy videa a potom je vybrat, kdykoli je chcete použít.

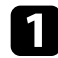

Zapněte projektor a začněte promítat obraz.

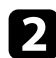

Stiskněte tlačítko  $\circledast$ na dálkovém ovladači.

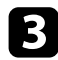

**c** Vyberte nabídku **Nastavení** a stiskněte tlačítko <sup>(Enter)</sup>.

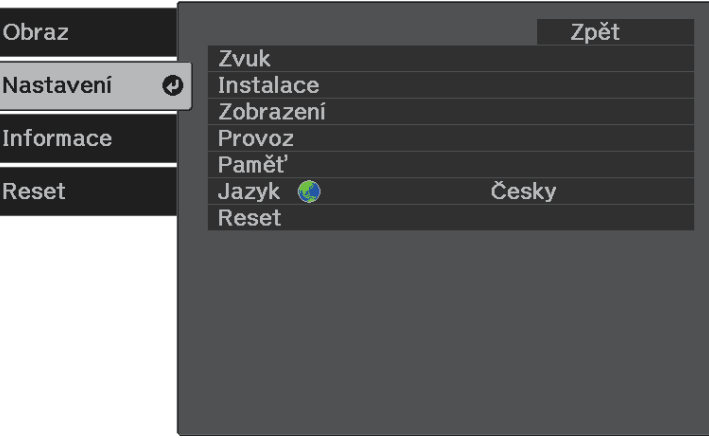

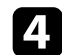

4. Vyberte položku Paměť a stiskněte tlačítko<sup>(Enter)</sup>.

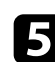

e Vyberte jednu z následujících možností:

- **Načíst z paměti** umožňuje přepsat aktuální nastavení **Obraz** uloženými nastaveními.
- Funkce **Uložit do paměti** umožňuje uložit aktuální nastavení **Obraz** do paměti (k dispozici je 10 pamětí s různými názvy).

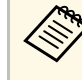

a Název paměti, který se již používá, je označen modrou značkou. Uložením do dříve uložené paměti se přepíší nastavení aktuálními nastaveními.

- **Vymazat paměť** umožňuje vymazat nastavení vybrané paměti.
- **Přejmenovat paměť** umožňuje přejmenovat uloženou paměť.

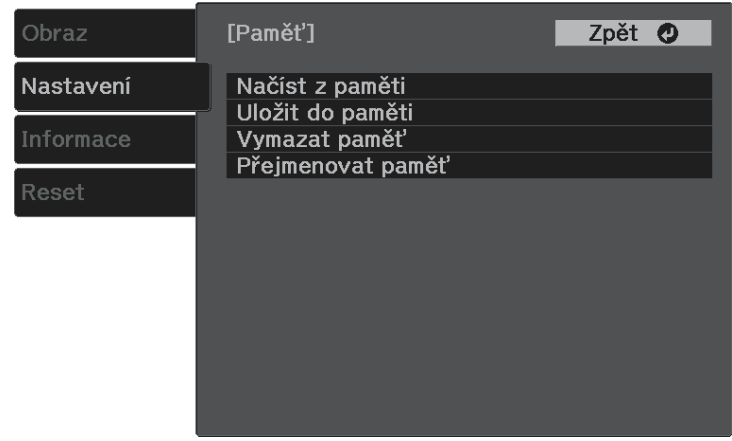

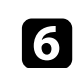

Stisknutím tlačítka  $\circledast$ nebo  $\circledast$ ukončete nabídky.

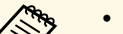

a • Uložený Režim barev je zobrazen vpravo od názvu paměti.

• Chcete-li odstranit všechny uložené paměti, vyberte volbu **Reset paměti** v nabídce **Reset**.

## **Ovládání hlasitosti tlačítky hlasitosti <sup>49</sup>**

<span id="page-48-0"></span>Tlačítka hlasitosti ovládají vnitřní reproduktorový systém projektoru.

Můžete rovněž ovládat hlasitost zvukových Bluetooth zařízení připojených k projektoru.

Musíte upravit hlasitost vnitřního reproduktorového systému projektoru a zvukových zařízení Bluetooth samostatně.

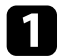

**a Zapněte projektor a spusťte video.** 

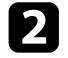

 $\bullet$  Chcete-li snížit nebo zvýšit hlasitost, stiskněte tlačítko  $\textcircled{4}$  nebo  $\textcircled{4}$  na ovládacím panelu nebo na dálkovém ovladači.

Na ploše se zobrazí ukazatel hlasitosti.

## **Výstraha**

Nespouštějte přehrávání s nastavenou vysokou hlasitostí. Náhlý silný zvuk může způsobit ztrátu sluchu.

Před vypnutím vždy snižte hlasitost, abyste mohli po zapnutí postupně zvyšovat hlasitost.

#### g **Související odkazy**

• ["Nastavení funkcí projektoru - Nabídka Nastavení"](#page-61-0) s.62

## **Změna režimu zvuku <sup>50</sup>**

<span id="page-49-1"></span>Tento projektor nabízí různé režimy zvuku pro zajištění optimálního zvuku pro různé typy obrazu.

Můžete vybrat režim, který byl vytvořen tak, aby odpovídal vašemu obrazu, nebo můžete experimentovat s dostupnými režimy.

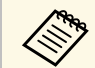

**a Režim zvuku** je deaktivován při výstupu zvuku ze zvukových zařízení<br>Rhietooth Bluetooth.

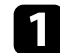

**2** Zapněte projektor a spusťte video.

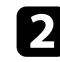

Stiskněte tlačítko  $\bigcirc$  na dálkovém ovladači.

<span id="page-49-0"></span>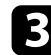

**c** Vyberte nabídku **Nastavení** a stiskněte tlačítko <sup>(Enter)</sup>.

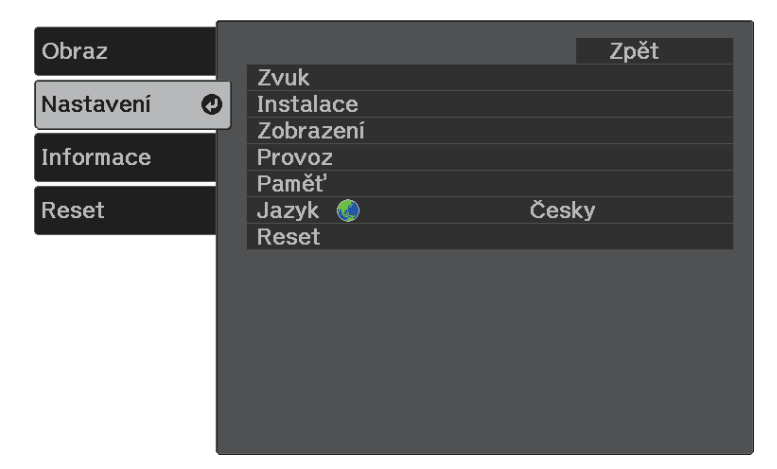

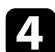

**4.** Vyberte položku **Zvuk > Režim zvuku** a stiskněte tlačítko <sup>(Enter</sup>).

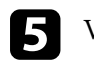

S Vyberte režim zvuku a stiskněte tlačítko <sup>(Enter)</sup>.

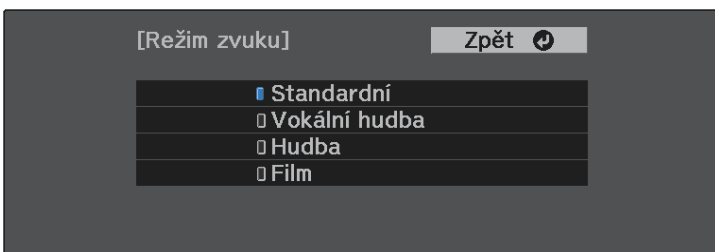

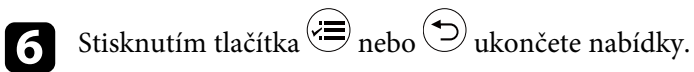

#### g **Související odkazy**

• ["Dostupné režimy zvuku"](#page-49-0) s.50

### **Dostupné režimy zvuku**

Můžete nastavit projektor tak, aby používal tyto režimy zvuku podle používaného zdroje vstupu:

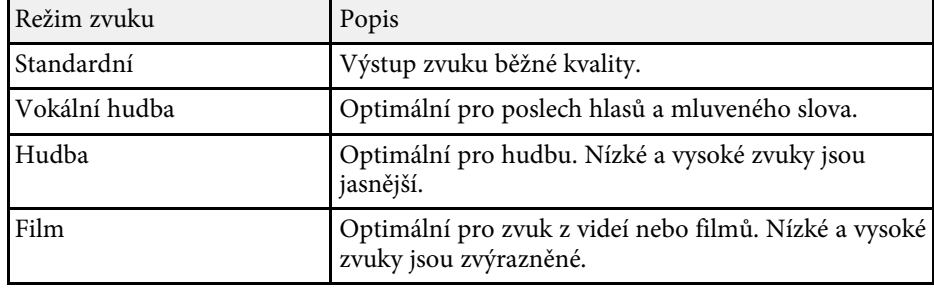

# **Úpravy funkcí projektoru**

Při používání funkcí úprav projektoru postupujte podle pokynů v těchto částech.

- g **Související odkazy**
- • ["Funkce Spojení HDMI"](#page-51-0) s.52
- • ["Dočasné vypnutí obrazu a zvuku \(Vypnout A/V\)"](#page-53-0) s.54
- • ["Funkce zabezpečení projektoru"](#page-54-0) s.55

## **Funkce Spojení HDMI <sup>52</sup>**

<span id="page-51-0"></span>Když je k portu HDMI projektoru připojen zdroj zvuku/videa, který splňuje standard HDMI CEC, můžete ovládat některé funkce připojeného zařízení dálkovým ovladačem projektoru.

#### g **Související odkazy**

• ["Ovládání připojených zařízení pomocí funkcí Spojení HDMI"](#page-51-1) s.52

### **Ovládání připojených zařízení pomocí funkcí Spojení HDMI**

<span id="page-51-1"></span>Můžete vybrat připojené zařízení, které je k dispozici pro Spojení HDMI a ovládat vybrané zařízení pomocí funkcí Spojení HDMI.

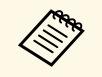

- Rovněž musíte nakonfigurovat připojené zařízení. Více informací viz<br>dokumentace dodávaná se zařízením dokumentace dodávaná se zařízením.
	- Některá připojená zařízení či funkce těchto zařízení nemusí řádně fungovat ani v případě, že splňují standard HDMI CEC. Více informací viz dokumentace dodávaná se zařízením.
	- Použijte kabel, který podporuje standard HDMI.

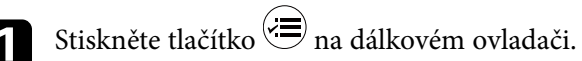

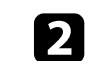

Vyberte nabídku **Nastavení** a stiskněte tlačítko <sup>(Enter)</sup>.

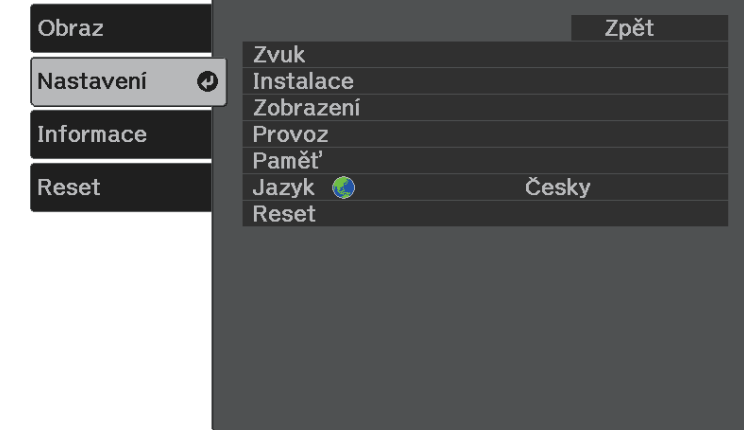

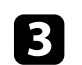

**C** Vyberte položku **Provoz** > **Spojení HDMI** a stiskněte tlačítko <sup>(Enter)</sup>.

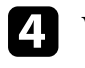

d Vyberte volbu **Zapnuto** jako nastavení **Spojení HDMI** a stiskněte tlačítko<sup>(Enter)</sup>

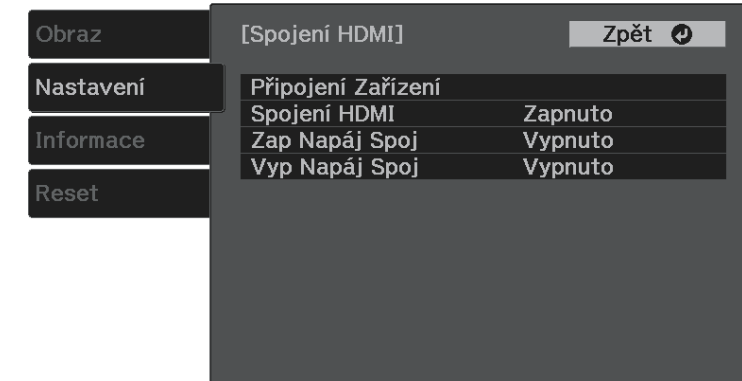

## **Funkce Spojení HDMI <sup>53</sup>**

**E Vyberte položku Připojení Zařízení** a stiskněte tlačítko <sup>(Enter)</sup>. Zobrazí se seznam Připojení Zařízení.

f Vyberte zařízení, které chcete ovládat a ze kterého chcete promítat, a stiskněte tlačítko <sup>(Enter)</sup>

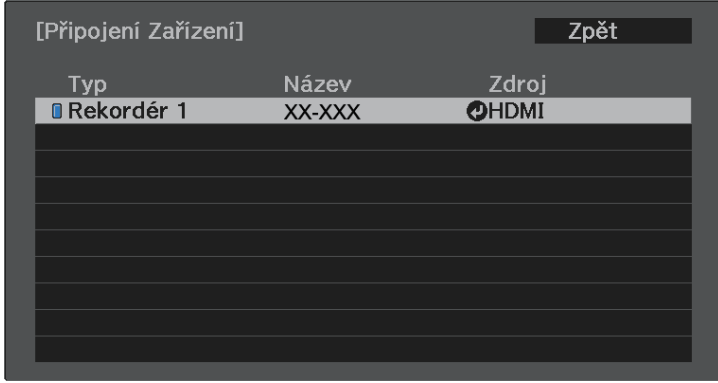

- Připojení zařízení je označeno modrou značkou.<br>• Pokud zařízení nelze načíst, jeho název je prázdný.
- 

Stisknutím tlačítka  $\bigodot$  vyberte podle potřeby možnosti Spojení HDMI.

- **Zap Napáj Spoj** umožňuje řídit chování při zapnutí projektoru nebo připojeného zařízení. Výběrem **PJ -> Zaříz** nebo **Obousměrné** se připojené zařízení zapne při zapnutí projektoru. Výběrem **Zaříz -> PJ** nebo **Obousměrné** se projektor zapne při zapnutí připojeného zařízení.
- **Vyp Napáj Spoj** umožňuje určit, zda se při vypnutí projektoru vypnou také připojená zařízení.

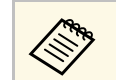

- **Vyp Napáj Spoj** funguje pouze v případě aktivace funkce napájení spojení CEC u připojeného zařízení.
	- Upozorňujeme, že v závislosti na stavu připojeného zařízení (např. probíhá-li záznam) se toto zařízení nemusí vypnout.

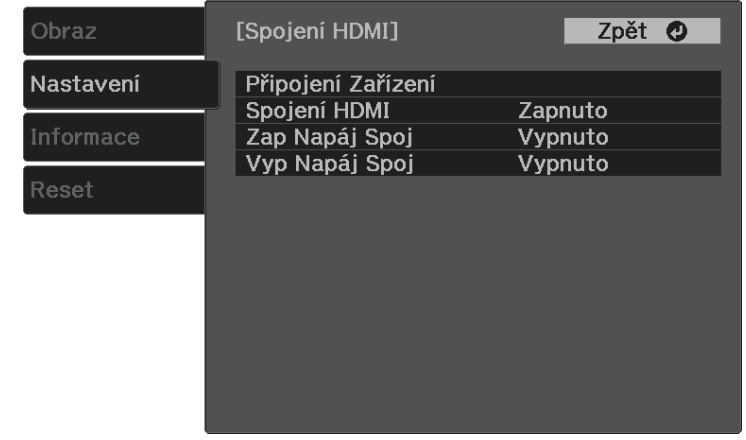

Stisknutím tlačítka  $\bigodot$ ukončete nabídky.

Pomocí dálkového ovladače projektoru můžete ovládat připojená zařízení, například přehrávání, zastavení nebo úpravu hlasitosti.

- g **Související odkazy**
- • ["Nastavení funkcí projektoru Nabídka Nastavení"](#page-61-0) s.62

<span id="page-53-0"></span>Můžete dočasně vypnout promítaný obraz a zvuk. Přehrávání zvuku a videa nicméně pokračuje, takže nelze pokračovat v promítání od bodu, ve kterém jste jej zastavili.

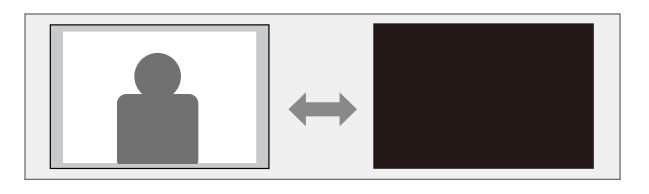

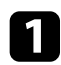

Stiskněte tlačítko **b** na dálkovém ovladači. Zdroj světla se vypne a promítaný obraz a zvuk budou přerušeny.

Dalším stisknutím tlačítka  $\bigcirc$ obraz a zvuk obnovíte.

## **Funkce zabezpečení projektoru <sup>55</sup>**

<span id="page-54-0"></span>Využíváním následujících funkcí zabezpečení můžete ochránit projektor před krádeží nebo neoprávněným používáním:

- Zámek tlačítek znemožňuje ovládat projektor tlačítky na ovládacím panelu.
- Bezpečnostní kabel zachovává projektor fyzicky na místě.

#### g **Související odkazy**

- • ["Zamknutí tlačítek projektoru"](#page-54-1) s.55
- • ["Instalace bezpečnostního kabelu"](#page-55-0) s.56

## <span id="page-54-1"></span>**Zamknutí tlačítek projektoru**

Je možné zamknout tlačítka na ovládacím panelu, aby nebylo možné projektor používat. Projektor lze nadále ovládat pomocí dálkového ovladače.

Stiskněte tlačítko = na dálkovém ovladači.

<span id="page-54-2"></span>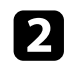

Vyberte nabídku **Nastavení** a stiskněte tlačítko <sup>(Enter)</sup>.

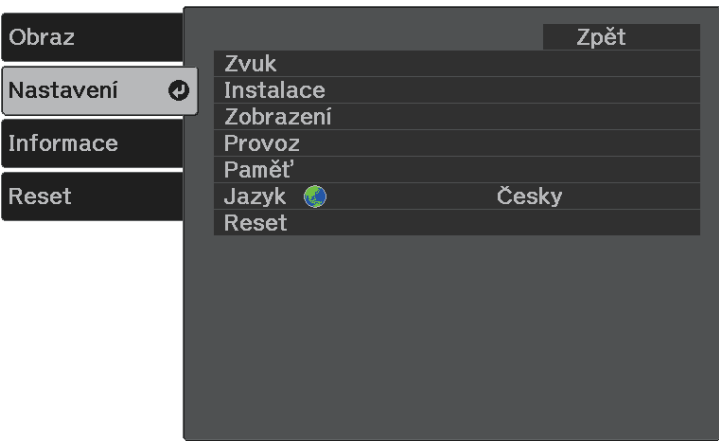

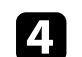

Vyberte některý z těchto typů zámku a stiskněte tlačítko (Enter):

• Chcete-li zamknout tlačítko napájení projektoru, vyberte volbu **Dětský zámek**. Aby bylo možné projektor zapnout projektor, musíte stisknout a podržet tlačítko napájení déle než tři sekundy.

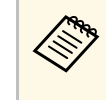

a **Dětský zámek** nezabrání v zapnutí projektoru, když je připojen napájecí kabel, pokud je položka **Napájení zapnuto** nastavena na **Zapnuto**.

- s **Nastavení** > **Provoz** > **Napájení zapnuto**
- Chcete-li zamknout všechna tlačítka projektoru, vyberte **Provozní zámek** > **Úplné uzamčení**.
- Chcete-li zamknout všechna tlačítka vyjma tlačítka napájení, vyberte **Provozní zámek** > **Částečné uzamčení**.

Zobrazí se výzva k potvrzení.

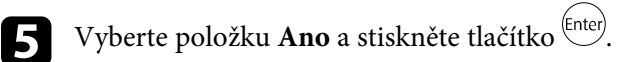

#### g **Související odkazy**

- • ["Odemknutí tlačítek projektoru"](#page-54-2) s.55
- • ["Nastavení funkcí projektoru Nabídka Nastavení"](#page-61-0) s.62

#### **Odemknutí tlačítek projektoru**

Pokud jsou tlačítka projektoru zamknutá, můžete je odemknout některým z následujících postupů.

- Chcete-li odemknout **Dětský zámek**, vyberte volbu **Vypnuto** jako nastavení **Dětský zámek** v nabídce **Nastavení** projektoru.
	- s **Nastavení** > **Provoz** > **Dětský zámek**
- Chcete-li odemknout **Provozní zámek**, stiskněte a podržte tlačítko  $\left(\bigcup_{i=1}^{n} A_i\right)$ na ovládacím panelu sedm sekund.

Zobrazí se zpráva o odemčení.

## **Funkce zabezpečení projektoru <sup>56</sup>**

## <span id="page-55-0"></span>**Instalace bezpečnostního kabelu**

Bezpečnostní slot na projektoru slouží k připevnění systému Kensington Microsaver Security na ochranu před krádeží.

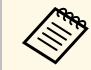

Podrobnější informace o bezpečnostním systému Microsaver viz <http://www.kensington.com/> .

#### g **Související odkazy**

• ["Součásti projektoru - přední/horní strana"](#page-8-0) s.9

# **Úpravy nastavení nabídky**

Tyto části obsahují pokyny pro přístup do systému nabídek projektoru a úpravy nastavení projektoru.

#### g **Související odkazy**

- • ["Používání nabídek projektoru"](#page-57-0) s.58
- • ["Používání zobrazené klávesnice"](#page-58-0) s.59
- • ["Nastavení kvality obrazu Nabídka Obraz"](#page-59-0) s.60
- • ["Nastavení funkcí projektoru Nabídka Nastavení"](#page-61-0) s.62
- • ["Zobrazení informací o projektoru Nabídka Informace"](#page-64-0) s.65
- • ["Možnosti resetování projektoru nabídka Reset"](#page-66-0) s.67

<span id="page-57-0"></span>Prostřednictvím nabídek projektoru můžete upravovat nastavení, která určují jak váš projektor funguje. Projektor zobrazuje nabídky na promítací ploše.

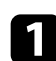

**a Stiskněte tlačítko i** na dálkovém ovladači.

Zobrazí obrazovka nabídky s nastavením nabídky **Obraz**.

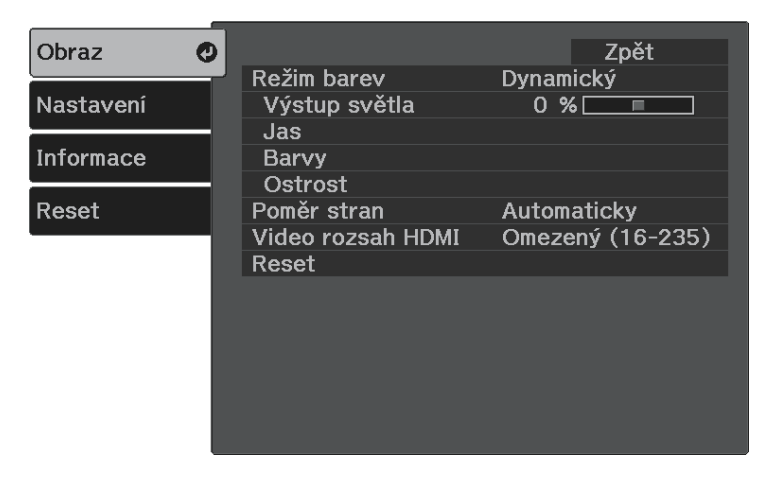

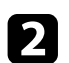

**b** Stisknutím tlačítek se šipkami nahoru nebo dolů procházejte nabídky zobrazené vlevo. Vpravo se zobrazují nastavení pro jednotlivé nabídky.

- Chcete-li změnit nastavení v zobrazené nabídce, stiskněte tlačítko  $\overset{\text{(inter)}}{ }$ .
- 4 Stisknutím tlačítka se šipkami nahoru nebo dolů procházejte nastavení.
- e Změňte nastavení pomocí tlačítek zobrazených v dolní části obrazovek nabídek.
- f Chcete-li obnovit výchozí hodnoty všech nastavení nabídky, vyberte volbu **Reset**.

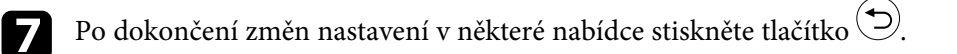

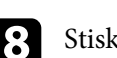

Stisknutím tlačítka  $\circledast$ nebo  $\circledast$ ukončete nabídky.

<span id="page-58-0"></span>Pomocí zobrazené klávesnice můžete zadávat čísla a znaky.

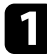

**1** Pomocí tlačítek se šipkami nebo na dálkovém ovladači označte číslici nebo znak, které chcete zadat, a stiskněte tlačítko <sup>(Enter)</sup>.

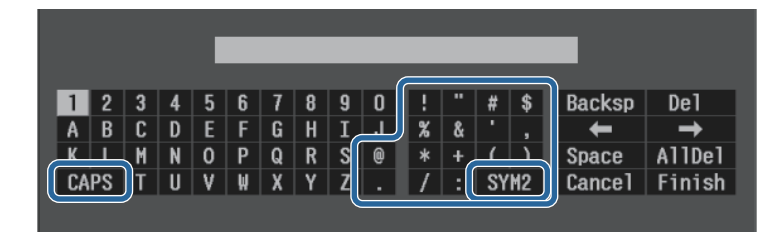

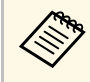

a Opakovaným stisknutím tlačítka **CAPS** se přepínají velká a malá písmena. Opakovaným stisknutím tlačítka **SYM1/2** se mění symboly ohraničené rámečkem.

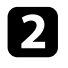

b Po dokončení potvrďte zadaný text stisknutím tlačítka **Finish** na klávesnici. Zadávání textu zrušíte výběrem **Cancel**.

#### g **Související odkazy**

• ["Dostupný text pomocí zobrazené klávesnice"](#page-58-1) s.59

## <span id="page-58-1"></span>**Dostupný text pomocí zobrazené klávesnice**

Pomocí zobrazené klávesnice můžete zadávat následující text.

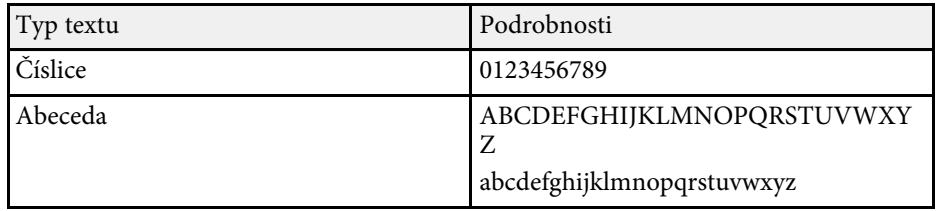

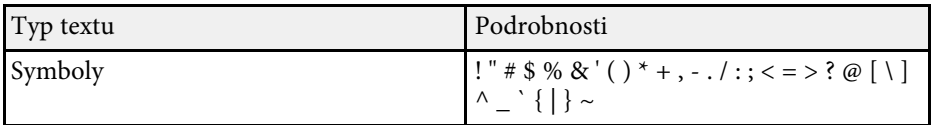

<span id="page-59-0"></span>Nastavení v nabídce **Obraz** umožňuje upravovat kvalitu obrazu pro aktuálně používaný zdroj vstupu.

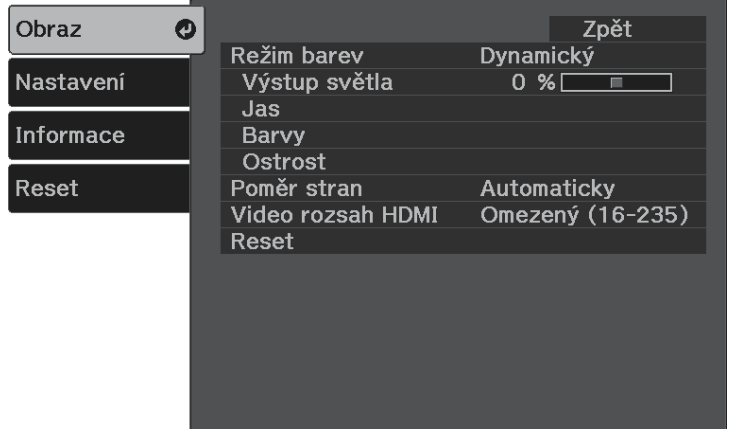

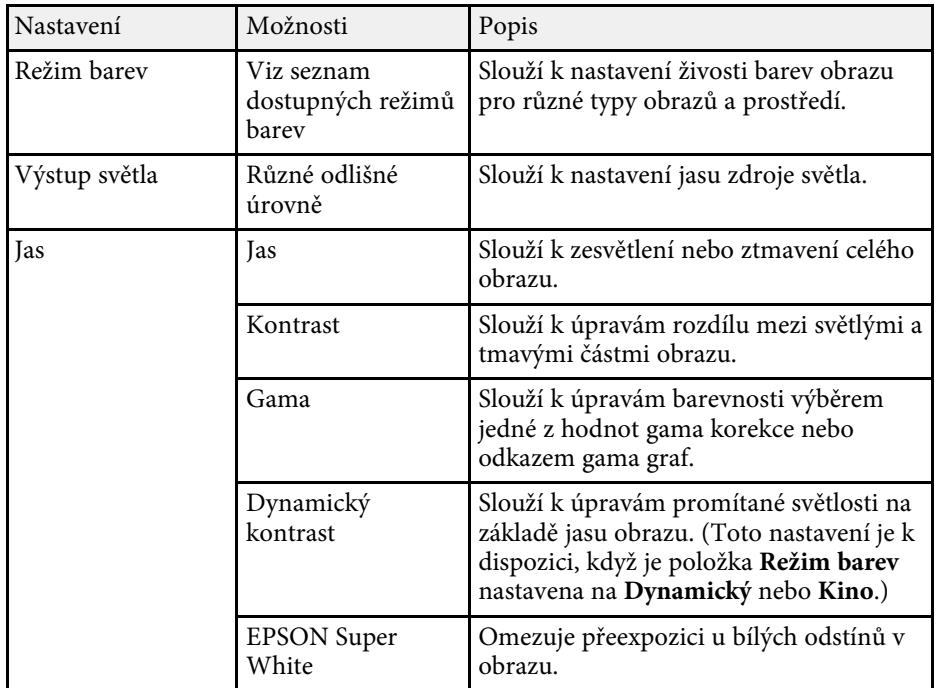

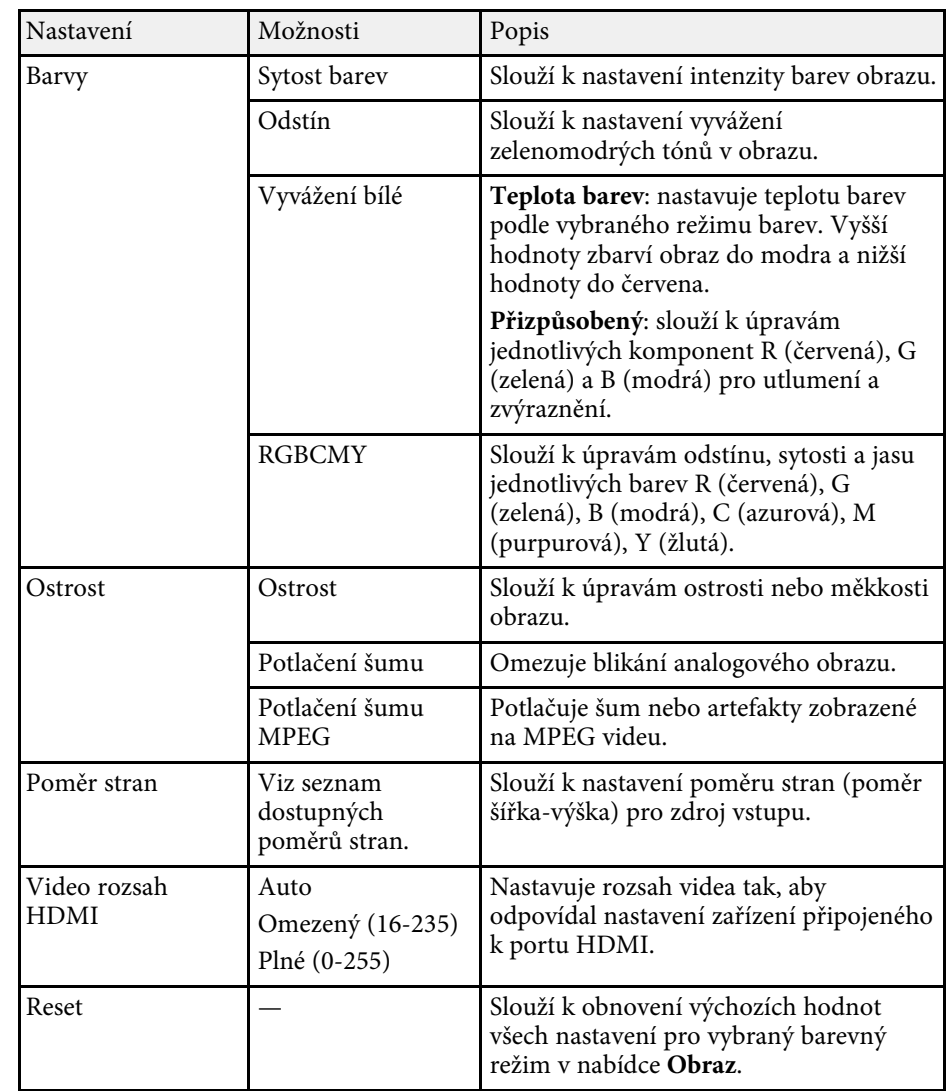

#### g **Související odkazy**

- • ["Dostupné režimy barev"](#page-39-1) s.40
- • ["Vzhled promítaného obrazu v jednotlivých poměrech stran"](#page-38-1) s.39
- • ["Úpravy jasu zdroje světla"](#page-46-0) s.47
- • ["Úpravy nastavení Ostrost"](#page-41-0) s.42

• ["Úprava barvy obrazu"](#page-42-2) s.43

<span id="page-61-0"></span>Volby v nabídce **Nastavení** umožňují přizpůsobovat různé funkce projektoru.

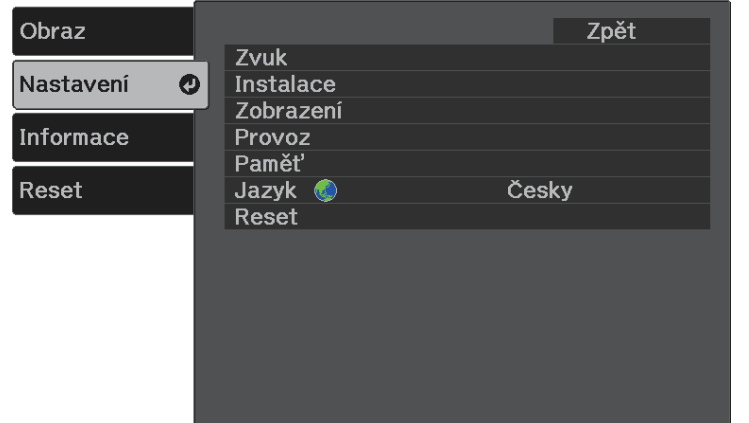

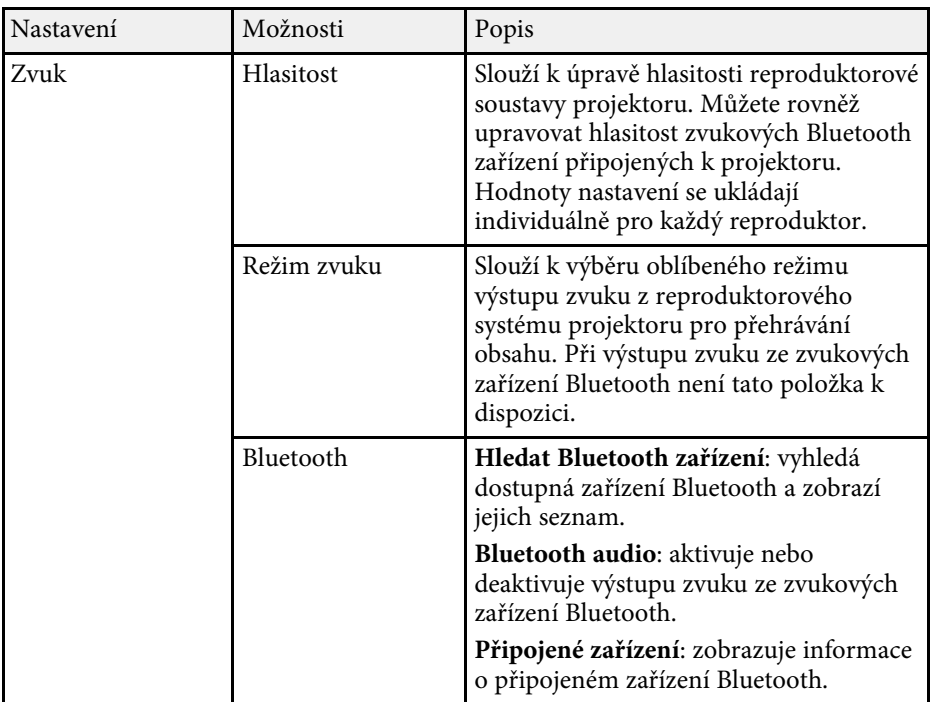

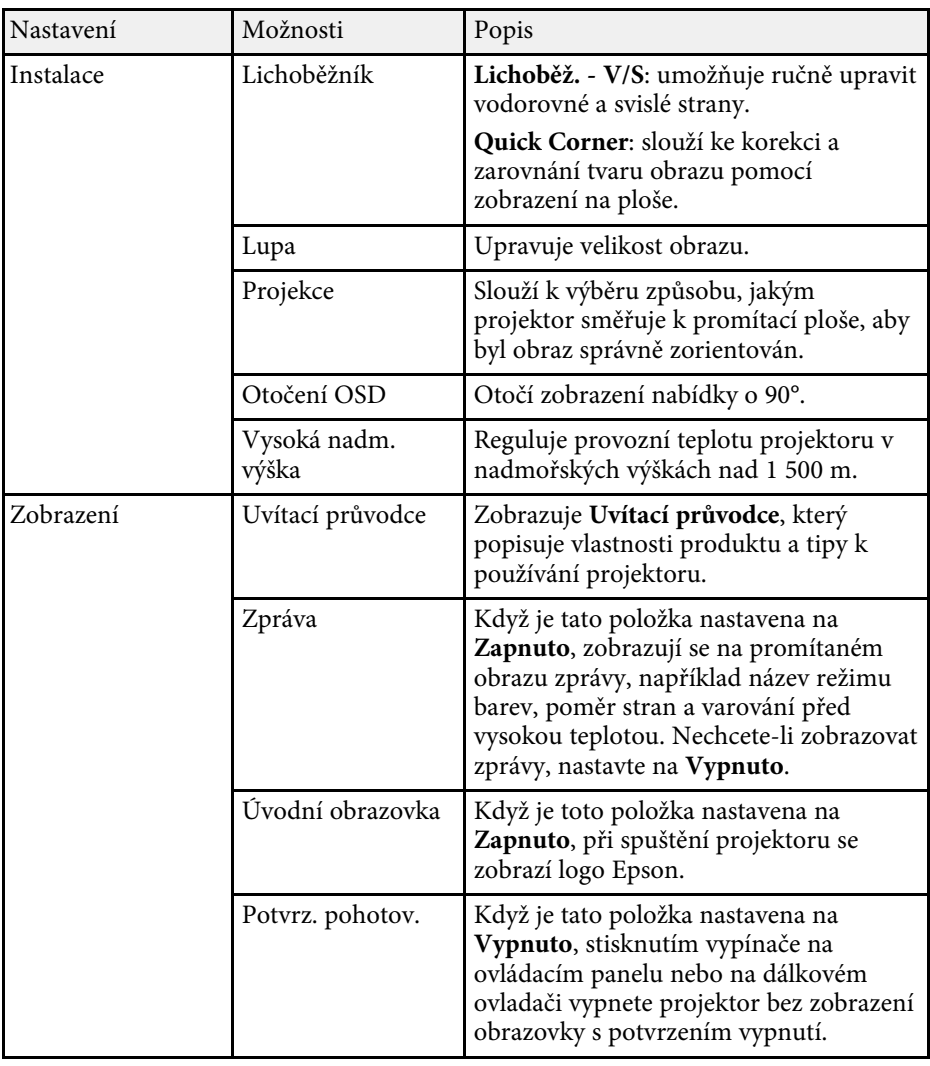

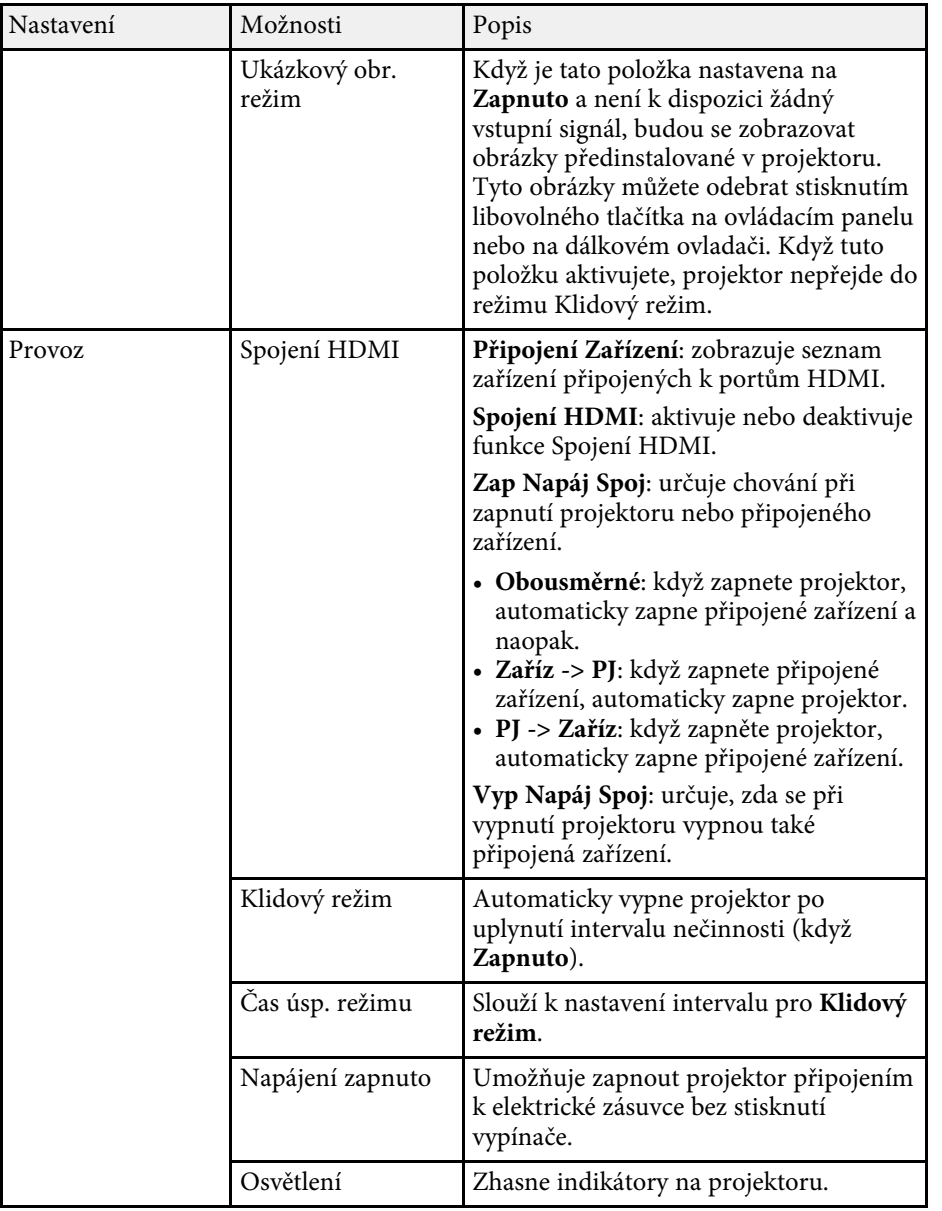

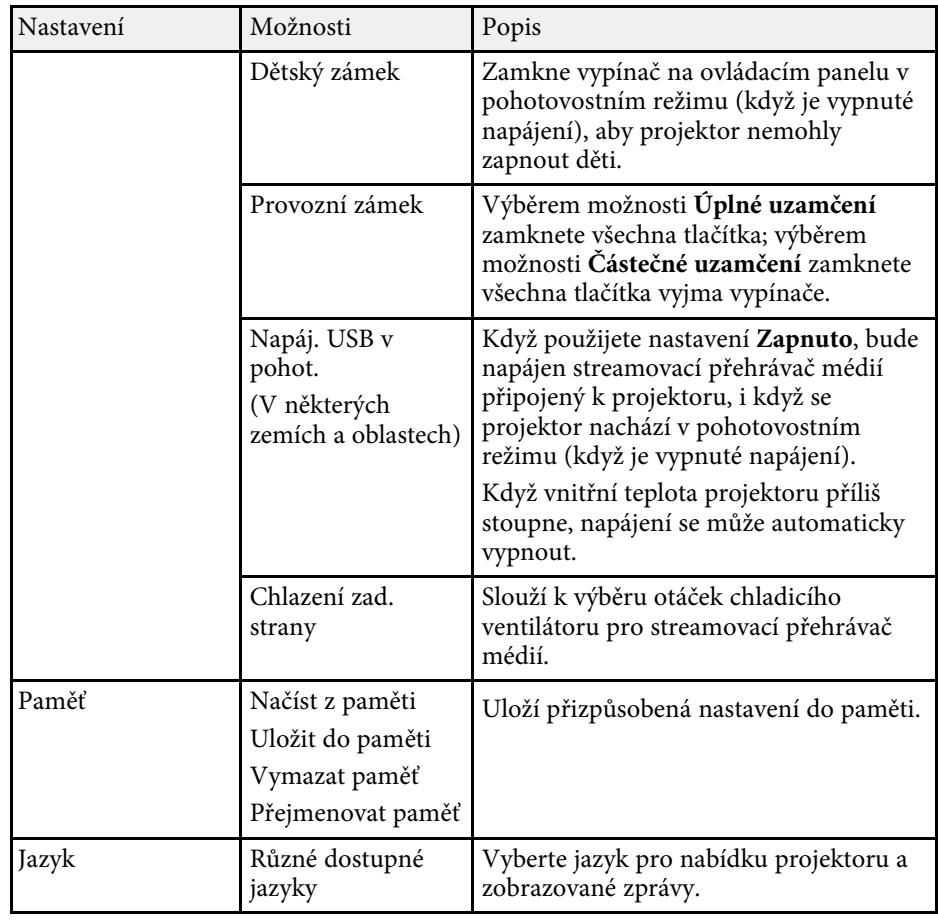

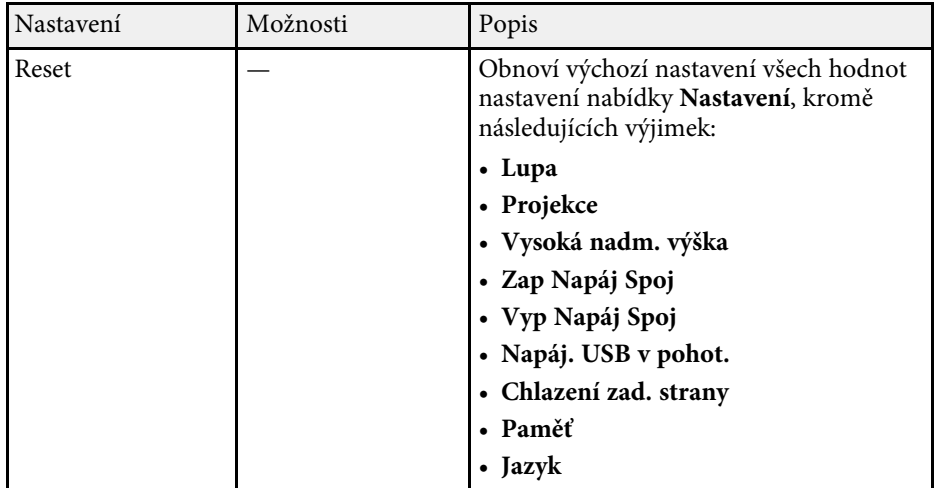

#### g **Související odkazy**

- • ["Tvar obrazu"](#page-31-0) s.32
- • ["Funkce Spojení HDMI"](#page-51-0) s.52
- • ["Funkce zabezpečení projektoru"](#page-54-0) s.55
- • ["Připojení ke zvukovým zařízením Bluetooth®"](#page-21-0) s.22
- • ["Ukládání nastavení do paměti a používání uložených nastavení"](#page-47-0) s.48
- • ["Ovládání hlasitosti tlačítky hlasitosti"](#page-48-0) s.49
- • ["Změna režimu zvuku"](#page-49-1) s.50

<span id="page-64-1"></span><span id="page-64-0"></span>V nabídce **Informace** se zobrazují informace o projektoru a verzi. V této nabídce ovšem nelze měnit žádná nastavení.

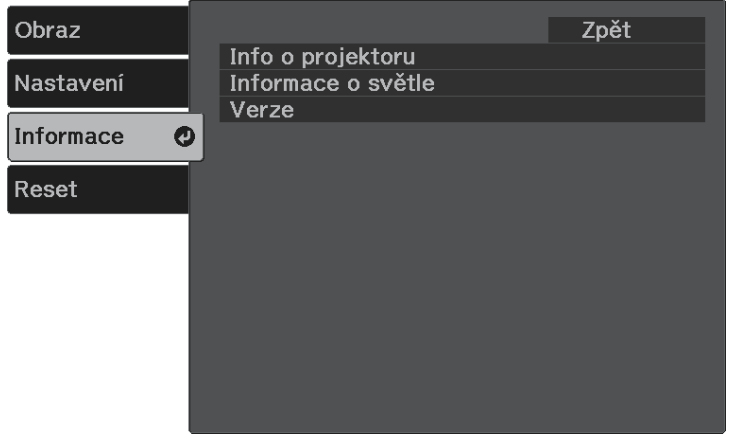

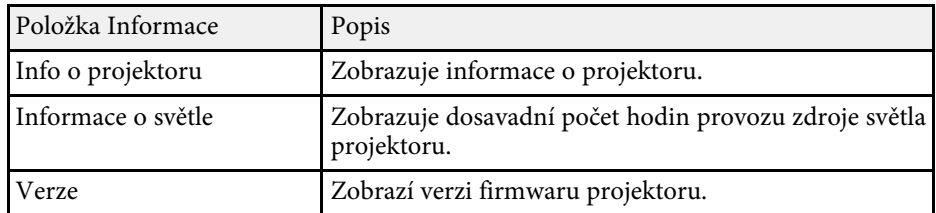

#### g **Související odkazy**

• ["Nabídka Info - nabídka Info o projektoru"](#page-64-1) s.65

## **Nabídka Info - nabídka Info o projektoru**

V nabídce **Info o projektoru** v nabídce **Informace** projektoru lze zobrazit informace o projektoru a zdrojích vstupu.

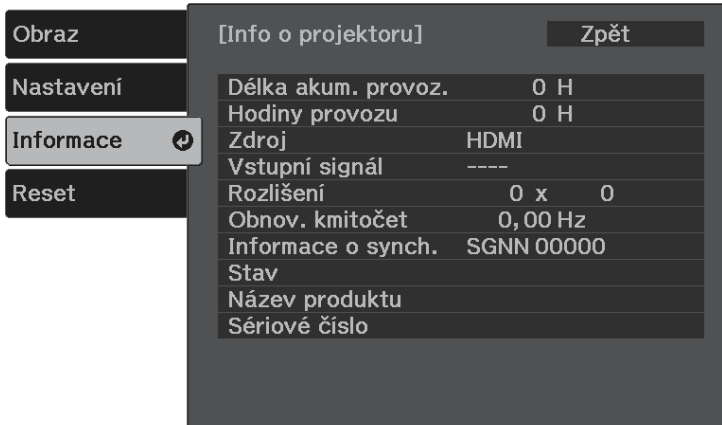

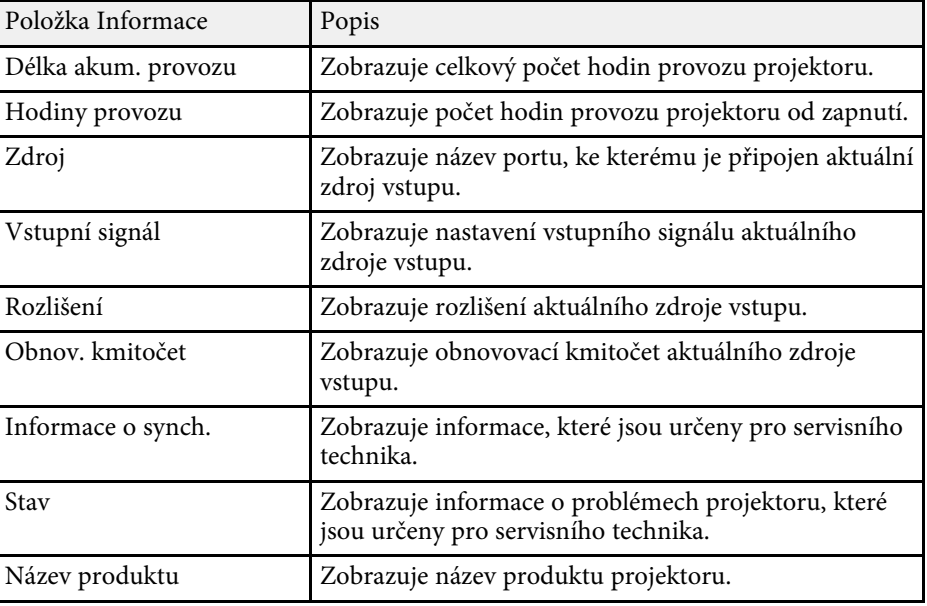

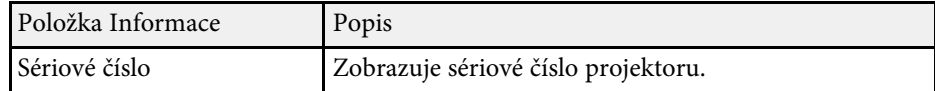

<span id="page-66-0"></span>Volba **Reset** umožňuje obnovit výchozí hodnoty většiny nastavení projektoru.

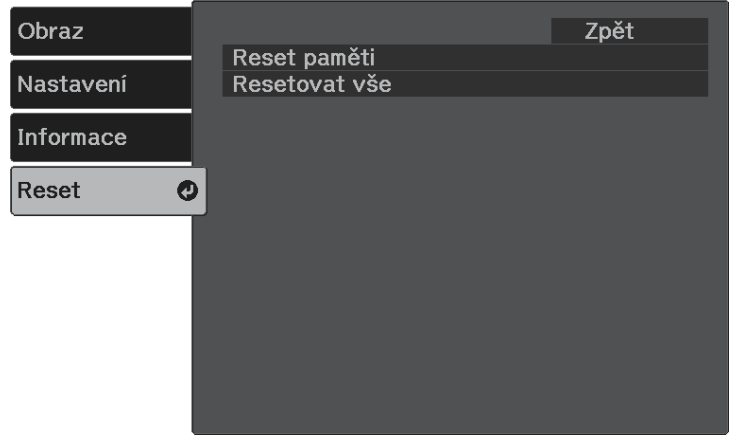

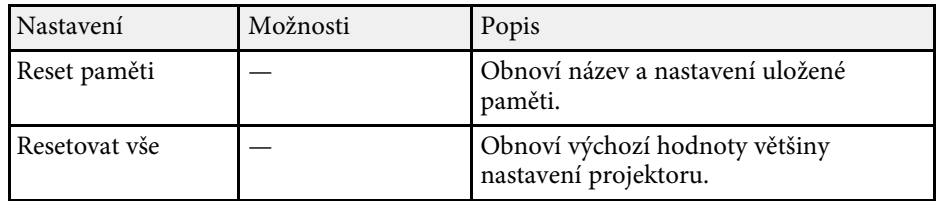

Volbou **Resetovat vše** nelze resetovat následující nastavení:

- Lupa
- Paměť
- Jazyk

# **Údržba projektoru**

Při údržbě projektoru postupujte podle pokynů v těchto částech.

- g **Související odkazy**
- • ["Údržba projektoru"](#page-68-0) s.69
- • ["Čištění projekčního okénka"](#page-69-0) s.70
- • ["Čištění skříně projektoru"](#page-70-0) s.71
- • ["Údržba vzduchového filtru a větracích otvorů"](#page-71-0) s.72

## **Údržba projektoru <sup>69</sup>**

<span id="page-68-0"></span>Je třeba pravidelně čistit projekční okénko, vzduchový filtr a větrací otvory, aby se zabránilo omezení větrání a přehřívání projektoru.

Uživatel smí provádět pouze výměnu vzduchového filtru a baterií v dálkovém ovladači. Je-li třeba provést výměnu jiného dílu, kontaktujte společnost Epson nebo autorizované servisní středisko Epson.

### **Varování**

Před čištění některé části projektoru přístroj vypněte a odpojte napájecí kabel. Není-li v tomto návodu výslovně uvedeno jinak, zásadně neotevírejte žádný kryt na projektoru. Nebezpečně vysoké napětí uvnitř projektoru může způsobit vážné zranění.

<span id="page-69-0"></span>Projekční okénko čistěte pravidelně nebo když zaregistrujete prach nebo šmouhy na jeho povrchu. Při odstraňování prachu nebo šmouh opatrně otřete projekční okénko speciálním papírem na čištění optiky.

## **Varování**

Nepoužívejte čistič na optiku, který obsahuje hořlavý plyn. Žár z projektoru by mohl způsobit požár.

#### **Upozornění**

Projekční okénko nečistěte čističem skla ani žádnými hrubými materiály a nevystavujte okénko úderům; v opačném případě by mohlo dojít k jeho poškození.

## **Čištění skříně projektoru <sup>71</sup>**

<span id="page-70-0"></span>Před čistěním skříně projektoru přístroj vypněte a odpojte napájecí kabel.

- Prach nebo nečistoty odstraňte měkkým, suchým a netřepivým hadříkem.
- Silné nečistoty odstraňte měkkým hadříkem navlhčeným ve vodě a jemném mýdlovém prostředku. Nestříkejte tekutiny přímo na projektor.

#### **Upozornění**

K čištění projektoru nepoužívejte vosk, alkohol, benzín, ředidlo ani jiné chemické látky. Tyto látky mohou poškodit skříň přístroje. Nepoužívejte stlačený vzduch nebo plyny, které mohou zanechávat hořlavé zbytky.

<span id="page-71-0"></span>Je důležité provádět pravidelnou údržbu filtru projektoru. Když se zobrazí upozornění na vysokou teplotu uvnitř projektoru, vyčistěte vzduchový filtr. Tyto součásti čistěte minimálně jednou za tři měsíce. Pokud projektor používáte v prostředí se zvýšenou prašností, čištění provádějte častěji.

#### **Upozornění**

Není-li prováděna pravidelná údržba, projektor Epson vás upozorní, když teplota uvnitř projektoru dosáhne vysoké úrovně. Nečekejte s údržbou filtru projektoru, až se toto varování zobrazí, protože dlouhodobé vystavení vysokým teplotám může zkrátit životnost projektoru.

#### g **Související odkazy**

- • ["Čištění vzduchového filtru a větracích otvorů"](#page-71-1) s.72
- • ["Výměna vzduchového filtru"](#page-71-2) s.72

## <span id="page-71-2"></span><span id="page-71-1"></span>**Čištění vzduchového filtru a větracích otvorů**

Vyčistěte vzduchový filtr a větrací otvory projektoru, když se v nich nashromáždí prach, nebo když se zobrazí žádost o jejich vyčištění.

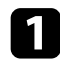

a Vypněte projektor a odpojte napájecí kabel.

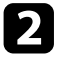

**b** Opatrně odstraňte prach malým vysavačem určeným pro počítače nebo velmi jemným štětcem (například malířským).

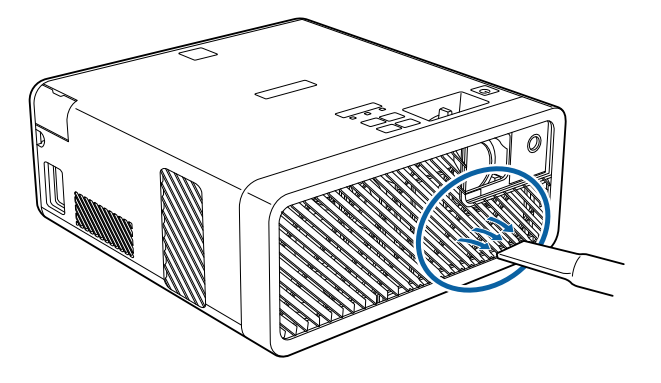

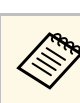

a Vzduchový filtr lze vyjmout a očistit obě strany. Vzduchový filtr neperte ve vodě ani nečistěte čisticími prostředky nebo rozpouštědly.

#### **Upozornění**

Nepoužívejte stlačený vzduch. Plyny mohou zanechat hořlavé zbytky nebo zafoukat prach a nečistoty do objektivu projektoru nebo jiných citlivých částí.

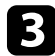

c Pokud prach nelze snadno odstranit nebo pokud je vzduchový filtr poškozený, vyměňte jej.

## **Výměna vzduchového filtru**

V následujících případech je třeba vyměnit vzduchový filtr:

- Výzva k vyčištění nebo výměně vzduchového filtru se zobrazuje i po jeho vyčištění.
- Vzduchový filtr je protržený nebo poškozený.

Vzduchový filtr lze vyměnit, když je projektor nainstalován na stropě nebo na stole.

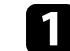

a Vypněte projektor a odpojte napájecí kabel.

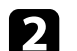

b Otočte projektor spodní stranou nahoru.
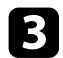

C Otevřete kryt vzduchového filtru.

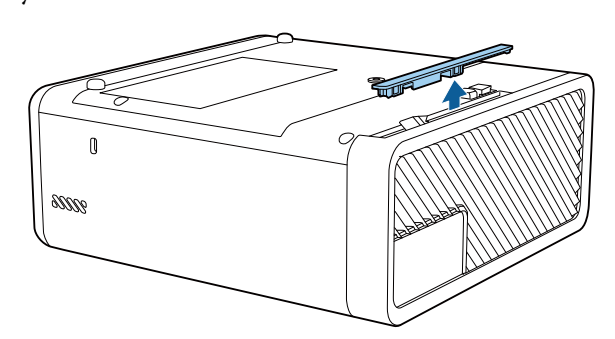

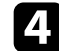

**4** Vysuňte vzduchový filtr z projektoru.

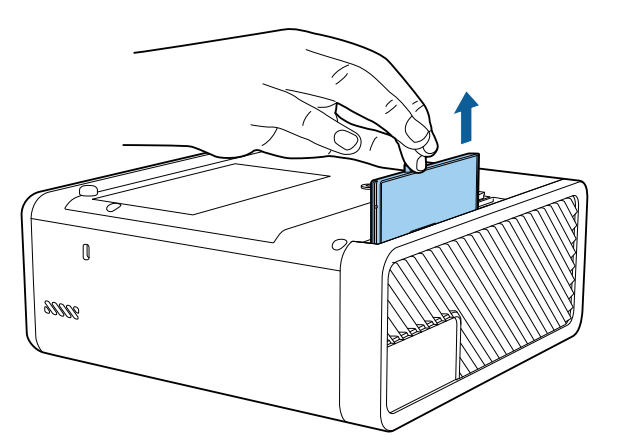

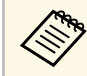

Použité vzduchové filtry likvidujte podle místních předpisů.

- Rámeček filtru: ABS
- Filtr: polyuretanová pěna

e Vložte nový vzduchový filtr do projektoru podle obrázku a opatrně zatlačte, dokud nezacvakne na místo.

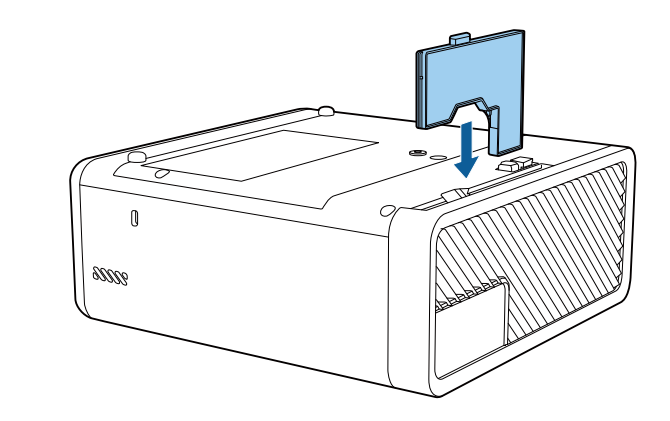

f Zavřete kryt vzduchového filtru.

g **Související odkazy**

• ["Náhradní díly"](#page-86-0) s.87

# **Řešení problémů**

Setkáte-li se při používání projektoru s potížemi, zkuste vyhledat možná řešení v těchto částech.

#### g **Související odkazy**

- • ["Problémy s promítáním"](#page-74-0) s.75
- • ["Stav indikátorů projektoru"](#page-75-0) s.76
- • ["Odstraňování problémů se zapínáním a vypínáním projektoru"](#page-77-0) s.78
- • ["Řešení problémů s obrazem"](#page-78-0) s.79
- • ["Odstraňování problémů s chybějícím nebo slabým zvukem"](#page-81-0) s.82
- • ["Řešení problémů Bluetooth"](#page-82-0) s.83
- • ["Odstraňování problémů s ovládáním dálkového ovladače"](#page-83-0) s.84
- • ["Odstraňování problémů se spojením HDMI"](#page-84-0) s.85

# **Problémy s promítáním <sup>75</sup>**

<span id="page-74-0"></span>Pokud projektor nefunguje správně, vypněte jej, odpojte od elektrické zásuvky a potom jej znovu připojte a zapněte.

Pokud problém přetrvává, zkontrolujte, zda jsou splněny následující podmínky:

- Indikátory na projektoru mohou signalizovat problém.
- Řešení uvedená v této příručce mohou pomoci odstranit řadu problémů.

Pokud žádné z těchto řešení problém neodstraní, požádejte společnost Epson o technickou podporu.

<span id="page-75-0"></span>Indikátory na projektoru ukazují jeho stav a upozorňují na případný problém. Zjistěte stav a barvu indikátorů a potom vyhledejte řešení v této tabulce.

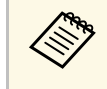

a • Pokud indikátory vysílají signál, který není uveden v následující tabulce, vypněte projektor, odpojte jej od elektrické zásuvky a požádejte společnost Epson o pomoc.

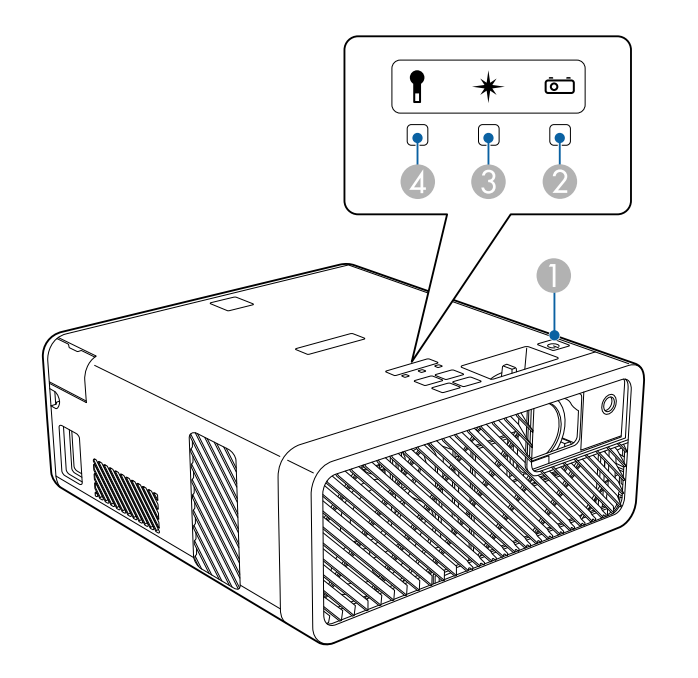

**O** Indikátor On/Standby (napájení)

 $\bullet$ Indikátor Status

CIndikátor Laser

**D** Indikátor Temp (teplota)

#### **Stav projektoru**

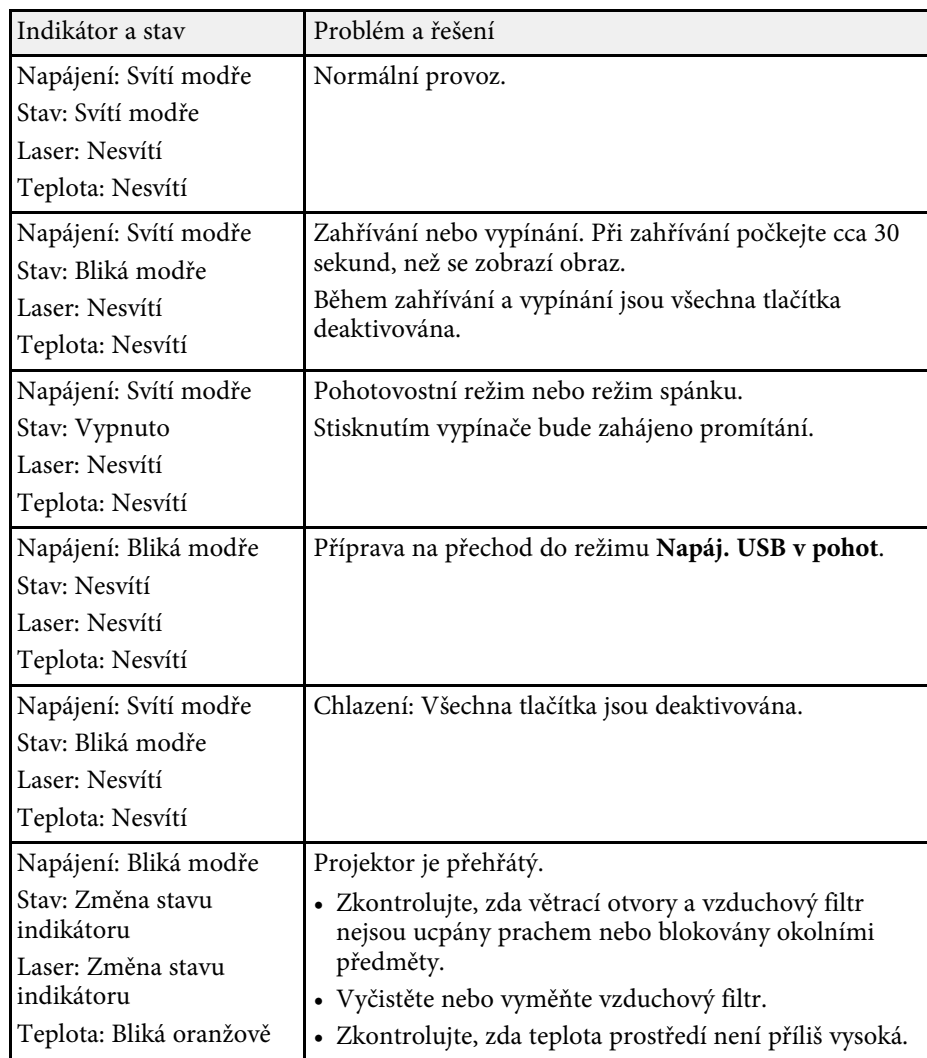

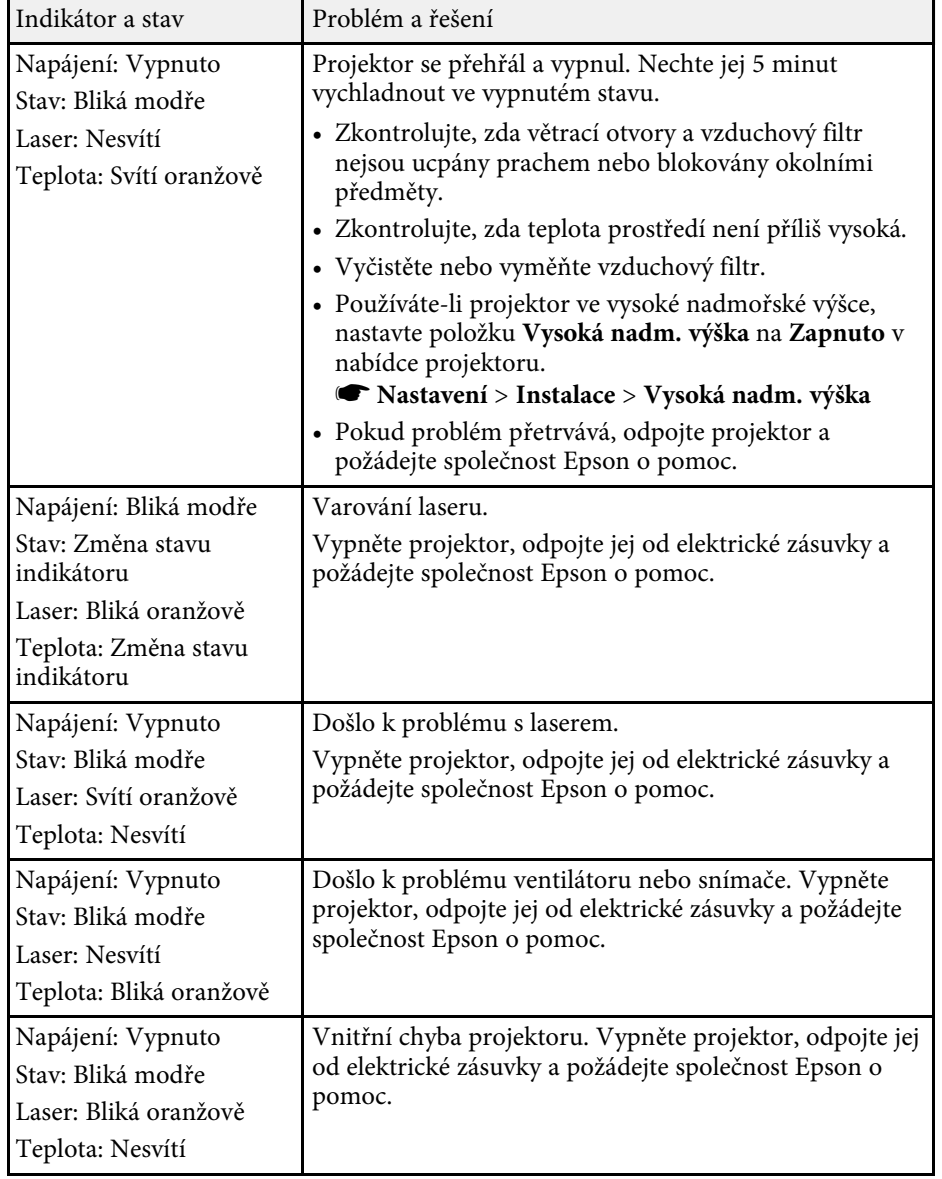

- • ["Čištění vzduchového filtru a větracích otvorů"](#page-71-0) s.72
- • ["Výměna vzduchového filtru"](#page-71-1) s.72

### g **Související odkazy**

<span id="page-77-0"></span>Pokud projektor nelze zapnout stisknutím vypínače nebo pokud se nečekaně vypne, vyzkoušejte řešení uvedená v této části.

#### g **Související odkazy**

- • ["Odstraňování problémů se zapnutím projektoru"](#page-77-1) s.78
- • ["Odstraňování problémů s vypnutím projektoru"](#page-77-2) s.78

# <span id="page-77-1"></span>**Odstraňování problémů se zapnutím projektoru**

Pokud se projektor nezapne stisknutím tlačítka napájení, vyzkoušejte následující kroky, dokud nebude problém vyřešen.

Zkontrolujte následující položky.

- Používáte-li dálkový ovladač, zkontrolujte baterie v tomto ovladači.
- Zkontrolujte, zda je napájecí kabel řádně připojen k projektoru a k funkční elektrické zásuvce.

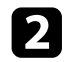

**b** Odemkněte funkci zámku podle následujících pokynů.

- Chcete-li odemknout **Provozní zámek**, stiskněte a podržte tlačítko na ovládacím panelu sedm sekund.
- Chcete-li odemknout **Dětský zámek**, stiskněte a podržte tlačítko napájení na ovládacím panelu tři sekundy.

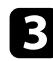

c Odpojte kabel a požádejte o pomoc společnost Epson.

#### g **Související odkazy**

• ["Funkce zabezpečení projektoru"](#page-54-0) s.55

# <span id="page-77-2"></span>**Odstraňování problémů s vypnutím projektoru**

Pokud se zdroj světla projektoru neočekávaně vypne, vyzkoušejte následující kroky, dokud nebude problém vyřešen.

- a Po určité době nečinnosti se projektory mohou přepnout do klidového režimu. Probuďte projektor provedením libovolné operace. Chcete-li vypnout úsporný režim, vyberte volbu **Vypnuto** jako nastavení **Klidový režim**.
	- s **Nastavení** > **Provoz** > **Klidový režim**

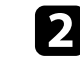

**b** Když bliká stavový indikátor a svítí indikátor teploty, projektor se přehřál a vypnul.

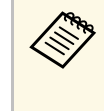

a V závislosti na nastavení projektoru mohou v pohotovostním režimu běžet chladící ventilátory. Rovněž pokud se projektor obnoví z pohotovostního stavu, mohou ventilátory způsobovat nečekaný hluk. Nejedná se o závadu.

### g **Související odkazy**

<span id="page-78-0"></span>Setkáte-li se s potížemi s promítáním obrazu, zkuste vyhledat možná řešení v těchto částech.

#### g **Související odkazy**

- • ["Řešení problémů s chybějícím obrazem"](#page-78-1) s.79
- • ["Úprava obrazu, který obdélníkový"](#page-78-2) s.79
- • ["Úprava rozmazaného nebo neostrého obrazu"](#page-79-0) s.80
- • ["Odstraňování problémů s částečným obrazem"](#page-79-1) s.80
- • ["Úprava šumu nebo statických poruch obrazu"](#page-79-2) s.80
- • ["Úprava nesprávného jasu nebo barev obrazu"](#page-80-0) s.81
- • ["Úprava obrazu vzhůru nohama"](#page-80-1) s.81

# <span id="page-78-1"></span>**Řešení problémů s chybějícím obrazem**

Pokud se nezobrazuje žádný obraz, vyzkoušejte následující kroky, dokud nebude problém vyřešen.

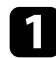

Zkontrolujte stav projektoru:

- Stisknutím tlačítka $\mathcal{L}$ na dálkovém ovladači zkontrolujte, zda není obraz dočasně vypnutý.
- Podle stavového indikátoru ověřte, zda se projektor nachází v normálním provozním stavu.
- Stisknutím vypínače probuďte projektor z pohotovostního nebo úsporného režimu. Rovněž zkontrolujte, zda se připojený počítač nenachází v úsporném režimu nebo zda nezobrazuje prázdný spořič obrazovky.
	- s **Nastavení** > **Provoz** > **Klidový režim**
- <span id="page-78-2"></span>

<sup>2</sup> Zkontrolujte připojení kabelů:

- Zkontroluje, zda jsou řádně připojeny všechny nezbytné kabely a zda je zapnuto napájení projektoru.
- Připojte zdroj videa přímo k projektoru.
- Vyměňte kabel HDMI za kratší.

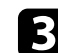

#### **c** Zkontrolujte stav svého zdroje videa:

- Pokud promítáte ze streamovacího přehrávače médií, zkontrolujte, zda je napájen napájecím kabelem USB na projektoru.
- Zapněte připojený streamovací přehrávač médií a podle potřeby spusťte video stisknutím tlačítka přehrávání.
- Zkontrolujte, zda připojené zařízení vyhovuje normě HDMI CEC. Více informací viz dokumentace dodávaná se zařízením.
- Promítáte-li z notebooku, zkontrolujte, zda je nastaven na zobrazení na externím zobrazovacím zařízení.
- Zkontrolujte následující položky:
- Vypněte projektor a připojený streamovací přehrávač médií nebo zdroj videa a potom je znovu zapněte.
- Znovu nastavte funkci CEC pro připojené zařízení a restartujte jej.
- Zkontrolujte, zda rozlišení monitoru počítače nepřesahuje rozlišení a frekvenční limity projektoru. Podle potřeby vyberte pro počítač jiné rozlišení zobrazení. (Podrobnosti viz příručka k počítači.)
- Obnoví výchozí hodnoty všech nastavení projektoru.
	- **s** Reset > Resetovat vše

#### g **Související odkazy**

- • ["Nastavení funkcí projektoru Nabídka Nastavení"](#page-61-0) s.62
- • ["Možnosti resetování projektoru nabídka Reset"](#page-66-0) s.67

# **Úprava obrazu, který obdélníkový**

Pokud promítaný obraz není pravidelný obdélník, vyzkoušejte následující kroky, dokud nebude problém vyřešen.

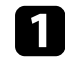

a Umístěte projektor pokud možno kolmo přímo před střed promítací plochy.

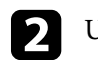

b Upravte tvar obrazu pomocí nastavení **Lichoběžník**.

# **Řešení problémů s obrazem <sup>80</sup>**

- s **Nastavení** > **Lichoběžník** > **Lichoběž. V/S**
- s **Nastavení** > **Lichoběžník** > **Quick Corner**

#### g **Související odkazy**

- • ["Nastavení funkcí projektoru Nabídka Nastavení"](#page-61-0) s.62
- • ["Oprava tvaru obrazu pomocí tlačítka pro opravu lichoběžníkového obrazu"](#page-32-0) [s.33](#page-32-0)
- <span id="page-79-1"></span>• ["Oprava tvaru obrazu pomocí funkce Quick Corner"](#page-33-0) s.34

### <span id="page-79-0"></span>**Úprava rozmazaného nebo neostrého obrazu**

Pokud je promítaný obraz rozmazaný nebo neostrý, vyzkoušejte následující kroky, dokud nebude problém vyřešen.

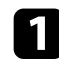

a Upravte zaostření obrazu pomocí páčky zaostření.

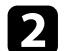

- **2** Zkontrolujte následující položky:
	- Umístěte projektor dostatečně blízko k promítací ploše.
	- Umístěte projektor tak, aby úhel korekce lichoběžníku nebyl tak široký, aby deformoval obraz.

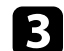

c Vyčistěte projekční okénko.

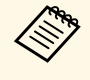

Aby se zabránilo srážení vody na objektivu po přenesení<br>projektoru z chladného prostředí, před použitím počkejte, až se projektor přizpůsobí pokojové teplotě.

<span id="page-79-2"></span>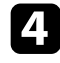

d Vylepšete kvalitu obrazu úpravou nastavení **Ostrost** v nabídce **Obraz** projektoru.

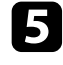

**E Promítáte-li obraz z počítače, použijte nižší rozlišení nebo vyberte** rozlišení, které odpovídá nativnímu rozlišení projektoru.

#### g **Související odkazy**

- • ["Nastavení kvality obrazu Nabídka Obraz"](#page-59-0) s.60
- • ["Ostření obrazu pomocí páčky zaostření"](#page-35-0) s.36
- • ["Čištění projekčního okénka"](#page-69-0) s.70

### **Odstraňování problémů s částečným obrazem**

Pokud se zobrazuje pouze částečný obraz z počítače, vyzkoušejte následující kroky, dokud nebude problém vyřešen.

- - a Pokud jste přiblížili nebo oddálili obraz pomocí nastavení **Lupa**, opakovaným stisknutím tlačítka $\bigcirc$  obnovte plné zobrazení.
- b Zkontrolujte, zda jste vybrali správný režim promítání. Použijte nastavení **Projekce** v nabídce **Nastavení** projektoru.
	- s **Nastavení** > **Instalace** > **Projekce**
	-

c Změnou nastavení zobrazení v počítači deaktivujte duální zobrazení a nastavte rozlišení v rámci limitů projektoru. (Podrobnosti viz příručka k počítači.)

#### g **Související odkazy**

• ["Nastavení funkcí projektoru - Nabídka Nastavení"](#page-61-0) s.62

# **Úprava šumu nebo statických poruch obrazu**

Pokud je promítaný obraz elektronicky rušen (šum) nebo obsahuje statické poruchy, vyzkoušejte následující kroky, dokud nebude problém vyřešen.

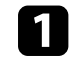

Zkontrolujte kabely, kterými je připojen zdroj videa k projektoru. Musí splňovat následující podmínky:

- Musí být odděleny od napájecího kabelu, aby nedocházelo k rušení
- Musí být řádně zapojeny na obou koncích

# **Řešení problémů s obrazem <sup>81</sup>**

• Nesmí být připojeny k prodlužovacímu kabelu

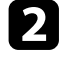

Pokud jste upravili tvar obrazu pomocí ovládacích prvků projektoru, zkuste vylepšit kvalitu obrazu snížením nastavení **Ostrost** v nabídce **Obraz** projektoru.

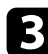

**c** Pokud jste připojili prodlužovací napájecí kabel, zkuste promítat bez něho a zjistěte, zda není příčinou rušení signálu.

d Vyberte v počítači rozlišení videa a obnovovací frekvenci, které jsou kompatibilní s projektorem.

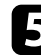

e Pokud nelze používat Bluetooth, vyzkoušejte následující řešení:

- Zkontrolujte, zda se mezi zvukovým zařízením Bluetooth a projektorem nenacházejí žádné překážky a vylepšete komunikaci změnou jejich umístění.
- Zkontrolujte, zda se připojené zvukové zařízení Bluetooth nachází ve stanovené komunikační vzdálenosti.
- Nepoužívejte projektor v blízkosti bezdrátových sítí, mikrovlnných trub, bezdrátových telefonů 2,4 GHz nebo jiných zařízení, který využívají frekvenční pásmo 2,4 GHz.

Tato zařízení mohou rušit signál mezi projektorem a zvukovým zařízením Bluetooth.

#### <span id="page-80-1"></span>g **Související odkazy**

• ["Nastavení kvality obrazu – Nabídka Obraz"](#page-59-0) s.60

# <span id="page-80-0"></span>**Úprava nesprávného jasu nebo barev obrazu**

Pokud je promítaný obraz příliš tmavý nebo jasný nebo pokud barvy nejsou správné, vyzkoušejte následující kroky, dokud nebude problém vyřešen.

Stisknutím tlačítka  $\textcircled{\LARGE{}}$ na dálkovém ovladači vyzkoušejte různé barevné režimy pro obraz a prostředí.

Zkontrolujte nastavení zdroje videa.

c Upravte dostupná nastavení v nabídce **Obraz** projektoru pro aktuální zdroj vstupu, například **Jas**, **Kontrast**, **Odstín** a **Sytost barev**.

- s **Obraz** > **Jas**
- s **Obraz** > **Barvy**
- Zkontrolujte, zda jste vybrali správné nastavení Video rozsah HDMI v nabídce **Obraz** projektoru (pokud je pro váš zdroj obrazu k dispozici).
- s **Obraz** > **Video rozsah HDMI**
- 

e Zkontrolujte, zda jsou všechny kabely řádně připojeny k projektoru a k videozařízení. Pokud jste připojili dlouhé kabely, zkuste použít kratší.

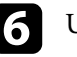

f Umístěte projektor dostatečně blízko k promítací ploše.

### g **Související odkazy**

• ["Nastavení kvality obrazu – Nabídka Obraz"](#page-59-0) s.60

### **Úprava obrazu vzhůru nohama**

Pokud je promítaný obraz vzhůru nohama, vyberte správný režim projekce.

- s **Nastavení** > **Instalace** > **Projekce**
- g **Související odkazy**
- • ["Nastavení funkcí projektoru Nabídka Nastavení"](#page-61-0) s.62

<span id="page-81-0"></span>Pokud není slyšet žádný zvuk nebo pokud je zvuk příliš slabý, vyzkoušejte následující kroky, dokud nebude problém vyřešen.

Upravte nastavení hlasitosti projektoru stisknutím tlačítka (1) nebo na ovládacím panelu nebo na dálkovém ovladači.

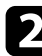

**2** Zkontrolujte zapojení kabelu mezi projektorem a zdrojem videa.

- c Zkontrolujte následující nastavení na projektoru:
	- Pokud jsou obraz a zvuk dočasně zastaveny, stisknutím tlačítka na dálkovém ovladači je obnovte.
	- Vyberte možnost **Vypnuto** pro nastavení **Bluetooth audio**, když používáte reproduktor projektoru nebo sluchátka.
	- Vyberte možnost **Zapnuto** pro nastavení **Bluetooth audio**, když používáte připojené zvukové zařízení Bluetooth.
	- s **Nastavení** > **Zvuk** > **Bluetooth** > **Bluetooth audio**

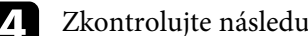

- Zkontrolujte následující nastavení svého videozařízení:
	- Zkontrolujte, zda je zapnutá hlasitost a zda je nastaven výstup zvuku pro správný zdroj ve streamovacím přehrávači médií nebo ve zdroji videa.
	- Nastavte připojené zařízení na výstup PCM.
	- Když připojujete projektor k počítači Mac kabelem HDMI, ověřte, zda váš počítač Mac podporuje zvuk prostřednictvím portu HDMI.
- 
- e Pokud nelze používat Bluetooth, vyzkoušejte následující řešení:
	- Zkontrolujte, zda se mezi zvukovým zařízením Bluetooth a projektorem nenacházejí žádné překážky a vylepšete komunikaci změnou jejich umístění.
	- Zkontrolujte, zda se připojené zvukové zařízení Bluetooth nachází ve stanovené komunikační vzdálenosti.

• Nepoužívejte projektor v blízkosti bezdrátových sítí, mikrovlnných trub, bezdrátových telefonů 2,4 GHz nebo jiných zařízení, který využívají frekvenční pásmo 2,4 GHz.

Tato zařízení mohou rušit signál mezi projektorem a zvukovým zařízením Bluetooth.

#### g **Související odkazy**

# **Řešení problémů Bluetooth <sup>83</sup>**

<span id="page-82-0"></span>Pokud se nelze připojit ke zvukovému zařízení Bluetooth, vyzkoušejte následující řešení.

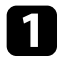

a Zkontrolujte, zda připojené zvukové zařízení Bluetooth podporuje ochranu autorských práv (SCMS-T) a A2DP.

**b** Při prvním připojování zařízení Bluetooth nebo při změně na jiné zařízení Bluetooth vyberte položku **Hledat Bluetooth zařízení** v nabídce **Nastavení** projektoru.

s **Nastavení** > **Zvuk** > **Bluetooth** > **Hledat Bluetooth zařízení**

#### g **Související odkazy**

<span id="page-83-0"></span>Pokud projektor nereaguje na příkazy dálkového ovladače, vyzkoušejte následující kroky, dokud nebude problém vyřešen.

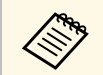

Pokud dálkový ovladač ztratíte, můžete si objednat náhradní od společnosti Epson.

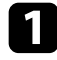

a Zkontrolujte, zda jsou v dálkovém ovladači správně nainstalovány baterie a zda nejsou vybité. V případě potřeby baterie vyměňte.

- Zkontrolujte, zda není některé tlačítko na dálkovém ovladači zaseknuté a nezpůsobuje přechod do úsporného režimu. Uvolněním tlačítka probuďte dálkový ovladač.
- 
- c Pokud je obraz promítán z projektoru, zkontrolujte, zda používáte dálkový ovladač v úhlu a dosahu příjmu projektoru.

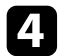

d Zkontrolujte, zda se projektor nezahřívá nebo nevypíná.

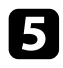

Silné zářivkové osvětlení, přímé sluneční světlo nebo infračervené signály zařízení mohou kolidovat se snímači dálkového ovládání projektoru. Ztlumte osvětlení nebo přemístěte projektor dále od slunce nebo rušícího zařízení.

### g **Související odkazy**

• ["Používání dálkového ovladače"](#page-23-0) s.24

<span id="page-84-0"></span>Pokud nelze ovládat připojená zařízení pomocí funkcí Spojení HDMI, vyzkoušejte následující kroky, dokud nebude problém vyřešen.

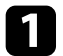

a Zkontrolujte, zda kabel vyhovujte normě HDMI CEC.

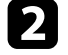

Zkontrolujte, zda připojené zařízení vyhovuje normě HDMI CEC. Více informací viz dokumentace dodávaná se zařízením.

c Zkontrolujte, zda je zařízení k dispozici v seznamu **Připojení Zařízení** . Pokud zařízení není uvedeno v seznamu **Připojení Zařízení**, nesplňuje standardy HDMI CEC. Připojte jiné zařízení.

s **Nastavení** > **Provoz** > **Spojení HDMI** > **Připojení Zařízení**

- d Zkontrolujte, zda jsou veškeré kabely nezbytné pro Spojení HDMI řádně připojeny.
- e Zkontrolujte, zda jsou připojená zařízení zapnutá a v pohotovostním stavu. Více informací viz dokumentace dodávaná se zařízením.

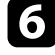

f Pokud připojíte nové připojení nebo změníte připojení, znovu nastavte funkci CEC pro připojené zařízení a restartujte zařízení.

#### g **Související odkazy**

# **Příloha**

Tyto části obsahují technické údaje a důležitá upozornění k tomuto projektoru.

#### g **Související odkazy**

- • ["Volitelné příslušenství a náhradní díly"](#page-86-1) s.87
- • ["Velikost plátna a vzdálenost projektoru"](#page-87-0) s.88
- • ["Podporovaná rozlišení zobrazení monitoru"](#page-89-0) s.90
- • ["Technické údaje projektoru"](#page-90-0) s.91
- • ["Vnější rozměry"](#page-91-0) s.92
- • ["Seznam bezpečnostních pokynů a symbolů"](#page-92-0) s.93
- • ["Bezpečnostní informace k laseru"](#page-94-0) s.95
- • ["Glosář"](#page-95-0) s.96
- • ["Poznámky"](#page-96-0) s.97

<span id="page-86-1"></span>K dispozici je následující volitelné příslušenství a náhradní díly. Tyto výrobky si zakupte v případě potřeby.

Následující seznam volitelného příslušenství a náhradních dílů je platný od: prosinec 2018.

Údaje o příslušenství mohou být změněny bez předchozího upozornění a dostupnost se může lišit v závislosti na zemi zakoupení.

#### g **Související odkazy**

- • ["Držáky"](#page-86-2) s.87
- • ["Náhradní díly"](#page-86-0) s.87

# <span id="page-86-2"></span>**Držáky**

#### **Montážní konzola / podlahový stojan ELPMB60**

Slouží k montáži projektoru na strop, stěnu nebo podlahu.

#### **Montáž na dráhu osvětlení ELPMB61**

Slouží k montáži projektoru na dráhu osvětlení.

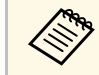

**Při zavěšování projektoru pod strop jsou nutné zvláštní dovednosti.**<br>Požádejte o nomoc společnost Epson. Požádejte o pomoc společnost Epson.

# <span id="page-86-0"></span>**Náhradní díly**

# **Vzduchový filtr ELPAF57**

Použijte jako náhradu za použité vzduchové filtry.

<span id="page-87-0"></span>Podle zde uvedené tabulky určete, jak daleko umístit projektor od promítací plochy podle velikosti promítaného obrazu.

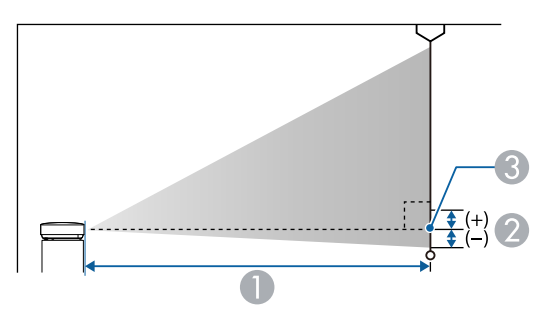

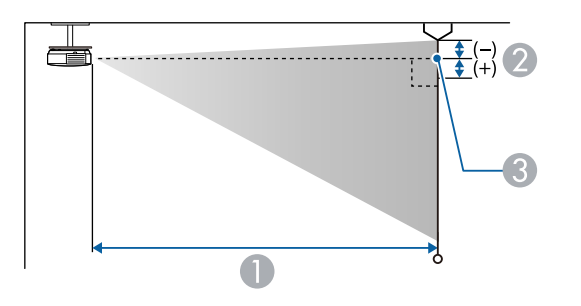

- A Projekční vzdálenost (cm)
- B Vzdálenost od středu objektivu k základně promítací plochy (nebo k horní části promítací plochy v případě zavěšení na stropě) (cm)
- **G** Střed objektivu

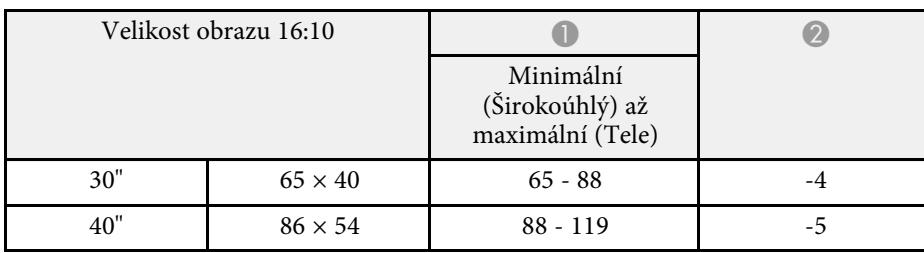

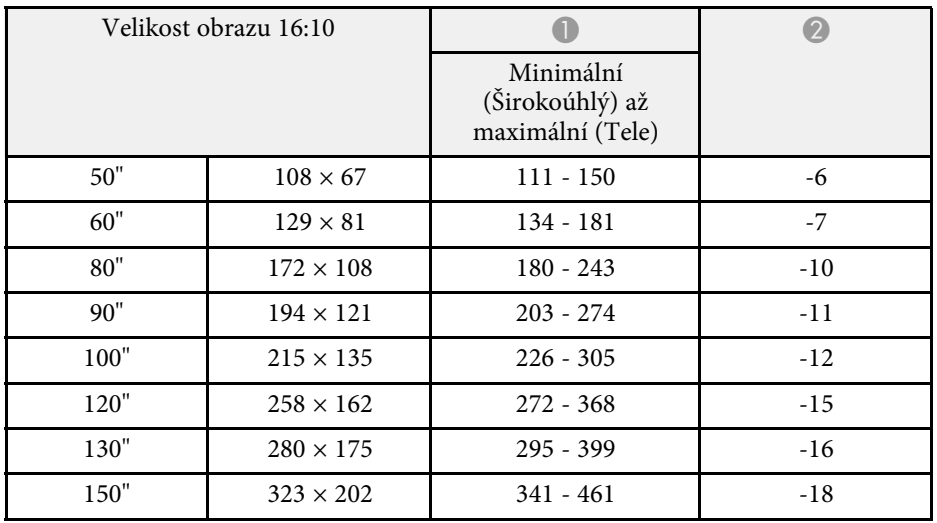

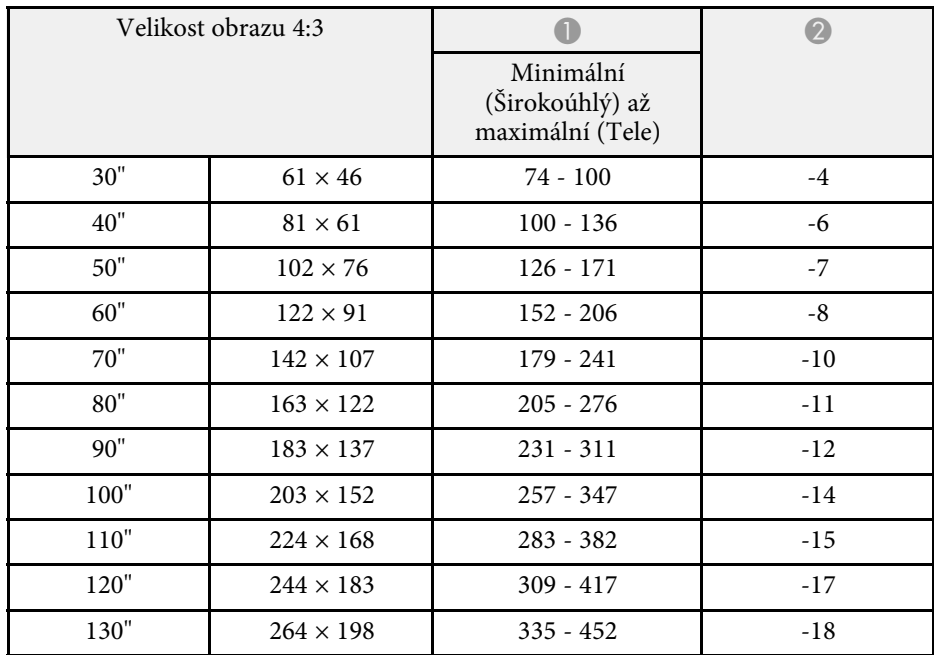

# **Velikost plátna a vzdálenost projektoru <sup>89</sup>**

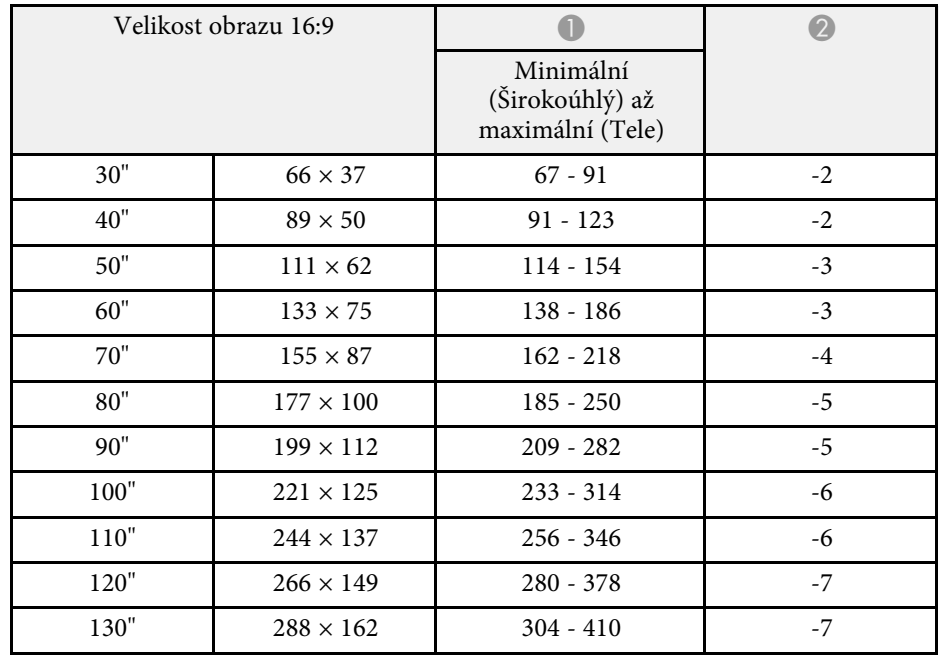

<span id="page-89-0"></span>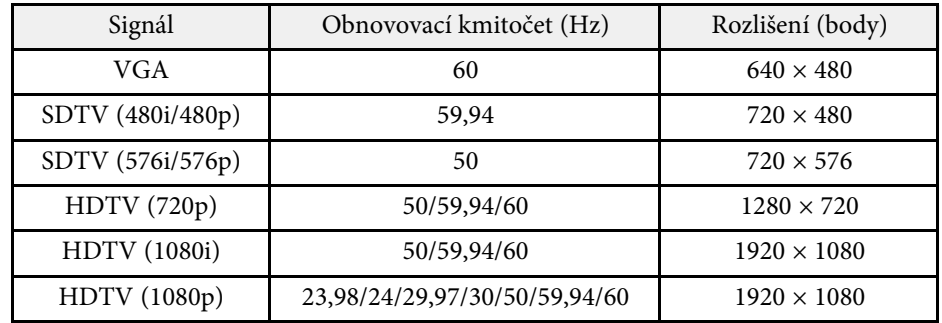

<span id="page-90-1"></span><span id="page-90-0"></span>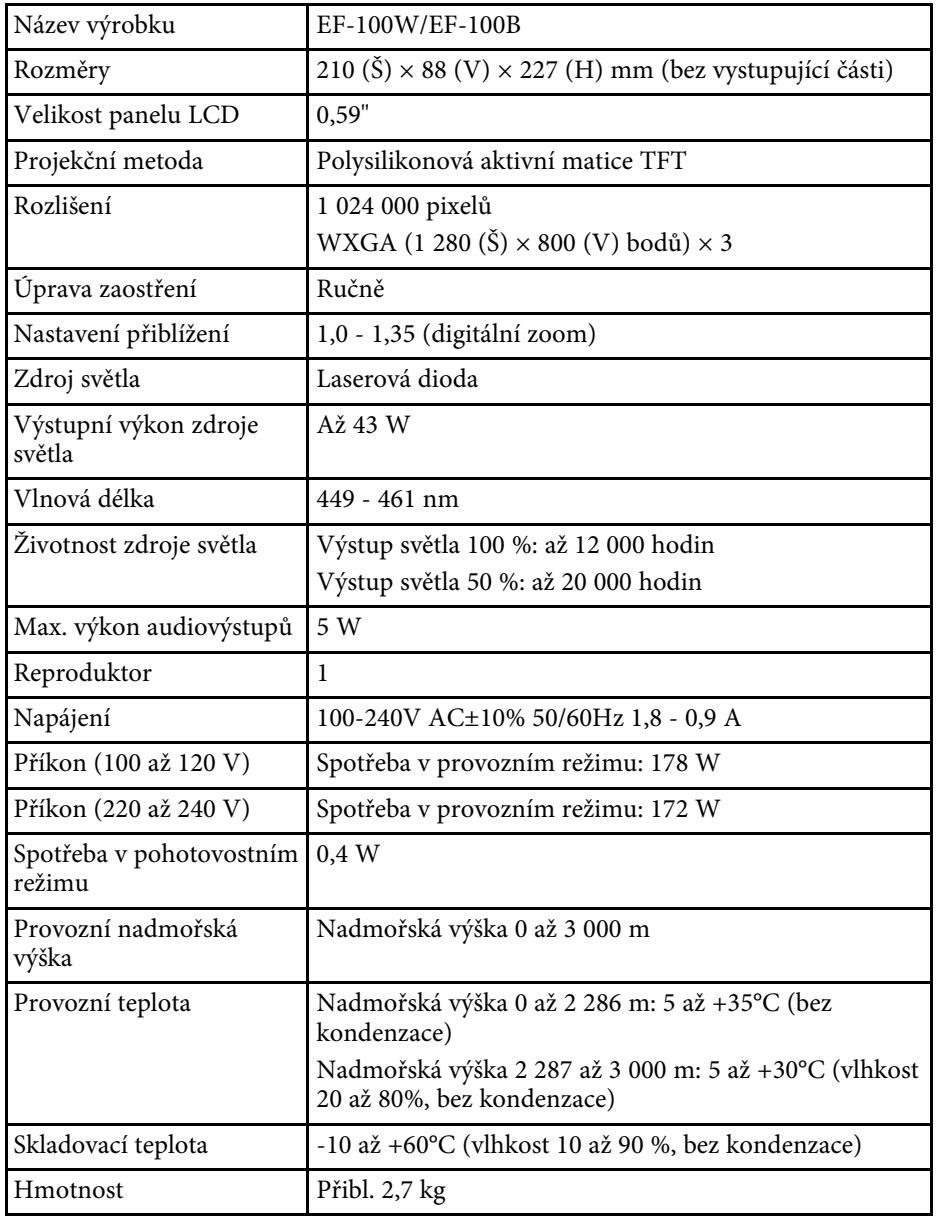

#### g **Související odkazy**

• ["Technické údaje konektorů"](#page-90-1) s.91

# **Technické údaje konektorů**

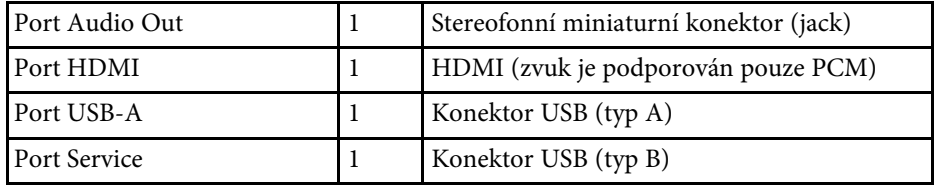

<span id="page-91-0"></span>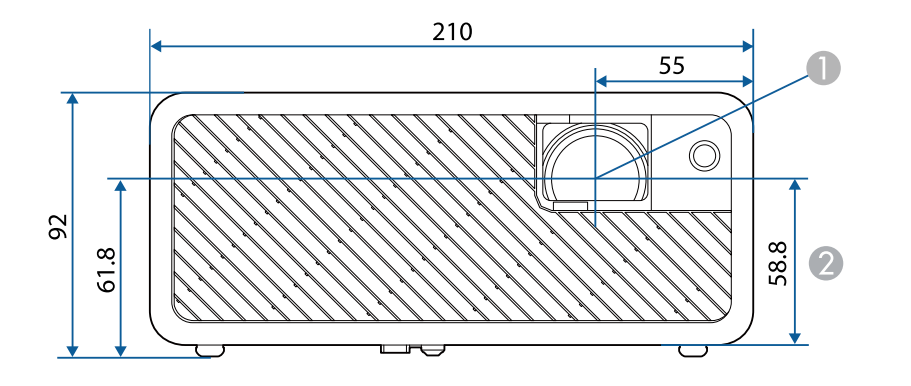

**A** Střed objektivu

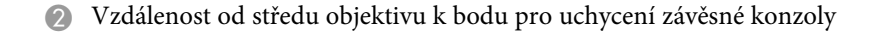

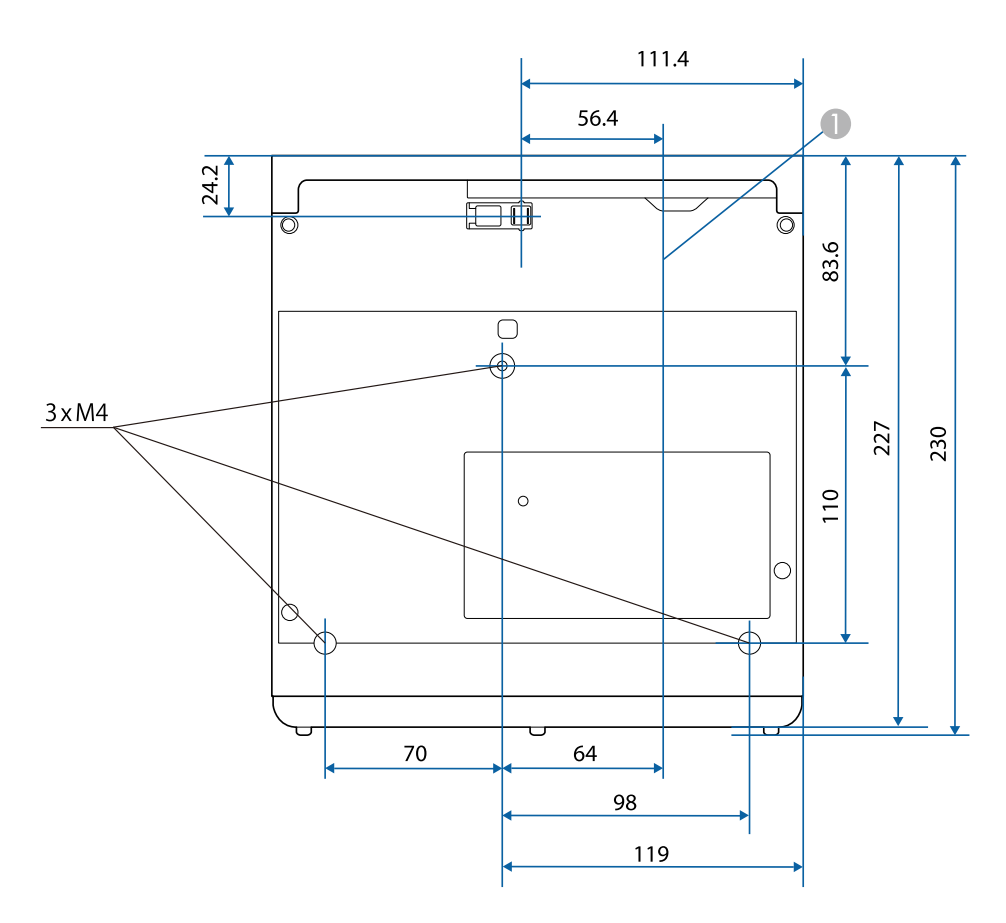

Jednotky na těchto schématech jsou uvedeny v mm.

<span id="page-92-0"></span>V následující tabulce jsou uvedeny významy bezpečnostních symbolů umístěných na vybavení.

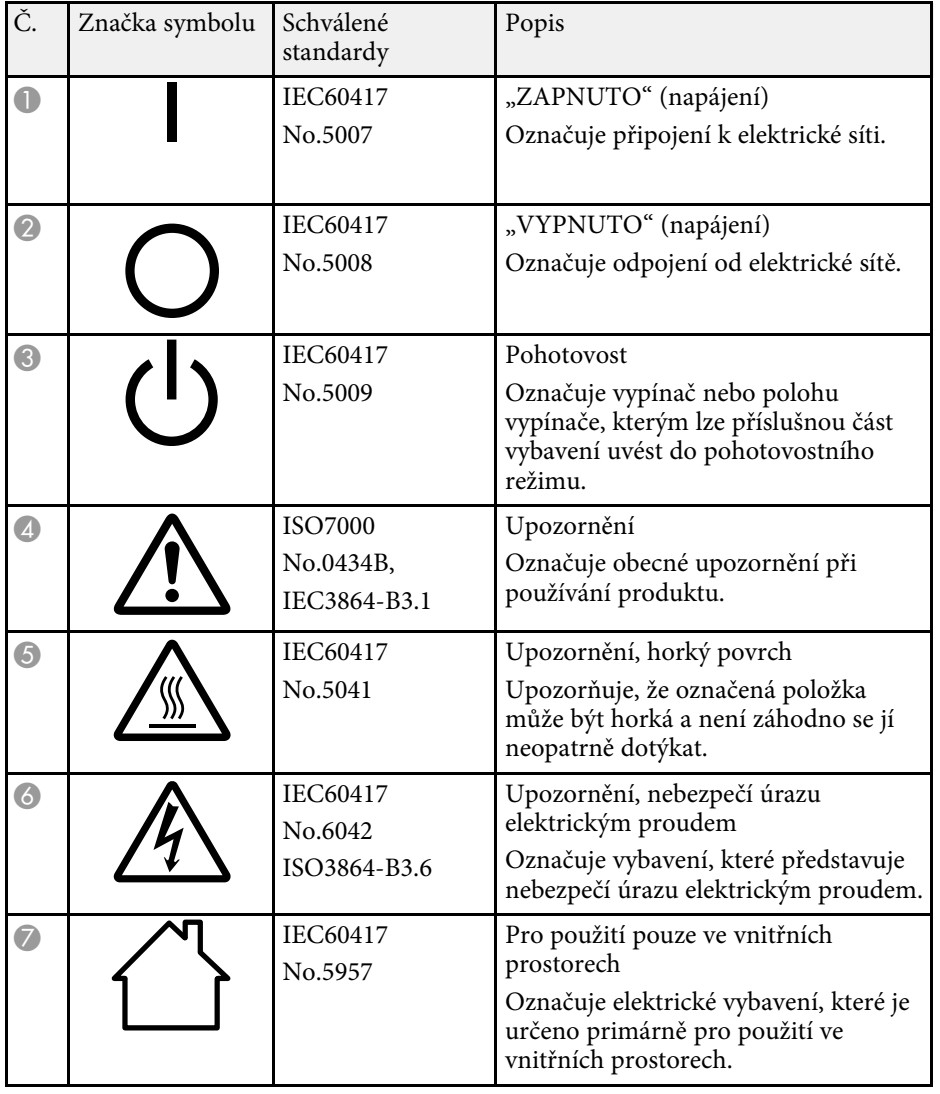

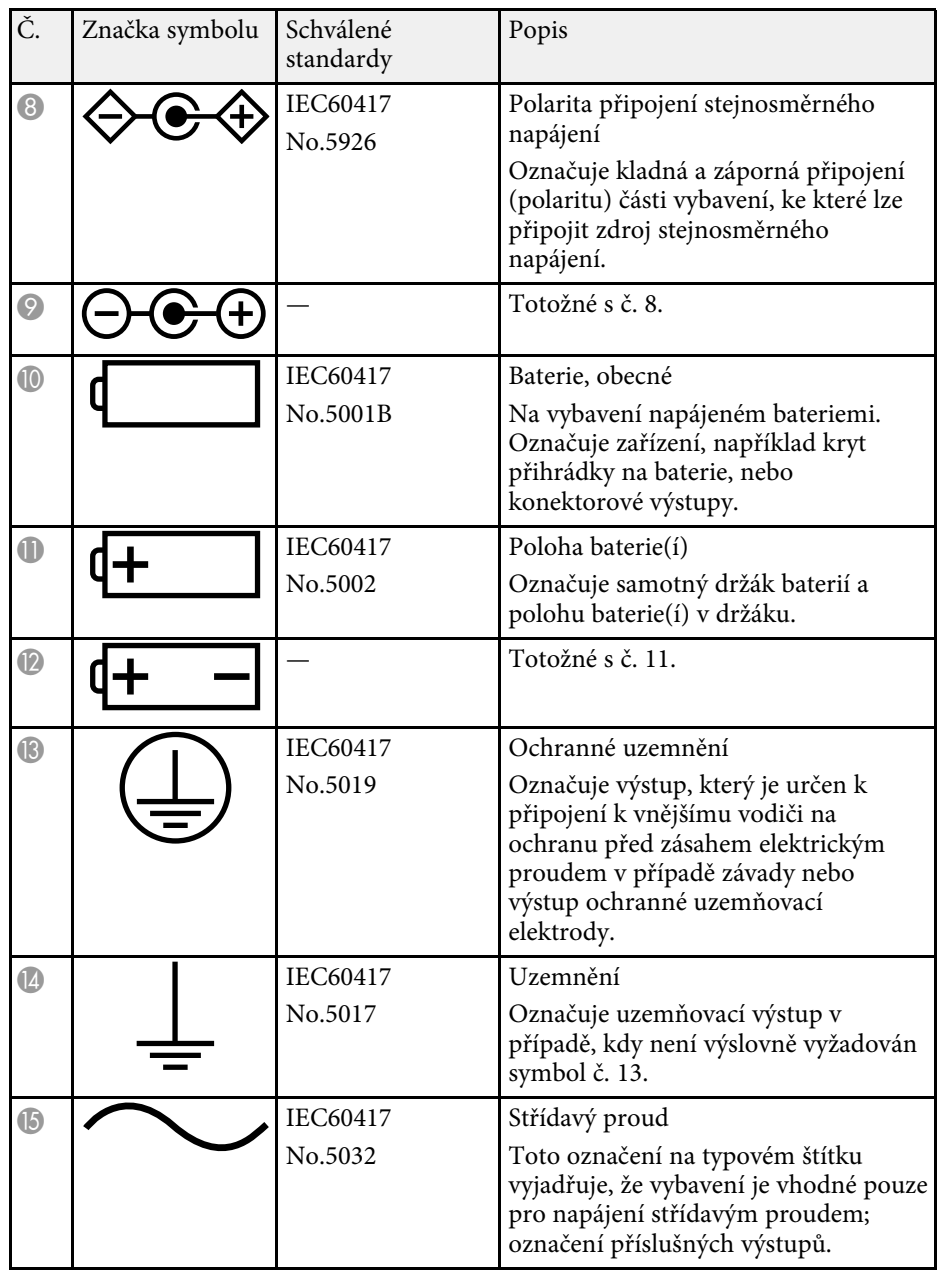

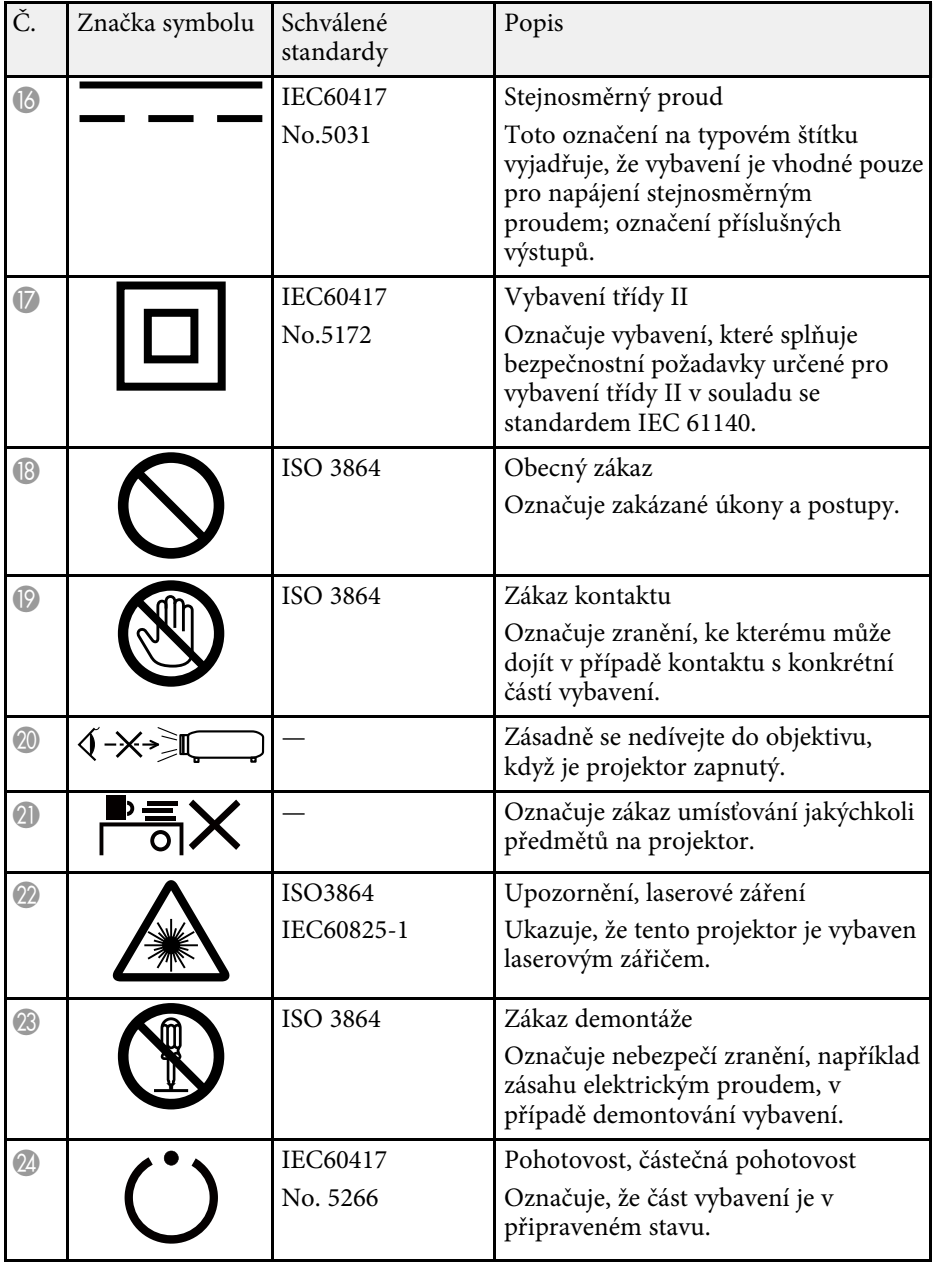

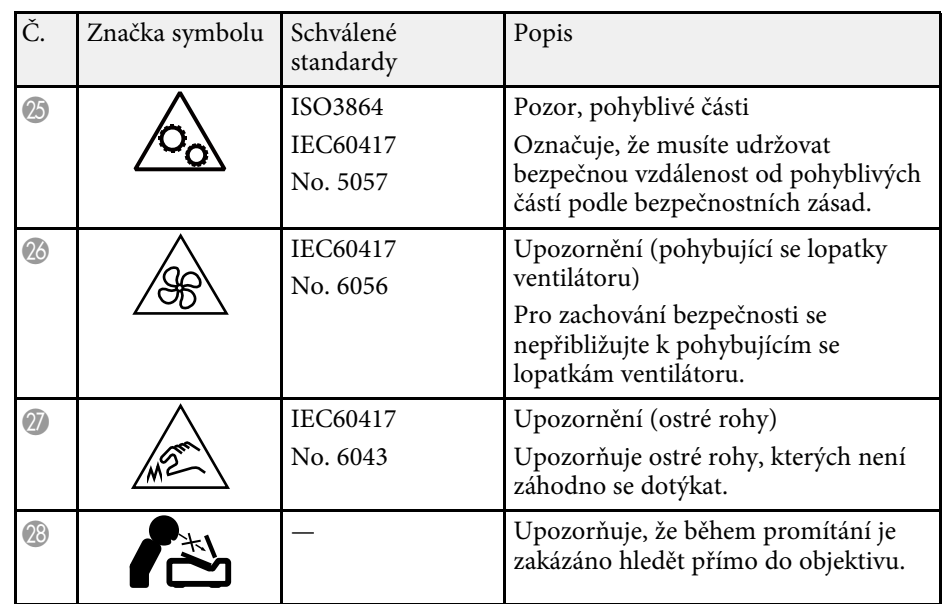

<span id="page-94-0"></span>Tento projektor je laserový produkt 1. třídy, který splňuje mezinárodní normu IEC/EN60825-1:2014 pro lasery. Při používání projektoru dodržujte tyto bezpečnostní pokyny.

# **Varování**

- Neotevírejte skříň projektoru. Tento projektor obsahuje velmi výkonný laser.
- Tento produkt vyzařuje potenciálně nebezpečné optické záření. Nedívejte se zdroj světla v provozu. Hrozí poranění zraku.

# **Výstraha**

Při likvidaci projektor nerozebírejte. Zlikvidujte podle místních nebo státních zákonů a předpisů.

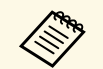

- a Tento projektor používá laser jako zdroj světla. Tento laser má následující vlastnosti.
- V závislosti na okolí se může jas zdroje světla snížit. Když se příliš zvýší teplota, jas se značně sníží.
- Čím déle je zdroj světla používán, tím se snižuje jeho jas. V nastavení jasu lze měnit vztah mezi dobou použití a poklesem jasu.

#### g **Související odkazy**

• ["Varovné štítky laseru"](#page-94-1) s.95

# <span id="page-94-1"></span>**Varovné štítky laseru**

Na projektoru jsou umístěny štítky s varováním před laserem.

#### **Uvnitř**

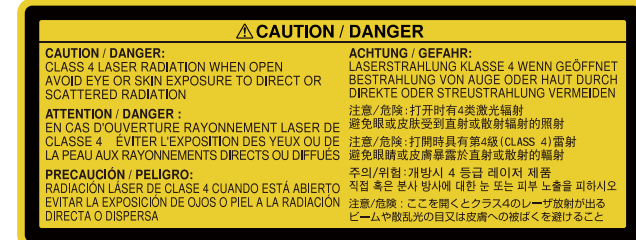

#### **Vně**

Podobně jako u každého zdroje záření se nedívejte do paprsku, RG2 IEC/EN 62471-5:2015.

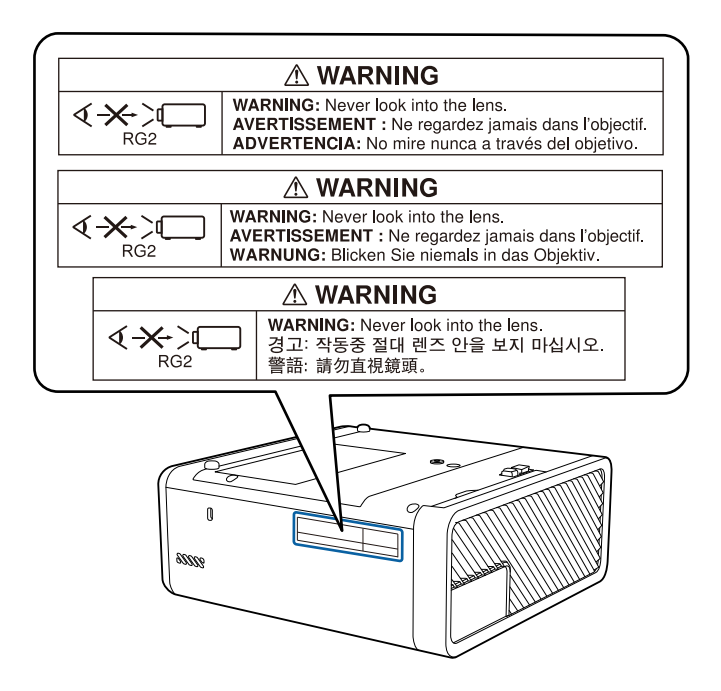

<span id="page-95-0"></span>Tato kapitola stručně vysvětluje složité termíny, které nejsou vysvětleny v textu této příručky. Další informace lze získat v dalších běžně dostupných publikacích.

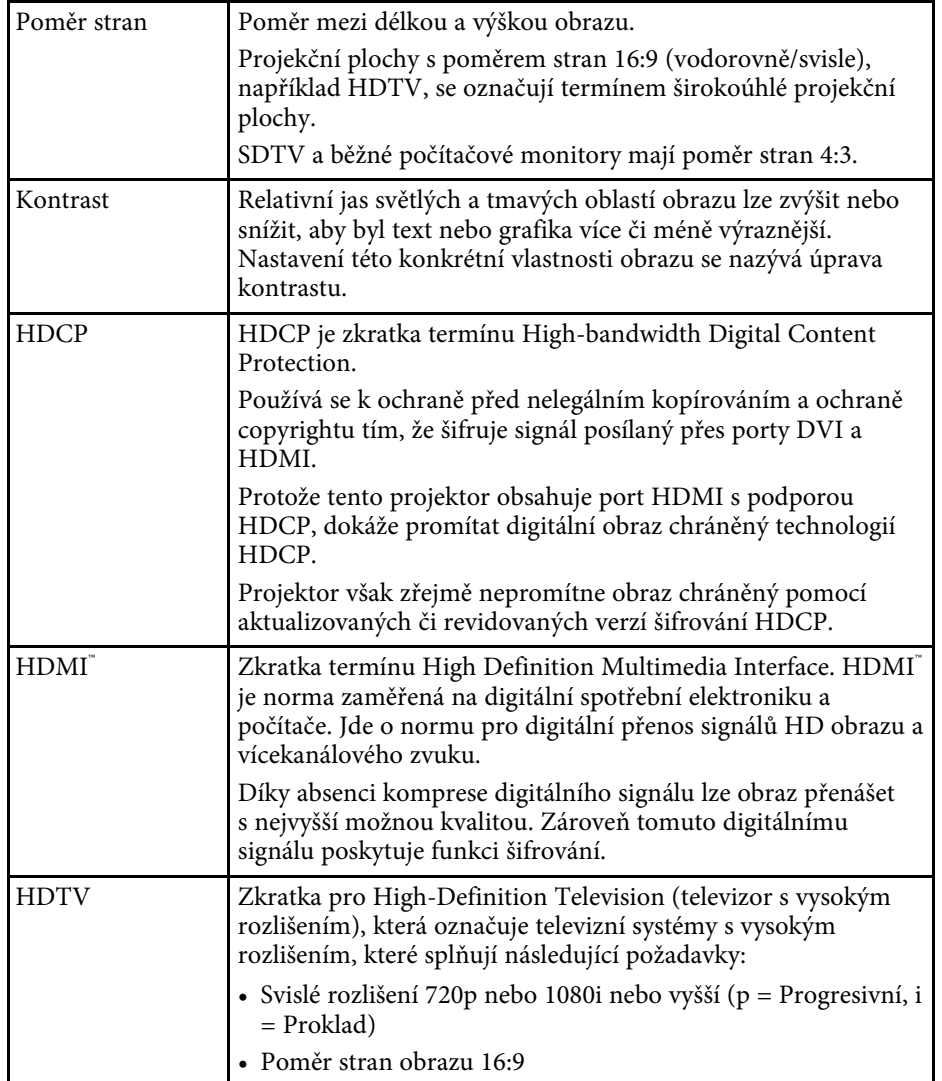

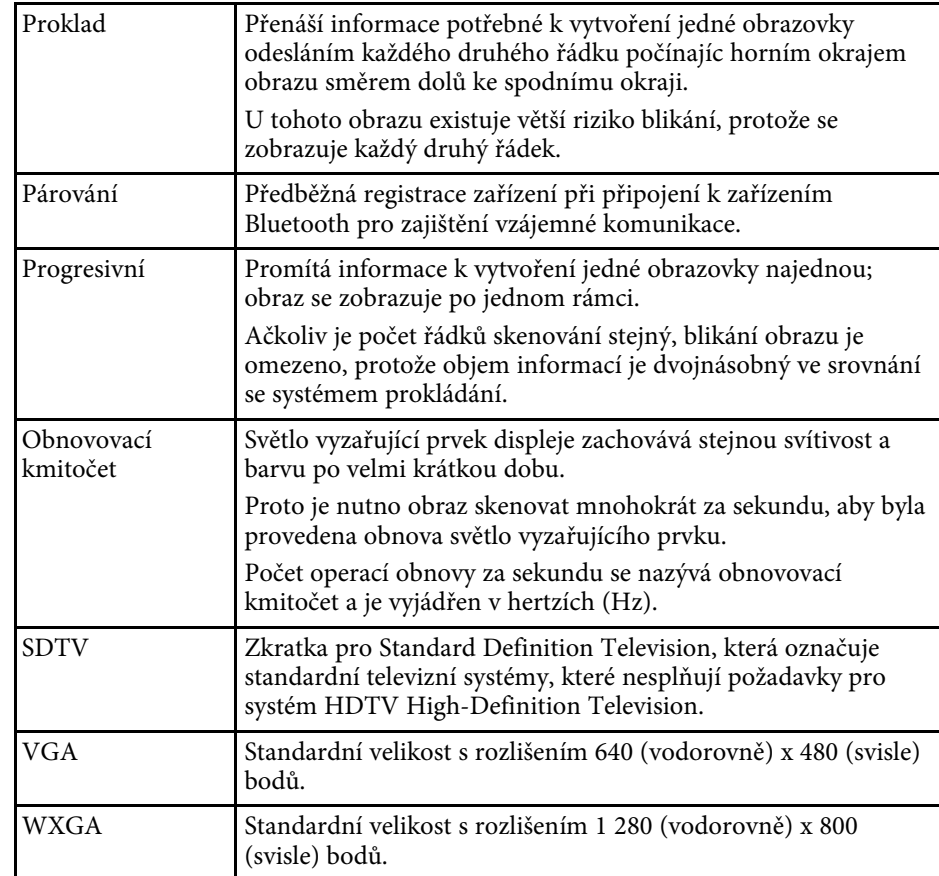

<span id="page-96-0"></span>Tyto části obsahují důležité poznámky k projektoru.

#### g **Související odkazy**

- • ["Indication of the manufacturer and the importer in accordance with](#page-96-1) [requirements of EU directive](#page-96-1)" [s.97](#page-96-1)
- • ["Omezení používání"](#page-96-2) s.97
- • ["Obchodní známky"](#page-96-3) s.97
- • ["Odkaz na autorské právo"](#page-97-0) s.98
- • ["Určení zdroje autorských práv"](#page-97-1) s.98

# <span id="page-96-3"></span><span id="page-96-1"></span>**Indication of the manufacturer and the importer in accordance with requirements of EU directive**

Manufacturer: SEIKO EPSON CORPORATION

Address: 3-5, Owa 3-chome, Suwa-shi, Nagano-ken 392-8502 Japan

Telephone: 81-266-52-3131

http://www.epson.com/

Importer: EPSON EUROPE B.V.

Address: Atlas Arena, Asia Building, Hoogoorddreef 5,1101 BA Amsterdam Zuidoost

The Netherlands

Telephone: 31-20-314-5000

http://www.epson.eu/

### <span id="page-96-2"></span>**Omezení používání**

Když je tento produkt používán pro aplikace, které vyžadují vysokou spolehlivost/bezpečnost, například dopravní zařízení související s leteckým, železničním, námořním, automobilovým provozem atd.; zařízení pro prevenci katastrof; různá bezpečnostní zařízení atd.; nebo funkční/přesná zařízení atd., musíte tento produkt používat pouze po zvážení rozšíření vašeho konceptu o nouzová a záložních opatření, která by zajistila zachování bezpečnosti a

stability celého systému. Tento přístroj nebyl navržen pro aplikace vyžadující extrémní hodnoty spolehlivosti/bezpečnosti, jako je například letecké vybavení, komunikační zařízení, ovládání jaderných elektráren nebo lékařská technika související s přímou péčí atd., musíte proto sami provést kompletní analýzu a na jejím základě zvážit, zda je přístroj pro vás vhodný.

# **Obchodní známky**

EPSON je registrovaná ochranná známka, EXCEED YOUR VISION, ELPLP a jejich loga jsou registrované ochranné známky nebo ochranné známky společnosti Seiko Epson Corporation.

Mac, Mac OS, OS X a macOS jsou ochranné známky společnosti Apple Inc.

Microsoft, Windows, Windows Vista, PowerPoint a logo Windows jsou ochranné známky nebo registrované ochranné známky společnosti Microsoft Corporation v USA a/nebo dalších zemích.

HDMI a High-Definition Multimedia Interface jsou ochranné známky nebo registrované ochranné známky společnosti HDMI Licensing LLC. HEITI

Slovoznak a logo Bluetooth<sup>®</sup> jsou registrované ochranné známky společnosti Bluetooth SIG, Inc. a společnost Seiko Epson Corporation používá tyto značky na základě licence. Ostatní ochranné známky nebo obchodní názvy jsou majetkem příslušných vlastníků.

Bluetopia<sup>®</sup> is provided for your use by Stonestreet One, LLC° under a software license agreement. Stonestreet One, LLC° is and shall remain the sole owner of all right, title and interest whatsoever in and to Bluetopia<sup>®</sup> and your use is subject to such ownership and to the license agreement. Stonestreet One, LLC<sup>®</sup> reserves all rights related to Bluetopia<sup>®</sup> not expressly granted under the license agreement and no other rights or licenses are granted either directly or by implication, estoppel or otherwise, or under any patents, copyrights, mask works, trade secrets or other intellectual property rights of Stonestreet One,  $LLC^*$ .

Qualcomm aptX is a product of Qualcomm Technologies International, Ltd. Qualcomm is a trademark of Qualcomm Incorporated, registered in the United States and other countries, used with permission. aptX is a trademark of Qualcomm Technologies International, Ltd., registered in the United States and other countries, used with permission.

©2000-2012 Stonestreet One, LLC° All Rights Reserved.

<span id="page-97-1"></span>Adobe a Adobe Reader jsou registrované ochranné známky nebo ochranné známky společnosti Adobe Systems Incorporated v USA a/nebo dalších zemích.

Další zde použité názvy produktů slouží pouze k identifikačním účelům a mohou být ochrannými známkami příslušných vlastníků. Společnost Epson se vzdává všech práv na tyto značky.

### <span id="page-97-0"></span>**Odkaz na autorské právo**

Všechna práva vyhrazena. Bez předchozího písemného povolení společnosti Seiko Epson Corporation je zakázáno reprodukovat libovolnou část této publikace, ukládat ve vyhledávacím systému nebo přenášet libovolnou formou nebo prostředky, a to elektronicky, mechanicky, kopírováním, nahráváním nebo jakýmkoli jiným způsobem. Společnost neponese přímou odpovědnost za použití zde uvedených informací. Neodpovídá ani za případné škody plynoucí z použití zde uvedených informací.

Společnost Seiko Epson Corporation ani její přidružené společnosti nejsou vůči spotřebiteli tohoto produktu nebo jiným osobám zodpovědné za škody, ztráty, náklady nebo výdaje způsobené spotřebitelem nebo jinou osobou v důsledku následujících událostí: nehoda, nesprávné použití nebo zneužití tohoto produktu nebo neoprávněné úpravy, opravy nebo změny tohoto produktu nebo (s výjimkou USA) nedodržení přísného souladu s provozními a servisními pokyny společnosti Seiko Epson Corporation.

Společnost Seiko Epson Corporation neodpovídá za žádné škody nebo problémy způsobené použitím jakéhokoli příslušenství nebo spotřebního materiálu, které nejsou společností Seiko Epson Corporation označeny jako originální produkty (Original Epson Products) nebo schválené produkty (Epson Approved Products).

Obsah této příručky může být změněn nebo aktualizován bez předchozího upozornění.

Obrázky v této příručce a skutečný projektor se mohou lišit.

### **Určení zdroje autorských práv**

Změny těchto údajů bez předchozího upozornění vyhrazeny. ©SEIKO EPSON CORPORATION 2018. All rights reserved. 2018.12 413748200CS